**Semiconductor Parameter Measurement Application CS-810 Instruction Manual**

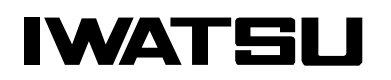

# **Preface**

- ◇ Thank you so much for purchasing the Semiconductor Parameter Measurement Application CS-810. We hope it will bring you continued enjoyment and satisfaction.
- ◇ This instruction manual describes the CS-810 that controls the curve tracer CS-3000, CS-5000 and CS-10000 series and PC using the LAN interface, and measures the characteristics of a device automatically.

For the function and the operation method of the curve tracer, refer to the instruction manual of each instrument.

 $\diamondsuit$  Before using the CS-810, read this manual and understand the content sufficiently. After you read it, keep this manual, instruction manual, and CD in a safe place.

# **Notices**

- $\diamondsuit$  A part of this manual may be changed without notice for improving the performance and the function.
- $\diamondsuit$  Reprint or copy of the content of this manual without notice is prohibited.
- $\diamond$  All instrument names and brand names included with this manual are described for the identification. Each instrument name and brand is the registered trade mark held by relevant individual or body corporate.
- ◇ Microsoft, Microsoft Windows, and Microsoft Excel are registered trademarks of Microsoft Corporation . NI and National Instruments are registered trademarks of National Instruments Corporation.
- $\diamondsuit$  If you have any inquiry on this instrument, please contact Iwatsu at the address listed at the end of this manual or our sales distributors or contact Iwatsu office or our sales distributors for repair.

## **Manual Part Number**

KML078391

### **History**

- $\diamond$  March 2011: 1st edition issued
- ◇ November 2011: 2nd edition issued
- ◇ November 2012: 3rd edition issued
- $\diamond$  May 2014: 4th edition issued
- ◇ November 2014: 5th edition issued
- $\diamondsuit$  February 2015: 6th edition issued
- ◇ April 2016: 7th edition issued
- $\diamond$  September 2016: 8th edition issued
- $\diamond$  April 2017: 9th edition issue

# **Important Safety Precautions**

To ensure safe operation of this instrument and to prevent damage to property, read and carefully observe " $\triangle$  CAUTION" in the following section. Be sure to read them.

## **Description of** " **CAUTION" in this manual**

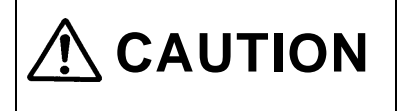

**CAUTION** If you handle the instrument wrongly ignoring the item described here, this software may be damaged.

# **Be sure to read the following for safety. CAUTION**

# **Caution for using this software**

- When you install this software into the PC and use it, read and observe the content of "1.2 Prohibited matter" in this instruction manual.
	- Otherwise, we may not repair the instrument.

# **Verify the package contents**

It the CS-810 reaches you, please Verify the package contents. If some item is missing or the CD is damaged during the transportation, please contact Iwatsu at the address listed at the end of this manual or our sales distributors or contact Iwatsu office or our sales distributors for repair.

# **Packaged items**

#### ○ **CD**

The data stored in the CD of Semiconductor Parameter Measurement Application CS-810 is shown below.

**Install CD** -**R**readme\_j.txt readme\_e.txt NILicenseAgreement\_j.pdf **NI-VISA license agreement (Japanese)** NILicenseAgreement\_e.pdf **NI-VISA license agreement (English)** CS-810InstallManual\_jp.pdf **Install Manual (Japanese)** CS-810InstallManual\_en.pdf **Install Manual (English)** Setup.exe **CS-810 installer** Install **Data folder for installer** visa462runtime.exe **NI-VISA runtime installer Manual Manual Construction Manual Folder of instruction manual** ○ Instruction Manual (printed document) - Instruction Manual (this document)

EULA\_j.pdf **Software License Agreement (Japanese)** EULA\_e.pdf **Software License Agreement (English)** CS-810Manual\_jp.pdf **CS-810 Instruction Manual (Japanese)** CS-810Manual\_en.pdf **CS-810 Instruction Manual (English)** CS\_WaveViewerHelp\_jp.pdf **WaveViewer Instruction Manual (Japanese)** CS\_WaveViewerHelp\_en.pdf **WaveViewer Instruction Manual (English)** CS\_CurveMakerHelp\_jp.pdf **CurveMakerTool Instruction Manual (Japanese)** CS\_CurveMakerHelp\_en.pdf **CurveMakerTool Instruction Manual (English)** CS\_RemoteCtrlHelp\_jp.pdf **RemoteCtrlTool Instruction Manual (Japanese)** CS\_RemoteCtrlHelp\_en.pdf **RemoteCtrlTool Instruction Manual (English)** CS\_AddonCtrlHelp\_jp.pdf **AddonCtrlTool Instruction Manual (Japanese)** CS\_AddonCtrlHelp\_en.pdf **AddonCtrlTool Instruction Manual (English)** CS\_CurveMakerHelp\_jp.pdf **CurveMakerTool Instruction Manual (Japanese)** CS\_CurveMakerHelp\_en.pdf **CurveMakerTool Instruction Manual (English)**

- - Install Manual

○ Software License Agreement (printed document)

# **Handling of the instrument**

If a defect is generated at the install carried out by this instrument or a malfunction is generated after the install, please contact our company's service office (refer to the end of this manual and contact address").

# **Contents**

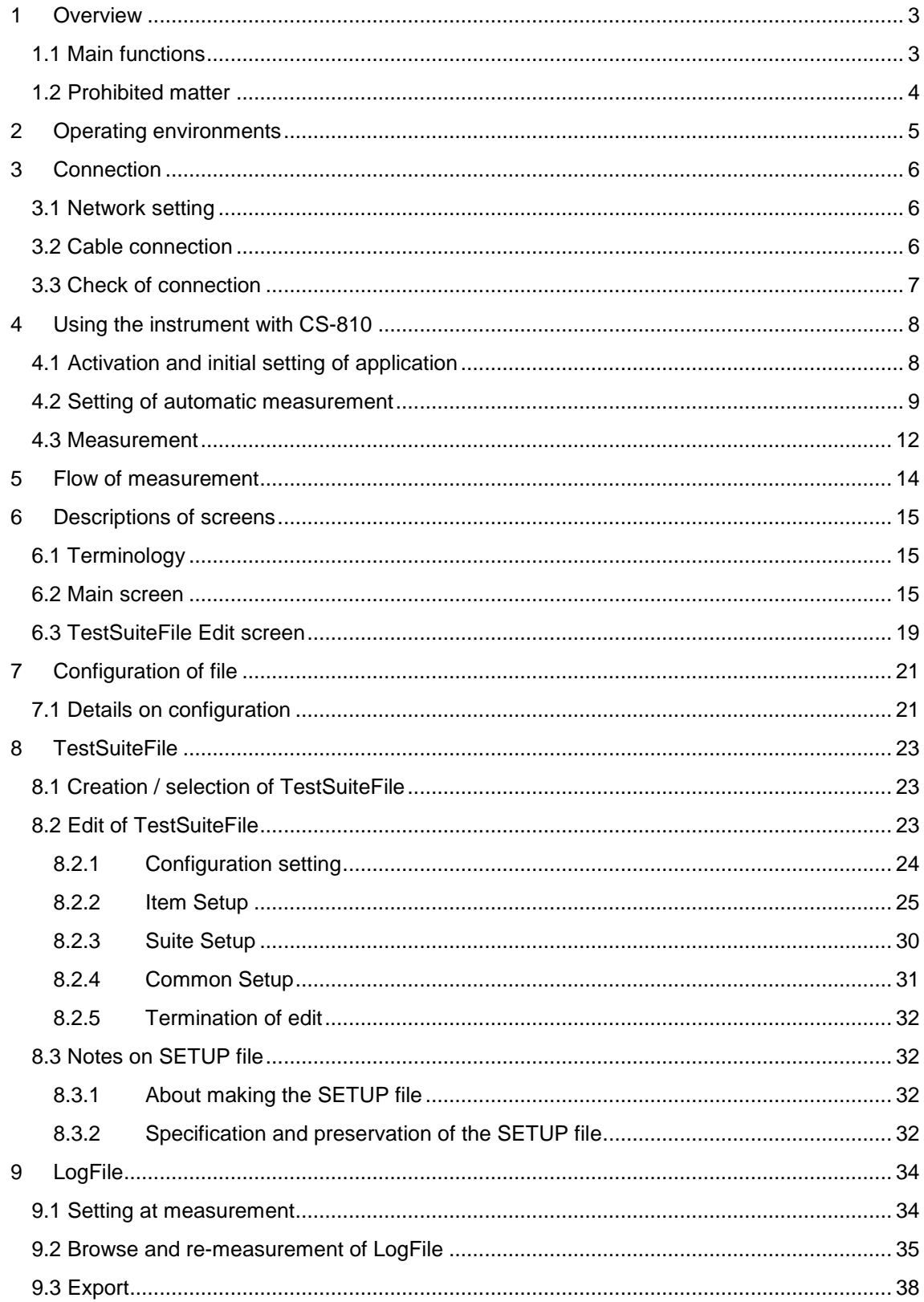

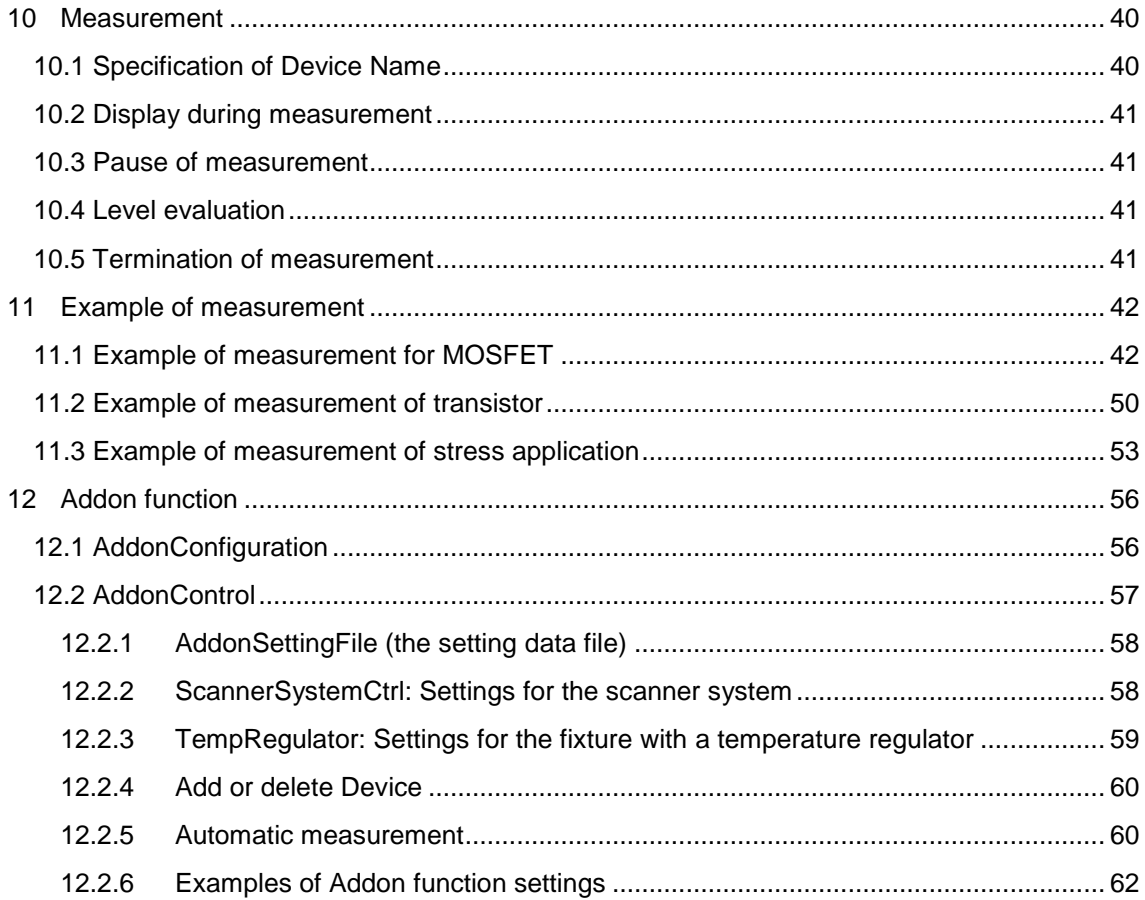

# <span id="page-7-0"></span>**1 Overview**

Semiconductor Parameter Measurement Application CS-810 is the application software that connects the Curve Tracers CS-3000 Series, CS-5000 Series, and CS-10000 Series to a PC with LAN interface and automatically measures characteristics of a device by remote control.

For evaluating the performance of a semiconductor device, it is necessary to measure some parameters (e.g. Ices, Vces, Vth, etc…) generally. However, measuring all parameters for more than one device is a hard work.

This software is convenient for reducing the labor hour of manual operation for such a work. If you use this software, for example, the measurement of each parameter is automatically performed following the prior setting. For this reason, the manual work is only the replacement of target devices and the change of wiring basically. The result of parameter measurement can be evaluated with the threshold value that has been set by automatically classifying the levels. Moreover, all parameter measurement results of all devices can be collectively saved, so you can browse them later.

In this manner, you can use this software as a convenient tool when you measure same types of devices repeatedly.

## <span id="page-7-1"></span>**1.1 Main functions**

Automatic measurement

A series of operations such as setting of Curve Tracer, acquisition of characteristic curve, reading of characteristic value from characteristic curve, and level evaluation are automatically executed. If more than one measurement item is set in advance, this series of operations is automatically executed for all measurement items.

• Setting and storage of automatic measurement items

The settings of measurement items (item name, setting of Curve Tracer, method for acquiring a characteristic curve (Sweep, Vth, Single) and application of constant current/voltage (stress), method for reading a characteristic value, setting of Level evaluation etc.) that are carried out by the automatic measurement can be saved in a file. A file can include more than one measurement item. You can restart the same measurement by reading a saved file.

• Acquisition and setting of Curve Tracer SETUP

During the automatic measurement, the setting of Curve Tracer is carried out by recalling a SETUP file, so it is necessary to create a SETUP for each measurement item. In order to enabling this operation, you can acquire and store the setting of Curve Tracer as a SETUP file in a PC or set a SETUP file that is stored in a PC for Curve Tracer by contraries.

- Evaluation of level of measurement value The measurement value acquired by automatic measurement can be evaluated with an arbitrary level. The evaluation can be used for classifying conforming product and defective product. Action setting (stop of measurement, skip of measurement, warning display, and acquisition of Hardcopy) can be made for each level.
- Saving and reading of measurement result data The measurement result of automatic measurement is automatically saved in LogFile in XML format. The saved LogFile can be browsed and additional measurement can be carried out.
- Output of Excel or CSV file of measurement result data The measurement result of automatic measurement can be output by converting it to Excel file or CSV file.
- Control of the scanner system CS-700 and the fixture with a temperature regulator (CTJ1050) Measurements can be made by incorporating into automatic measurement the controls such as the channel setting of the scanner system and the temperature setting of the fixture with a temperature regulator.

 Application of constant voltage/current for a specified duration Constant voltage or constant current can be applied for a specified duration as an automatic measurement item. Application conditions are set by ConstantVoltage/Current of Curve Tracer.

## <span id="page-8-0"></span>**1.2 Prohibited matter**

When you use this software, observe the requirements shown below. Otherwise, the behavior cannot be ensured.

- This software can be installed into only one PC. The install into two or more PCs acts against the license agreement.
- Do not use a PC in power-saving mode.
- If the control from more than one connection is carried out at the same time during the measurement with this software by controlling Curve Tracer from other software, for example, the measurement may not be carried out properly.
- Do not use the measurement setting file (TestSuiteFile) and measurement result file (LogFile) for this application by editing them in the method other than the method of this software.
- Do not edit SETUP file of Curve Tracer to recall it to Curve Tracer or do not use it for this software.

# <span id="page-9-0"></span>**2 System Requirements**

The Requirements for using this software are shown below.

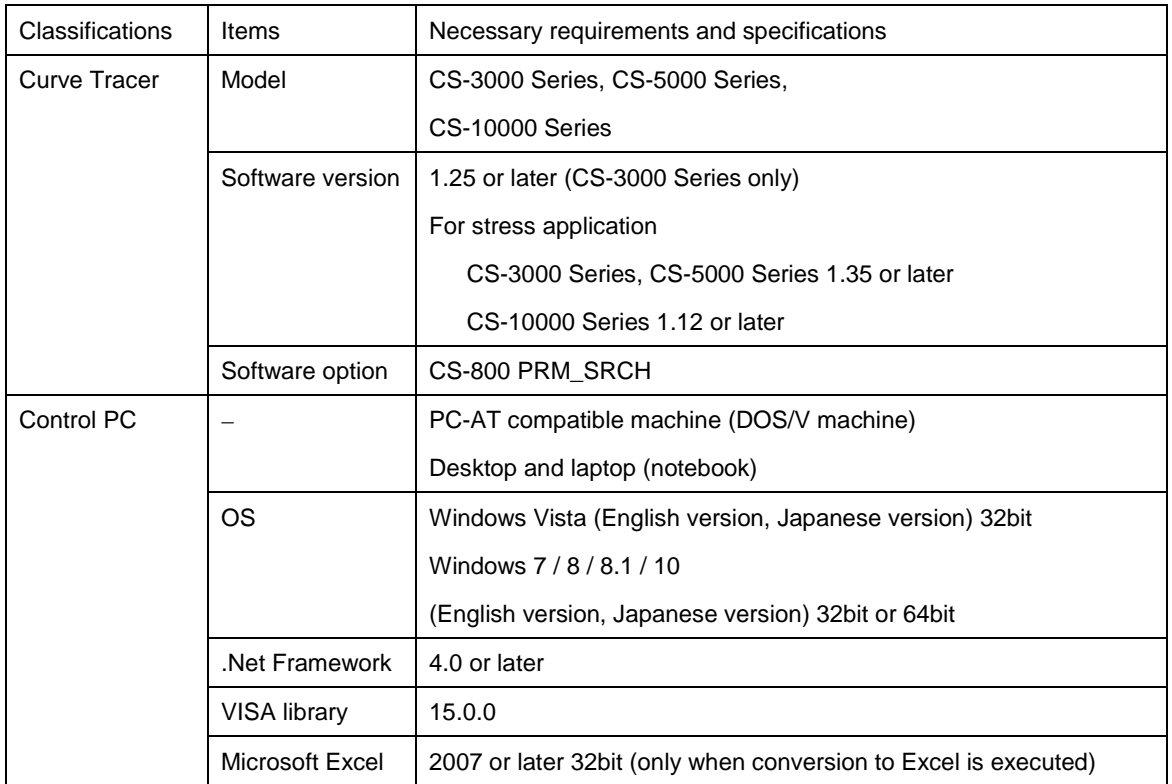

For stable operation of automatic measurement, please configure the system of the PC as follows prior to launching the application.

• Setting of power plans

Since operation time will not be as specified if PC enters the system stand-by (sleep) or hibernation mode during stress application or waiting time of TempRegulator, set time to enter into sleep and hibernation to appropriate values using Power Options of Windows.

• Setting of Windows Update

Since the application may be prevented from continuing its operation due to automatic rebooting, etc., if any updates are automatically installed by Windows Update during stress application or waiting time of TempRegulator, configure Windows Update so that any updates will not be automatically installed during the automatic measurement of the application.

# <span id="page-10-0"></span>**3 Connection**

### <span id="page-10-1"></span>**3.1 [Network setting](file:///D:/Documents%20and%20Settings/yamaguchi/Application%20Data/Microsoft/Word/Konanstick%20(e:))**

This application uses TCP/IP protocol for the communications with Curve Tracer, so it is necessary to make network setting such as IP address. For REMOTE CONTROL setting of Curve Tracer, DHCP function is set to ON when the product is shipped from factory and the network setting is automatically carried out. For the environment without DHCP server, set DHCP function to OFF and make settings shown below manually.

- ・ IP address
- ・ Subnet mask
- ・ Default gateway

The setting is made with [REMOTE CONTROL sub menu]. If you want to display [REMOTE CONTROL sub menu], press buttons in order of UTILITY key and F1 (REMOTE CONTROL) key.

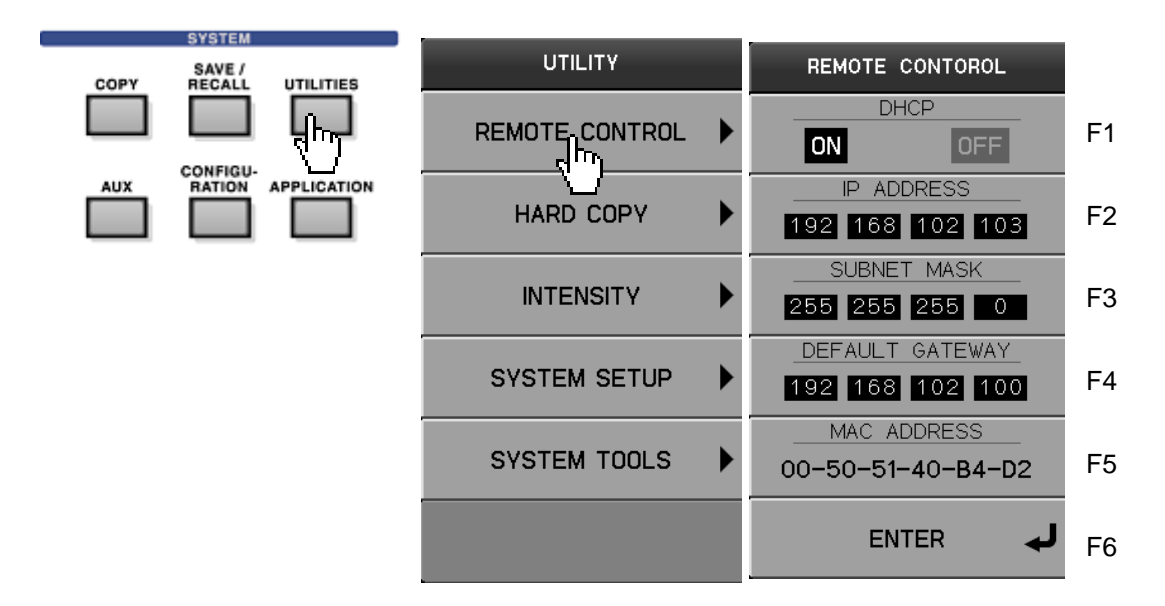

For details on the setting, refer to [REMOTE CONTROL sub menu] in the instruction manual of Curve Tracer CS-3000.

Make the network setting between PC in which this application is installed and Curve Tracer properly for enabling communications.

### <span id="page-10-2"></span>**3.2 Cable connection**

If a proper network setting is made, turn OFF the power supply of Curve Tracer and connect PC in which this application is installed and Curve Tracer with a network cable.

For the connection via network, make a connection to the network terminal such as hub using a straight cable. When you connect Curve Tracer and PC directly, make a connection using a cross cable (for some PCs, the method of connection is distinguished by PC side by automatic detection, so both cables can be connected).

### <span id="page-11-0"></span>**3.3 Check of connection**

Turn ON the power supply of Curve Tracer. You can check the IP address that is set manually or automatically by clicking [UTILITY]-[REMOTE CONTROL].

Activate CS-810ParameterMeasurementApplication and input the IP address of Curve Tracer in [IPaddress] on the main screen. Click [Measure]-[ConnectCheck] on the main menu. If the connection is made properly, the message that the connection is made successfully is displayed at the lower left of the main screen. If the connection is failed, a warning screen is displayed. Check the network setting and connection.

When connecting for the first time, the Windows Firewall function displays a security warning screen. A connection error occurs: after performing the following permission operations, connect again.

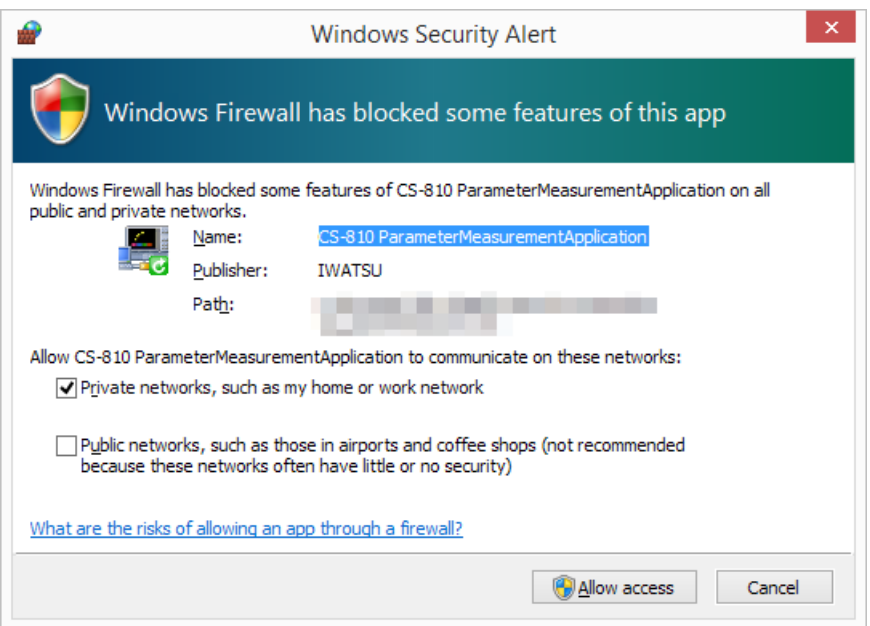

Access needs to be allowed for the communication between the application and the Curve Tracer. Mark the network for which communication is to be allowed in accordance with the communication environment of use, and click [Allow access].

# <span id="page-12-0"></span>**4 Using the instrument with CS-810**

This chapter describes the flow from activation of application, setting of automatic measurement to measurement in series.

Here shows an example of measurement of 1 $\Omega$  resistance.

## <span id="page-12-1"></span>**4.1 Activation and initial setting of application**

- ① Turn ON the power supply of Curve Tracer.
- ② Double-click the icon for CS-810ToolSet on the desktop of the PC and click the

CS-810ParameterMeasurementApplication button on the screen that opens to activate the application.

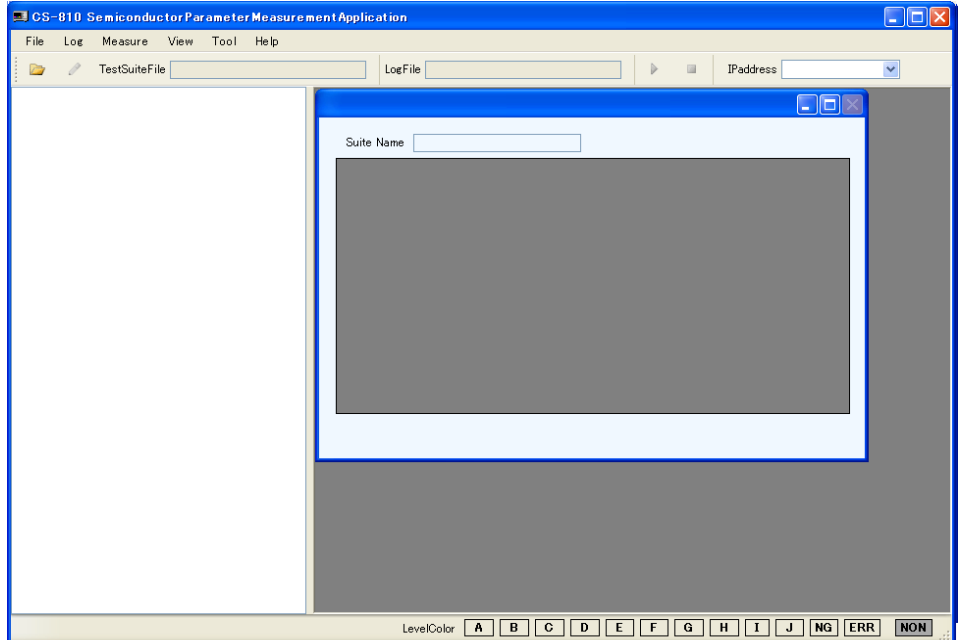

The initial setting is not made when you use the application for the first time, so the setting of Work Folder is requested. Work Folder is the operation folder that is the storage destination of files created by this software. **r** 

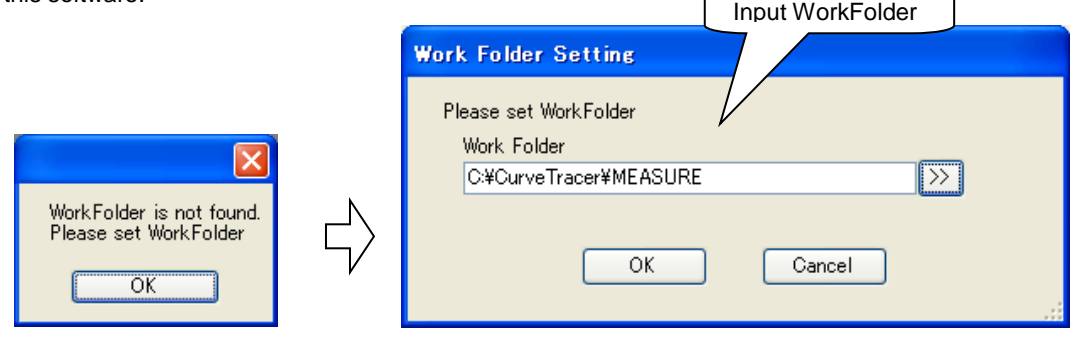

③ Connection setting

Input the IP address of Curve Tracer in [IPaddress] on the toolbar.

You can check the IP address of Curve Tracer with [REMOTE CONTROL sub menu] of Curve Tracer.

### <span id="page-13-0"></span>**4.2 Setting of automatic measurement**

All measurement settings required for the automatic measurement are created and saved in a file called TestSuiteFile. The measurement is executed following the content of this file. For details on TestSuiteFile, refer to ["8 TestSuiteFile."](#page-27-3)

① Create TestSuiteFile.

Click  $[Open button]$  on the toolbar of the main screen. Open TestSuiteFile screen is displayed.

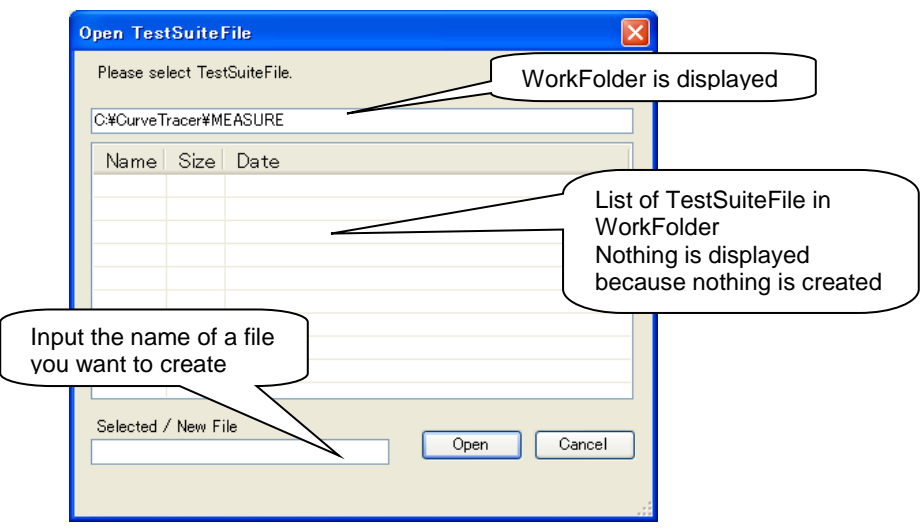

Enter the file name of TestSuiteFile to be created into [Selected/New File]. The extension will be .tst. Here, type "DeviceTest.tst" as an example and click the [Open] button.

#### ② Edit TestSuiteFile

When a file is created newly, TestSuiteFile Edit screen is automatically displayed after the selection of TestSuiteFile is completed. When a file is created newly, a Suite and an Item are automatically created. <Setting of Item>

Item indicates a measurement item and one measurement result can be acquired for one Item. It is necessary to set following items for each Item. Refer to 8.2.2 Item Setup.

- Method for acquiring a characteristic curve
- Setting of Curve Tracer (SETUP file)
- Method for reading a characteristic value from a characteristic curve
- Method for evaluating the level

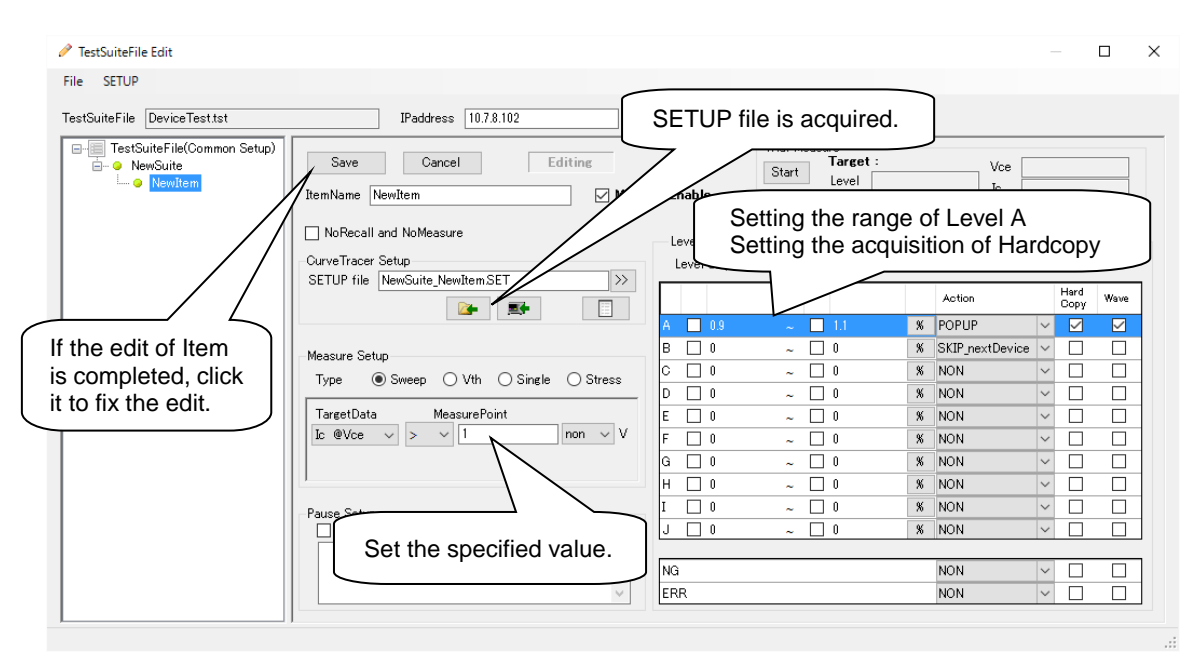

#### **Item settings screen**

As a concrete example, set "Item for measuring the current value when 1V is applied to  $1\Omega$  resistance."

- Method for acquiring a characteristic curve In this example, acquire a characteristic curve with SWEEP measurement. Set [Type] of [MeasureSetup] to Sweep.
- Setting of Curve Tracer

Connect a 1Ω resistance between the COLLECTOR and the EMITTER terminals.

Operate Curve Tracer and make a setting so that a characteristic curve that steps over 1V can be acquired when SWEEP is executed. An example of setting is shown in the table below.

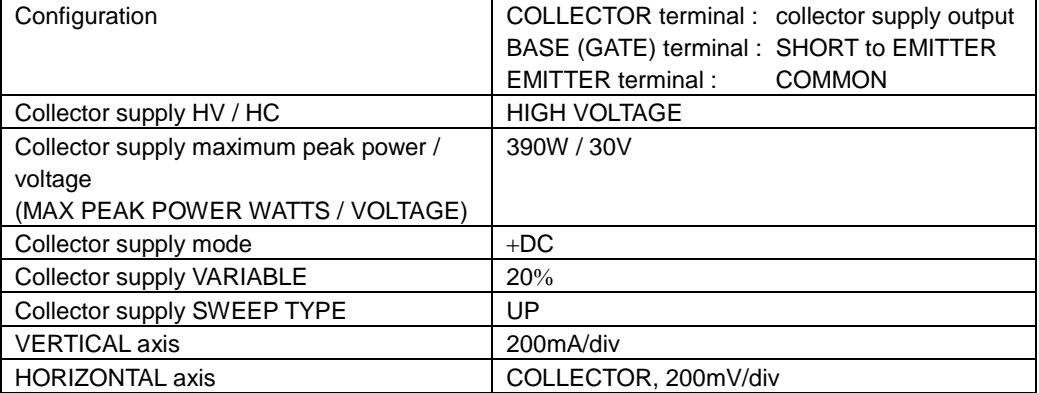

Example of settings for Curve Tracer

After the setting of Curve Tracer is terminated, execute SWEEP with the main unit and check the characteristic curve that steps over 1V can be acquire as shown below.

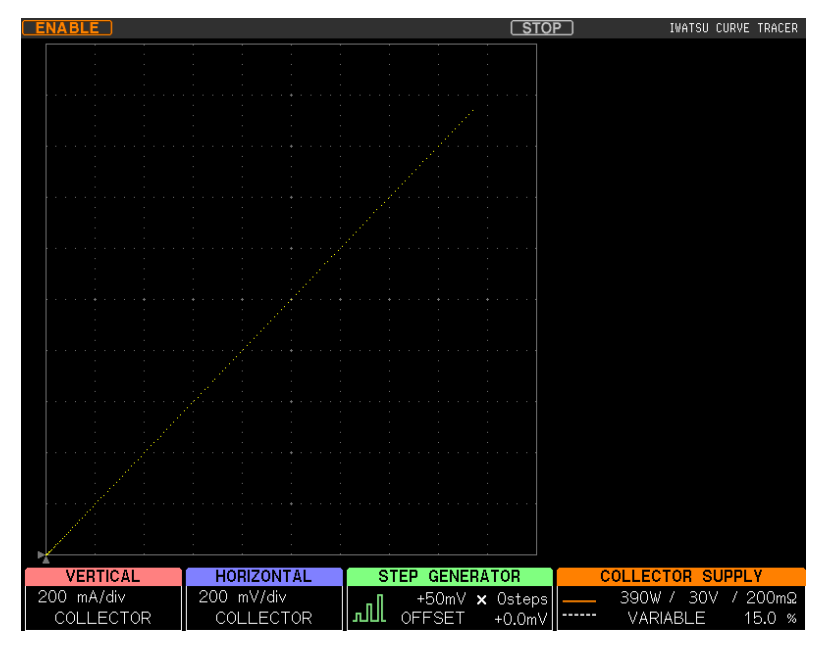

**Screen when SWEEP measurement is manually executed**

After the characteristic curve is confirmed, press [SETUP file acquisition button]  $\boxed{2}$  to acquire the current setting of Curve Tracer in a PC file.

- Method for reading a characteristic value from a characteristic curve In this example, read the current value Ic when 1V is applied to Vce from a characteristic curve. [TargetData] is Ic@Vce. Set the specified value 1V at [Measure Point].
- Method for evaluating the level In this example, the measurement result is evaluated as good (Level A) at 0.9 to 1.1A and the screen hardcopy at that time is recorded. Check both of upper limit and lower limit of Level A of [Level Setup] and set the range 0.9 to 1.1, and then check the [Hardcopy].

After the edit is completed, fix the edit by clicking [Save button]. Then, the edit of Item is terminated. ③ Terminating the edit of TestSuiteFile

Terminate the edit of TestSuiteFile by the menu on TestSuiteFile Edit screen, [File]-[Save+Exit]. If [Save+Exit] are not selected, the content of edit is not reflected to TestSuiteFile.

### <span id="page-16-0"></span>**4.3 Measurement**

Try to measure with made TestSuiteFile. For details on the measurement, refer to ["10](#page-44-0) [Measurement.](#page-44-0)"

#### ① Start of measurement

Click the [measurement start button]  $\triangleright$  on the main screen. The specification of LogFile for saving the measurement result is requested.

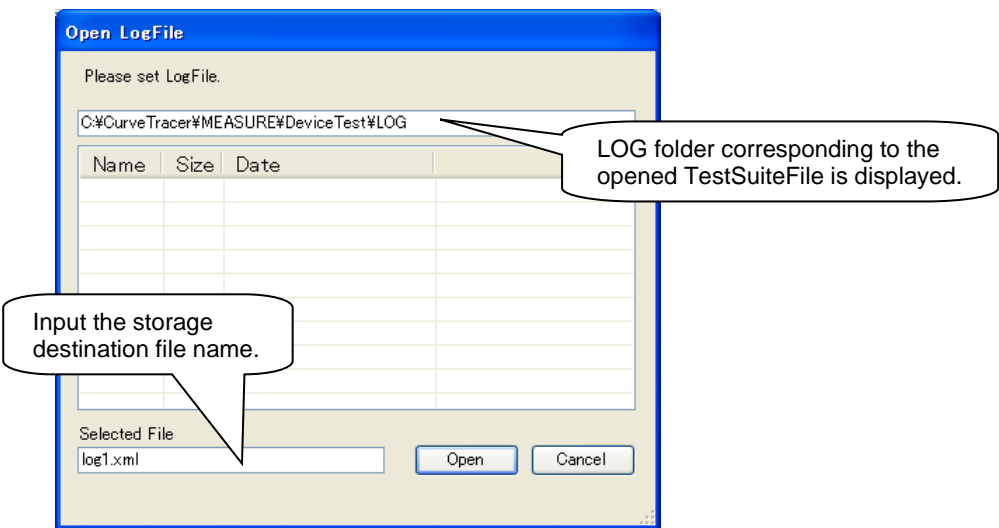

Enter the file name to save to LogFile into [SelectedFile]. The extension will be .xml.

Here, set "log1.xml" as an example and click the [Open] button.

② Setting of device name

If the setting of LogFile is completed, the setting of the device name is requested.

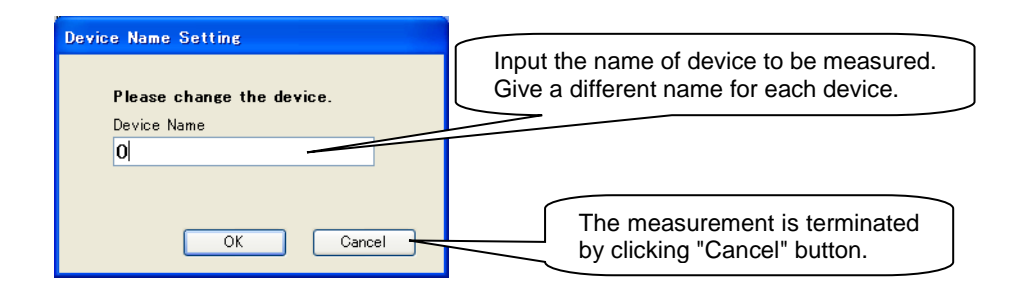

Set the device name to "Device1" and click [OK button].

#### ③ Measurement

The measurement is started.

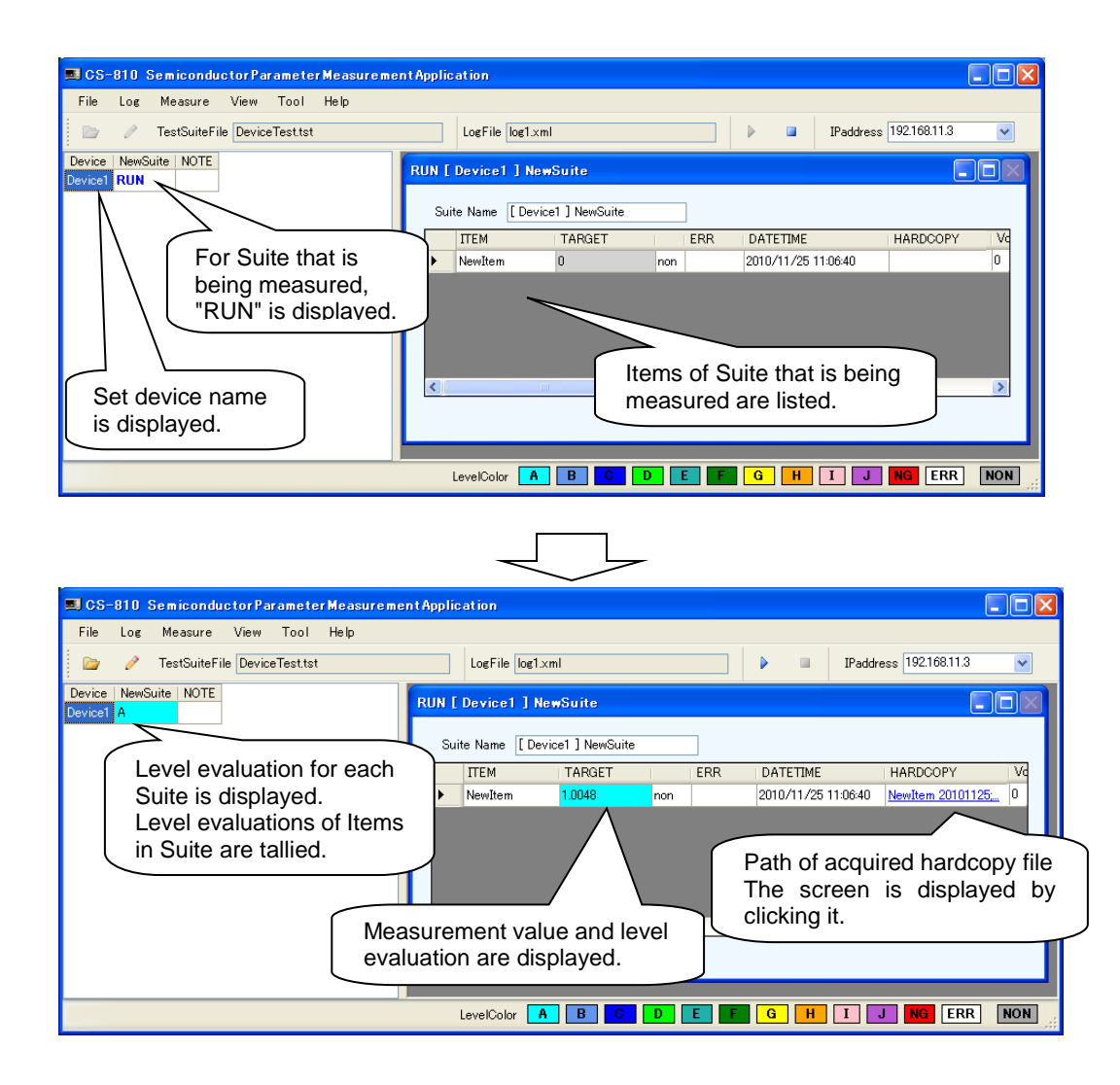

If the measurement of Item is completed, the measurement result and the level evaluation are displayed. When the measurement of all Items in Suite is completed, the level judgment of each Suite is displayed in a left Suite result display.

If the measurement of all Items is completed, the operation returns to  $\sqrt{2}$  Setting of device name" for measuring the next device. Click [Cancel button] on the device name setting screen to terminate the measurement.

The measurement result is automatically saved in LogFile "log1.xml" you set. You can browse LogFile later.

# <span id="page-18-0"></span>**5 Flow of measurement**

For the measurement, the measurement items (Item) set for the setting file (TestSuiteFile) are automatically executed.

Item in [ ] indicates the item that is set as Item for TestSuiteFile.

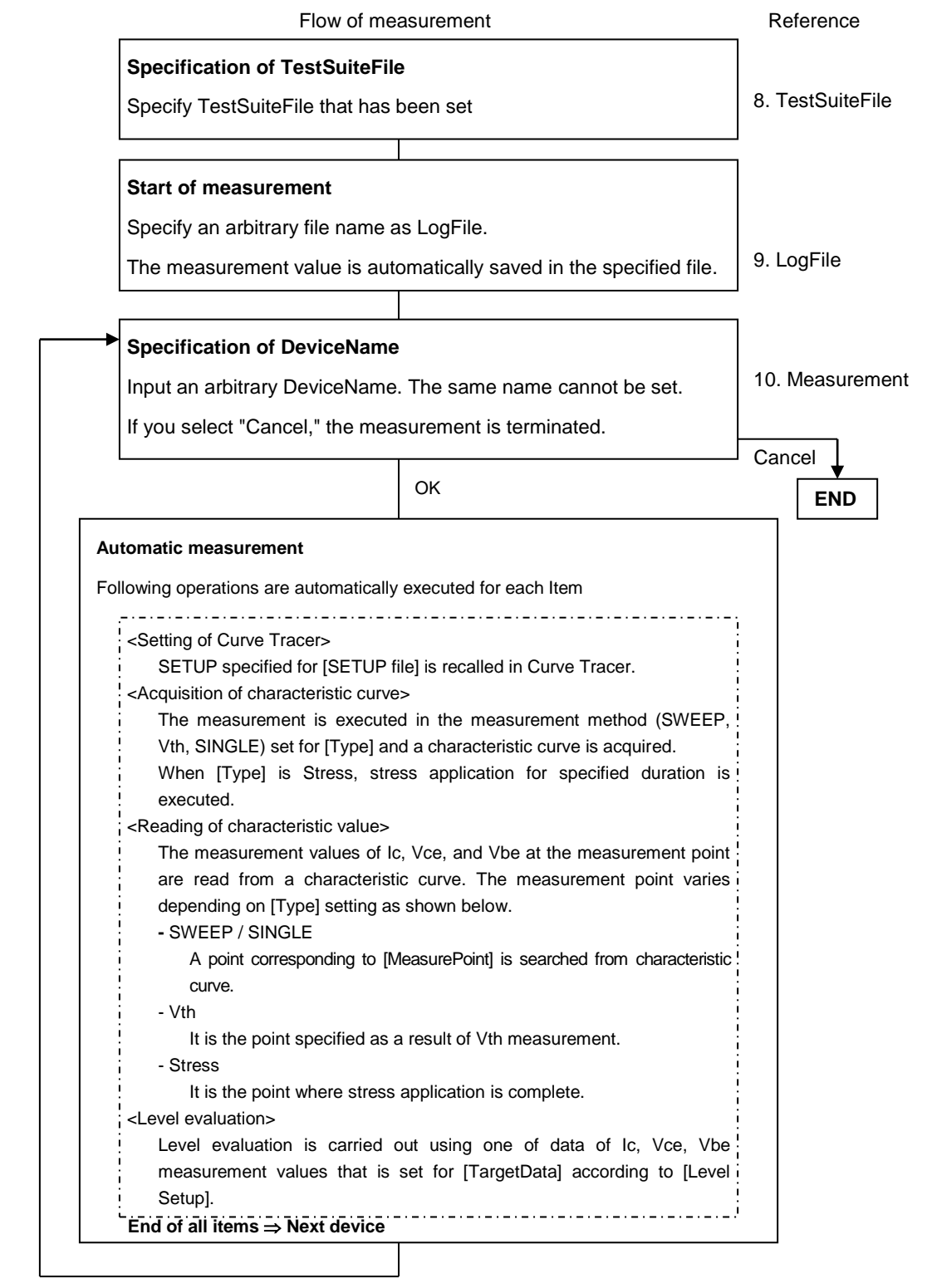

# <span id="page-19-0"></span>**6 Descriptions of screens**

This chapter describes each screen and main terms.

# <span id="page-19-1"></span>**6.1 Terminology**

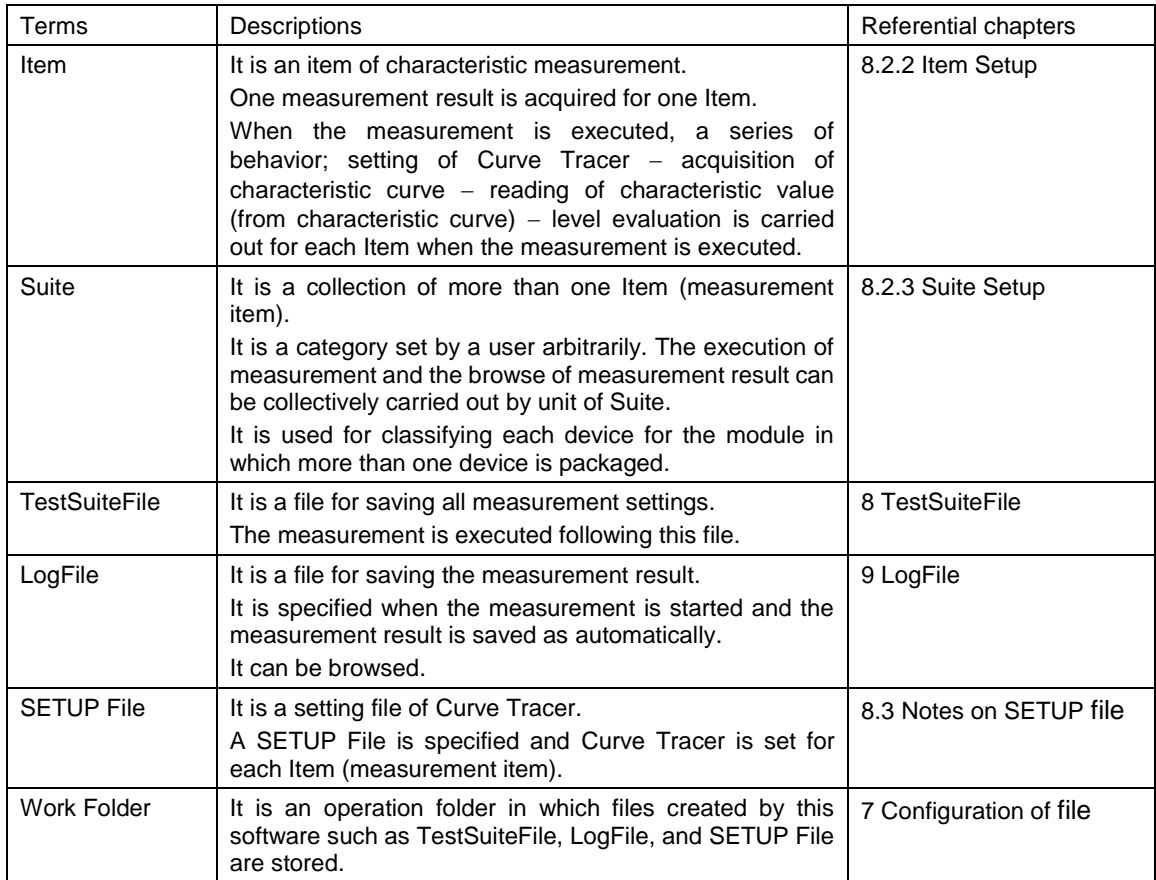

### <span id="page-19-2"></span>**6.2 Main screen**

It is the screen that is displayed immediately after this software is activated. The execution of measurement and the browse of log file are carried out on this screen. All operations such as various setup screens and call of a tool are started from this screen.

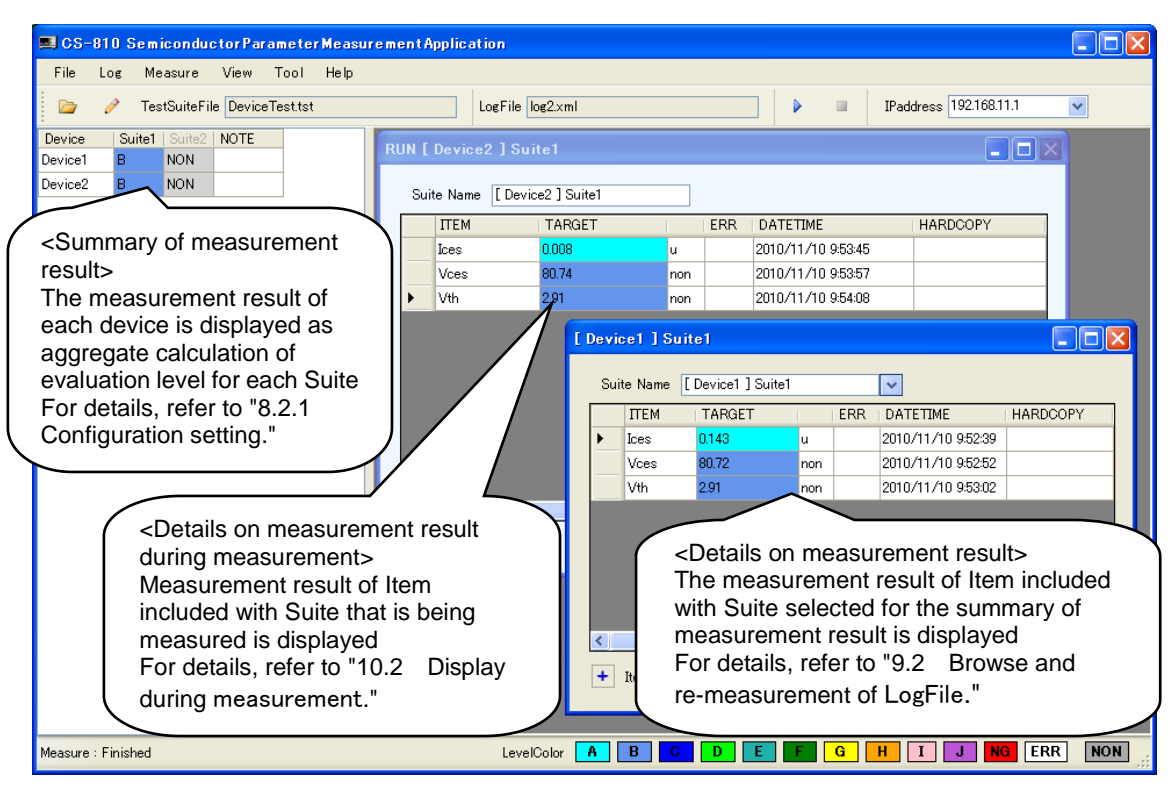

**Figure 6-1** Main screen (example while the measurement is executed)

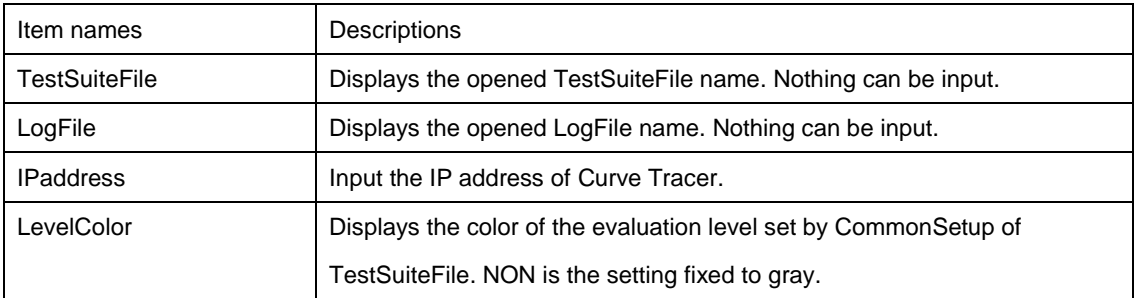

<Description of displayed item>

#### <Description of menu>

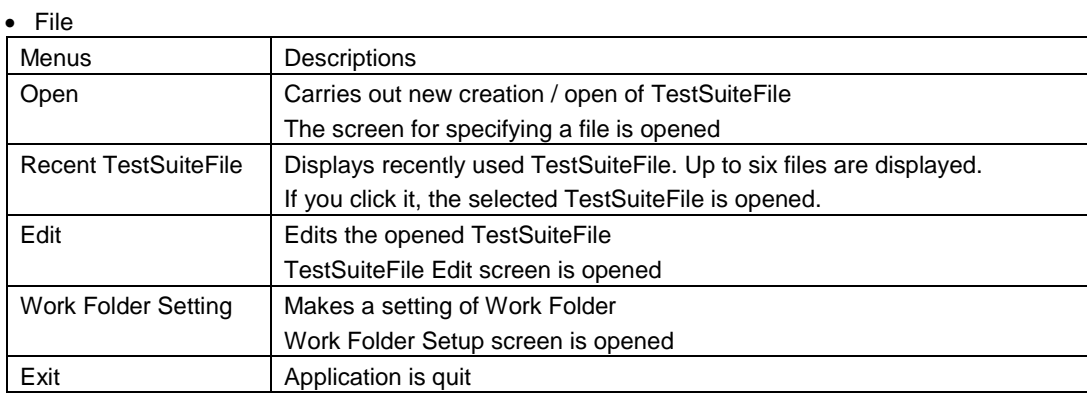

#### • Log

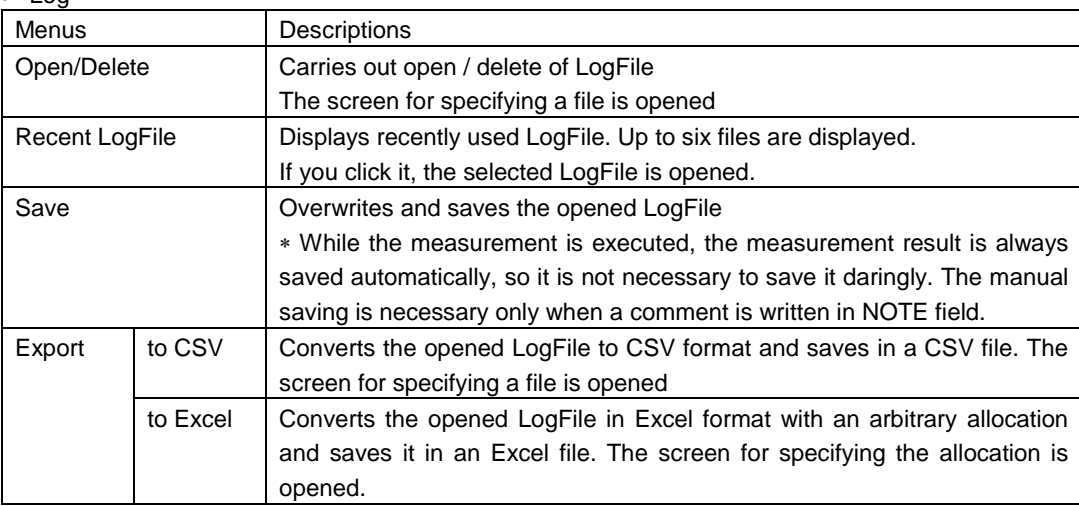

#### • Measure

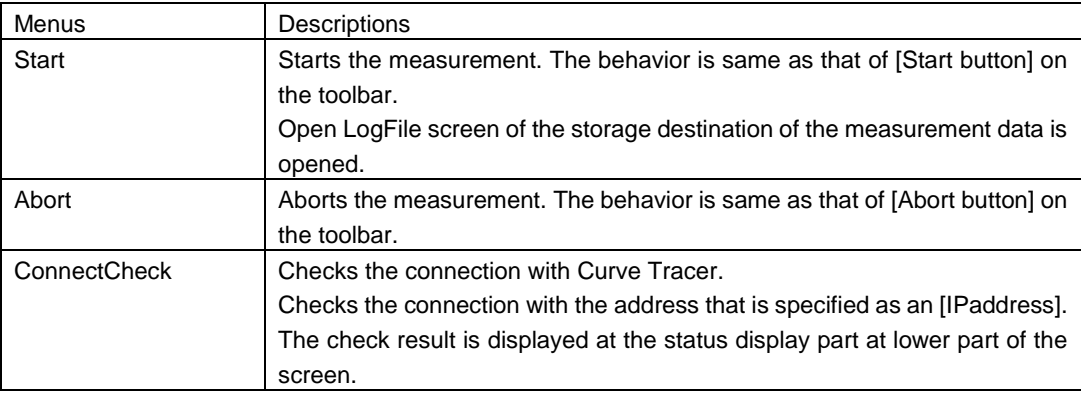

#### View

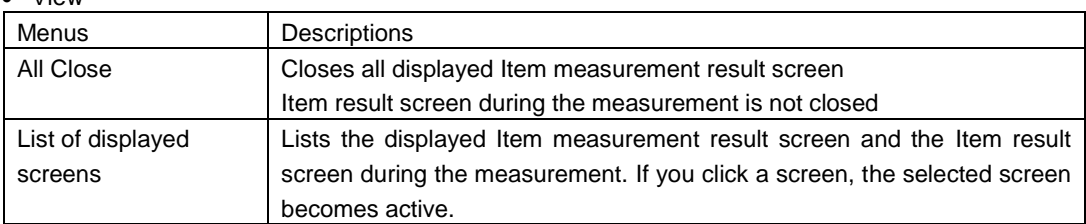

• Tool

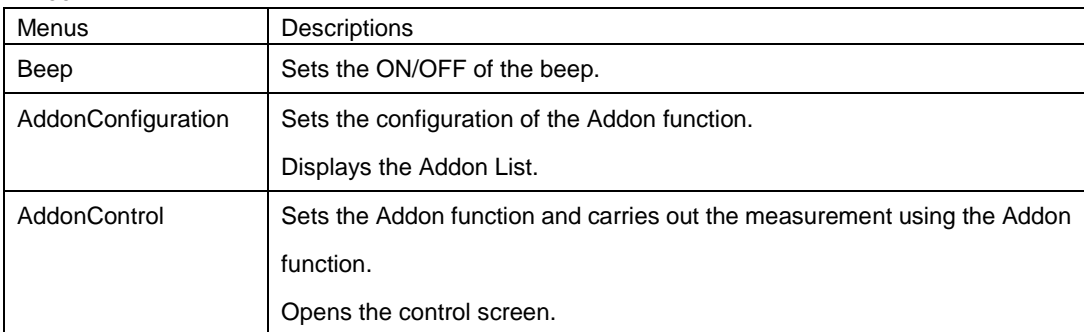

#### • Help

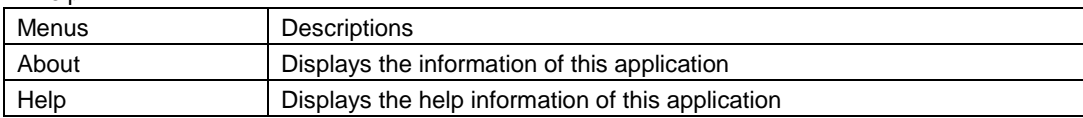

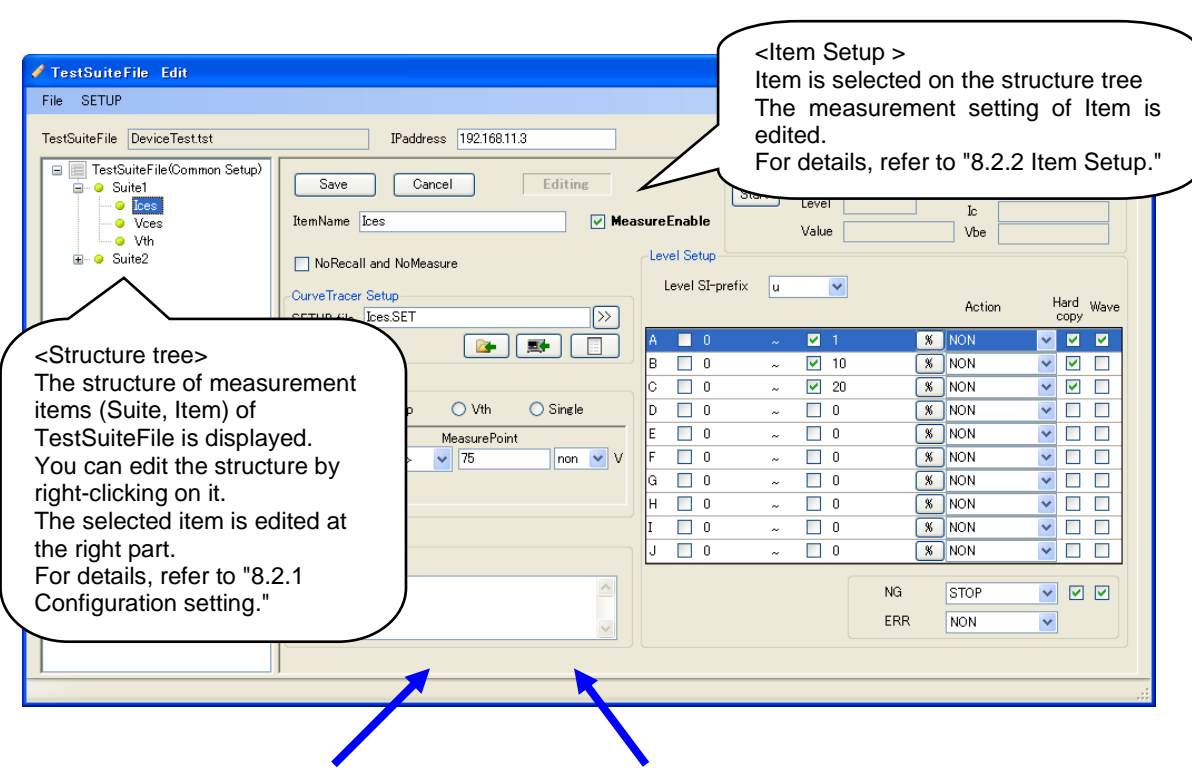

## <span id="page-23-0"></span>**6.3 TestSuiteFile Edit screen**

<Suite Setup > <Common Setup >

Suite is selected on structure tree. Common Setup is selected on structure tree.

Refer to ["8.2.3](#page-34-0) [Suite Setup.](#page-34-0)" <br>Refer to ["8.2.4](#page-35-0) [Common Setup.](#page-35-0)"

| Save                    | SuiteName Suite1                   | Cancel                       |        | Editing<br>MeasureEnable |     |         |             |                |            |                       |                 |       |
|-------------------------|------------------------------------|------------------------------|--------|--------------------------|-----|---------|-------------|----------------|------------|-----------------------|-----------------|-------|
| Suite                   | <b>Bem List (ReadOnly)</b><br>Name | Setup                        | Data   | Source                   | Pos | Limit   | Type        | Step           | Prefix     | LevelA <sub>L</sub> L | LevelA H        | Level |
| Suite1                  | kes                                | loes.SET lo                  |        | Voe                      |     | 75      | Sweep       | $\overline{0}$ | 14.4       |                       | 1E-06           |       |
| Suite1<br>Suite1        | Voes<br><b>Vth</b>                 | VcesSET Vce<br><b>VIASET</b> | Offset | Vce                      |     | 0.00025 | Sweep<br>Wh | 'n             | non<br>non |                       | e and a<br>3.05 | 27    |
|                         |                                    |                              |        |                          |     |         |             |                |            |                       |                 |       |
| $\vert \vert$ < $\vert$ |                                    |                              |        |                          |     |         |             |                |            |                       |                 |       |

**Figure 6-2 TestSuite Edit screen**

<Description of displayed item>

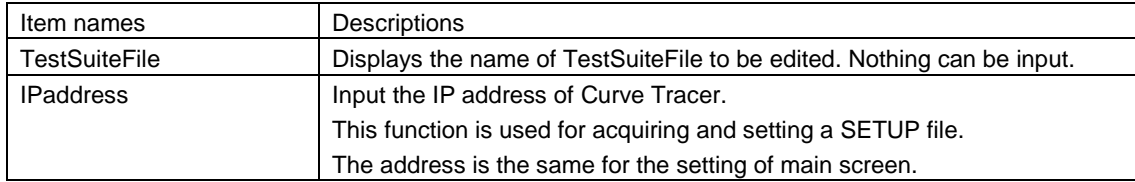

## <Description of menus>

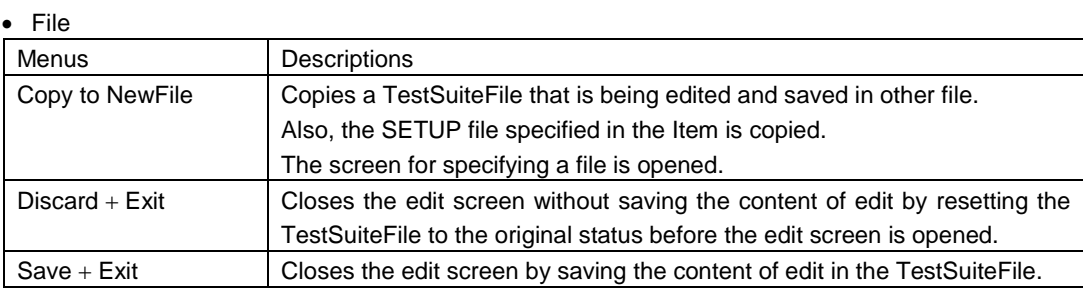

#### • SETUP

<span id="page-24-0"></span>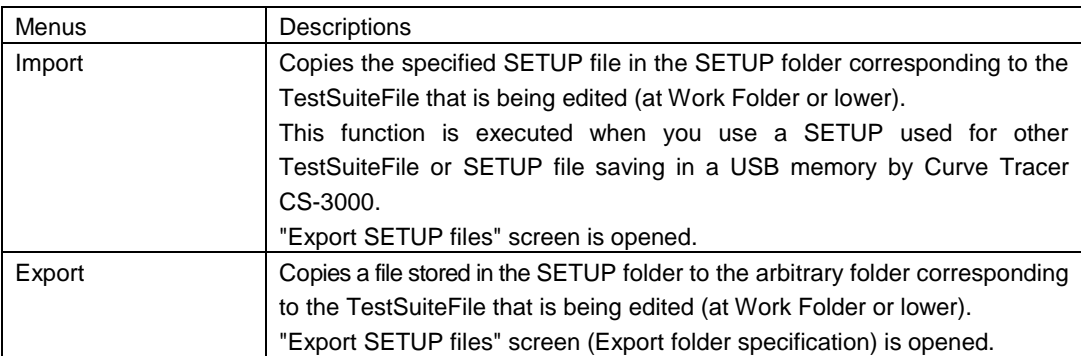

# <span id="page-25-0"></span>**7 Configuration of file**

With this application, a Work Folder is set and all of measurement setting files (TestSuiteFile) and measurement result files (LogFile) are created in the Work Folder.

Make a setting of Work Folder with the menu on the main screen, [File]-[WorkFolder Setting]. If Work Folder is not properly set at the startup, the resetting is requested.

## <span id="page-25-1"></span>**7.1 Details on configuration**

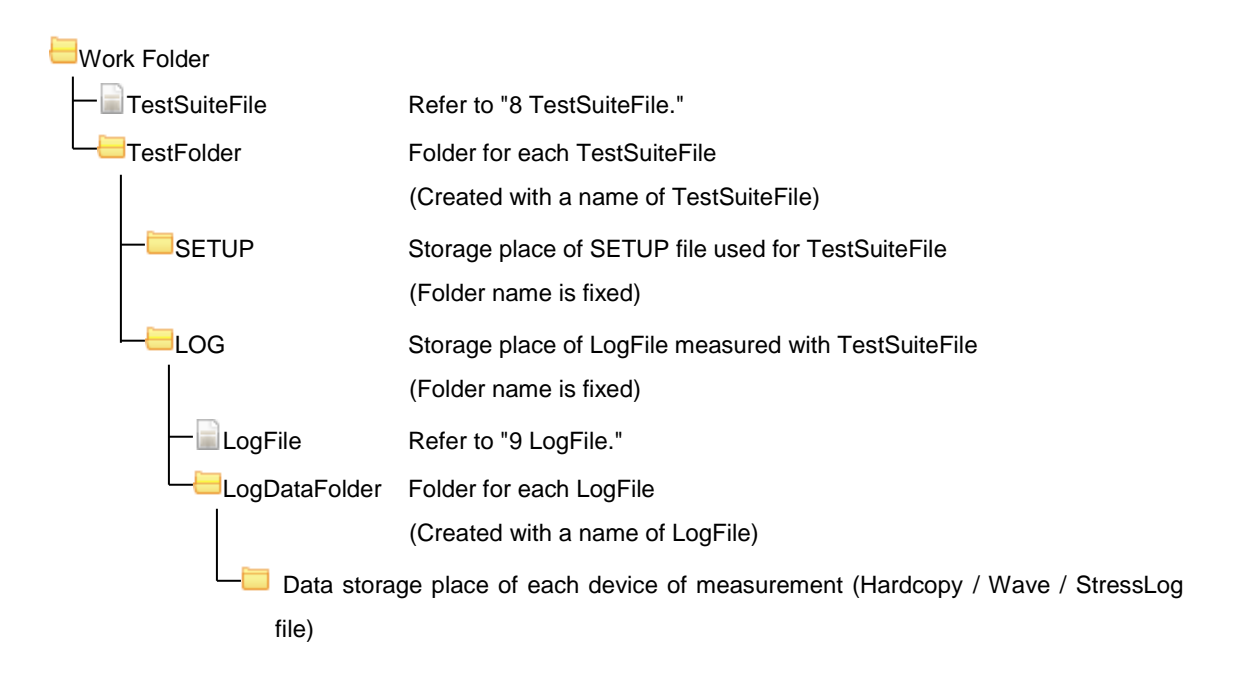

#### <Example of configuration>

Here describes the configuration of folders when settings and measurements shown below are carried out as an example.

TestSuiteFile : Test1.tst, Test2.tst (Suite1-Item1 and Suite2-Item2 are created in Test1.tst and the acquisition of Hardcopy is set by Item1. It is acquired at 09:00:01 on 2010/01/01. And, the acquisition of Wave is set by Item1. It is acquired at 09:00:02 on 2010/01/01. Acquisition of StressLog is set by Item2. It is acquired at 09:01:01 on 2010/01/01.) LogFile : Log1\_1.xml and Log1\_2.xml measured by Test1.tst (Log1\_1.xml measured Device1 and Device2)

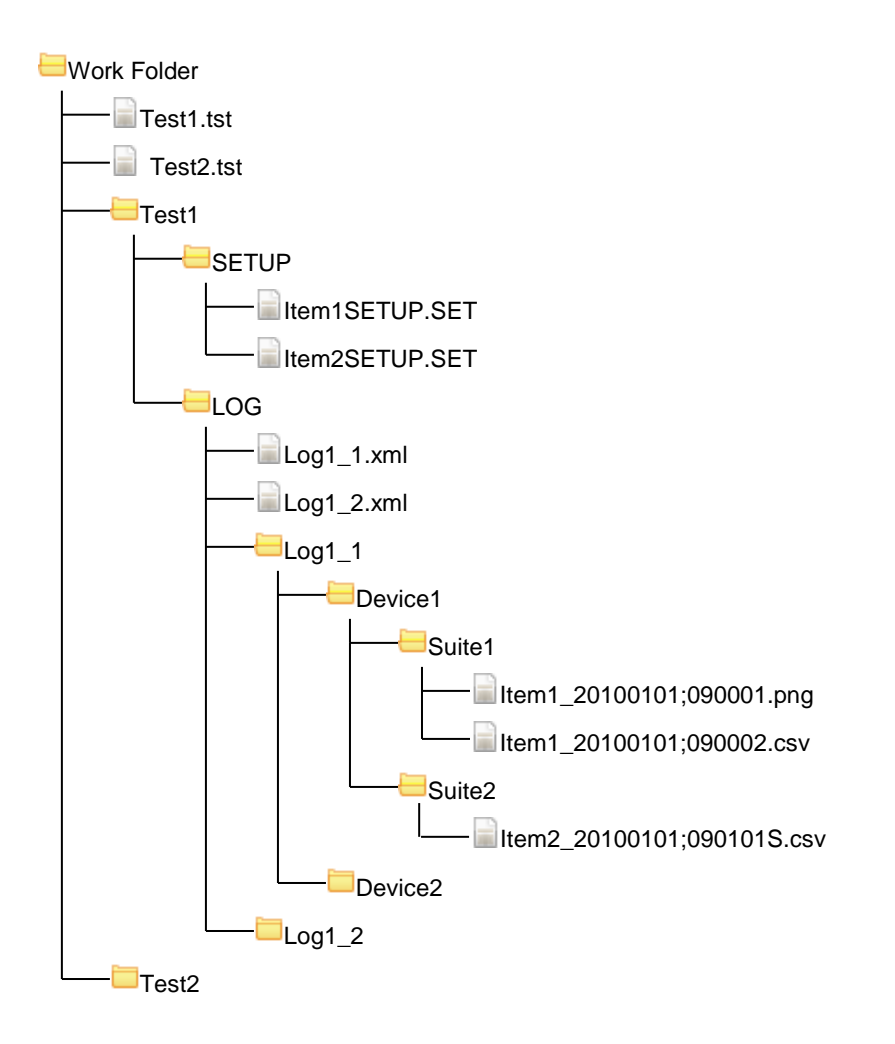

# <span id="page-27-3"></span><span id="page-27-0"></span>**8 [TestSuiteFile](file:///D:/Documents%20and%20Settings/yamaguchi/Application%20Data/Microsoft/Word/2-02_CS-810取扱説明書_本文_20110223_Eng.doc)**

The TestSuiteFile is a file stored as .tst file in XML format in which the configuration and the setting of automatic measurement are described. This application performs the automatic measurement according to the content described in TestSuiteFile. Consequently, it is always necessary to create a TestSuiteFile before the measurement. If it is created once, the same measurement can be performed by opening the created TestSuiteFile from the next measurement.

## <span id="page-27-1"></span>**8.1 Creation / selection of TestSuiteFile**

If you click the menu on the main screen, [File]-[Open] or clicking [Open button] **on** the toolbar, the screen for opening a TestSuiteFile is displayed.

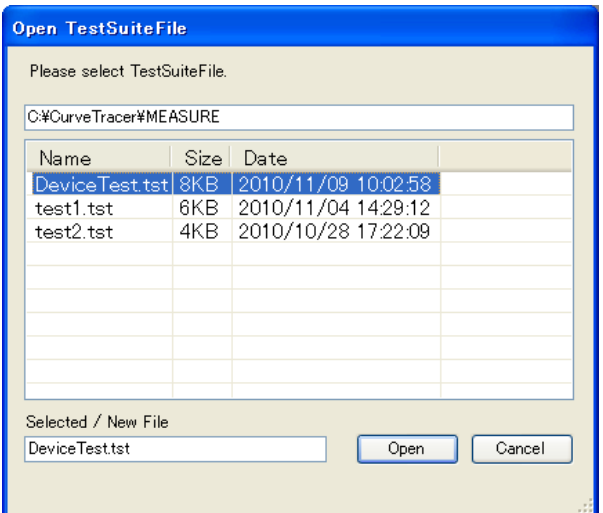

When you create a TestSuiteFile newly, specify the file name created here. If you open an existing file, select it from the list.

### <span id="page-27-2"></span>**8.2 Edit of TestSuiteFile**

For a new creation, TestSuiteFile Edit screen automatically appears if TestSuiteFile is opened. When you edit an existing file, click the menu on the main screen, [File]-[Edit] or click [Edit button] and the toolbar while TestSuiteFile is opened. Then, TestSuiteFile Edit screen appears.

For TestSuiteFile, set a characteristic you want to measure as a measurement item (Item). For each measurement item (Item), the configuration is set in the category defined by a user called test suite (Suite). The following page describes the edit of TestSuiteFile in categories of configuration setting, Common Setup, Suite Setup, and Item Setup.

#### <span id="page-28-0"></span>**8.2.1 [Configuration setting](file:///D:/Documents%20and%20Settings/yamaguchi/Application%20Data/Microsoft/Word/Konanstick%20(e:))**

Set the configurations of Suite and Item on the Tree at the left part of TestSuiteFile Edit screen.

The menu is displayed by right-clicking each item.

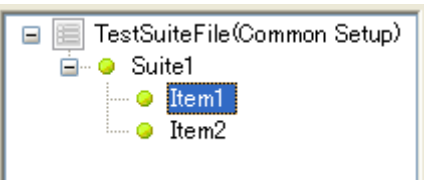

TestSuiteFile (Common Setup) menu

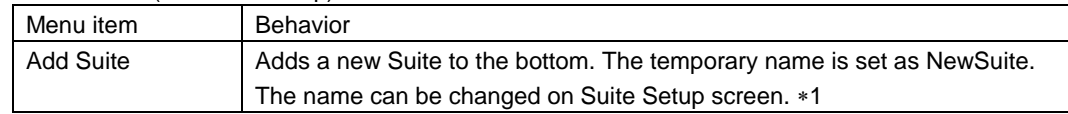

#### Suite menu

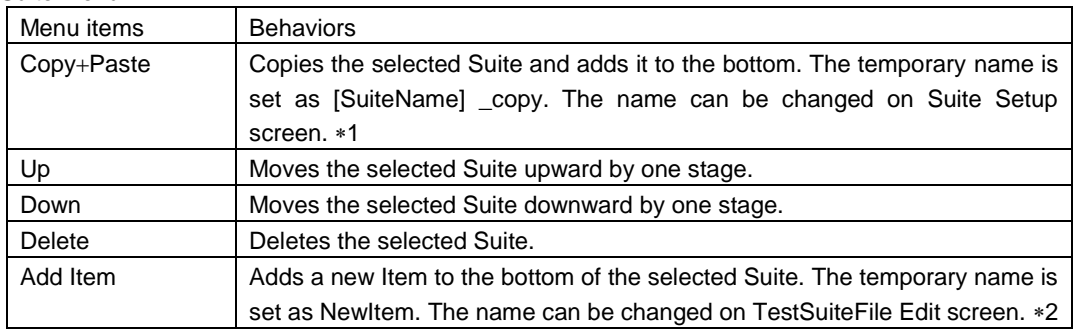

• Item menu

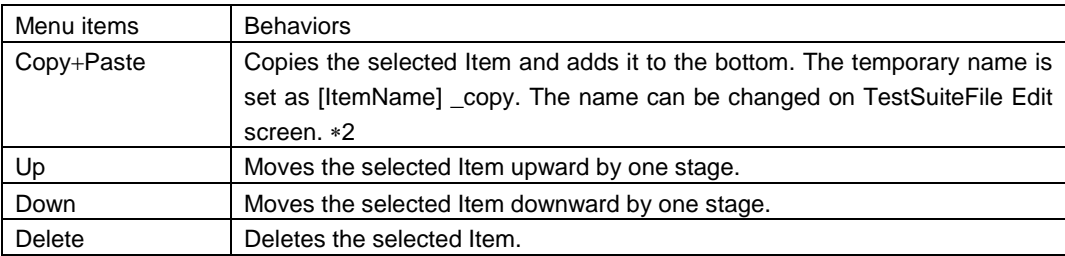

1: Up to 40 Suites can be created.

2: Up to 40 Items can be created in one Suite.

#### **8.2.2 [Item Setup](file:///D:/Documents%20and%20Settings/yamaguchi/Application%20Data/Microsoft/Word/Konanstick%20(e:))**

<span id="page-29-0"></span>It is set to measure one characteristic. Specify the Curve Tracer setting (a SETUP file) and set the point for measurement and the Level range for evaluation so on.

If you select the hierarchy of Item from the Tree at the left of TestSuiteFile Edit screen (right figure), the right part of TestSuiteFile Edit screen changes to the Item Setup screen shown in below.

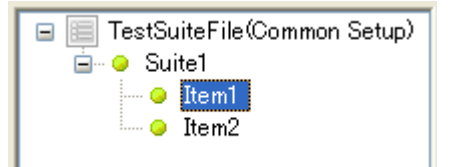

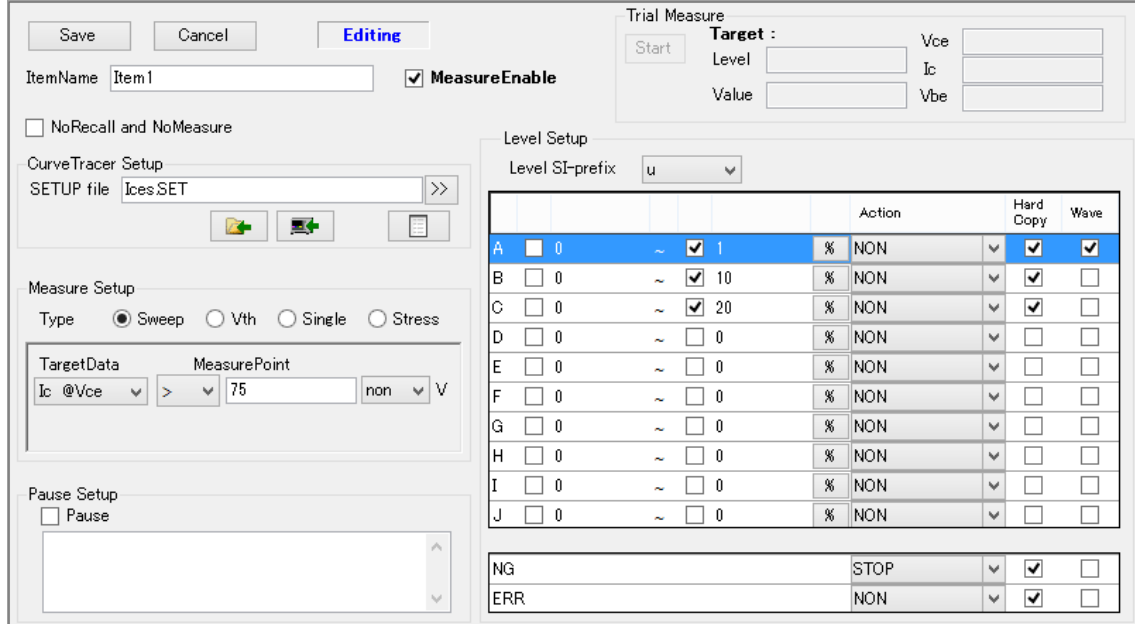

#### • ItemName

Sets the name of measurement item (Item)

Same ItemName cannot be set in Suite

Both of two-bytes and one-byte characters can be set. However, characters shown below cannot be used.

(One-byte \: / ? [ ] \* < > ' " two-byte  $\lor$  : /? [ ] \*')

Up to 30 characters can be set regardless of two-byte and one-byte characters.

MeasureEnable

Sets validity / invalidity of measurement. If it is deselected, the measurement becomes invalid and not executed.

#### • NoRecall and NoMeasure

Neither the setting change of Curve Tracer (Recall of the SETUP file) nor the measurement are executed when checking it, the value of the point specified with [MeasureSetup] is searched and acquired from the measured waveform data (the data measured with previous one Item), and it is assumed the measurement result of Item.

#### • CurveTracerSetup

Specifies the setting of Curve Tracer with a SETUP file.

It is specified from a SETUP file stored in the SETUP folder corresponding to TestSuiteFile (refer to 7 Configuration of file). For the addition of a file to the SETUP folder, refer to 8.3 Notes on setup file.

Acquires the current setting of Curve Tracer in a file specified for [SETUP file] by remote control.

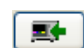

Recall of a SETUP file specified in [SETUP file] for Curve Tracer by remote control

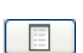

À.

Displays the list of setting items of SETUP file that is specified as [SETUP file]. A set item cannot be edited. A SETUP file can be saved with other name from the list

• MeasureSetup

■ Selection of measuring method [Type]

display screen.

Select the measurement method from Sweep, Vth, Single, and Stress. The content of setting for [Measure Setup] changes by [Type].

#### Sweep

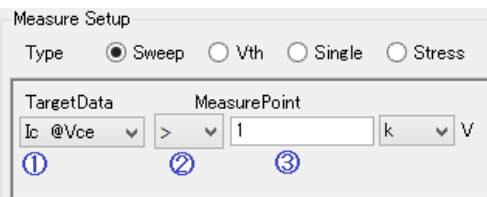

Select the combination of waveform type of the target data and waveform type for deciding the measurement point (①).

Set the value of the measurement point (③). Select the method for deciding the measurement point (②)

#### Vth

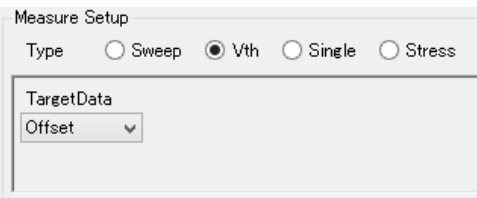

Select the target data from Offset, Vbe, β or gm. The measurement point is the one where Vth measurement is completed.

#### Single

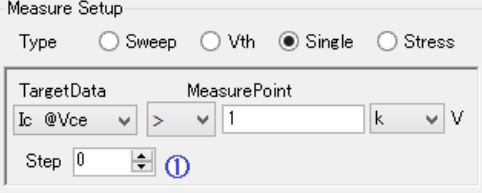

Select the Step to be measured (1). Make a setting in a same way as Sweep.

#### Stress

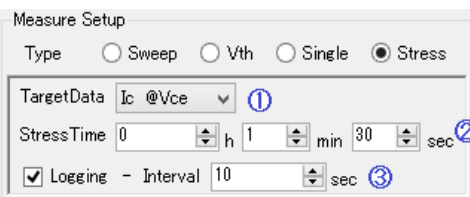

Select the combination of waveform type of the target data and waveform type of the application target of constant stress (①).

Set the application time (②).

( Allowable range : 10 sec - 1000h59min50sec ) Set saving of measurements to a file and its interval during application (③).

■ Selection of the target waveform [Target Data]

When [Type] is Vth, select as follows.

・ Offset Offset setting value of STEP GENERATOR

・ Vbe Measurements between BASE-EMITTER

 $·$  β or gm  $≤$  β or gm calculated from the measurement Vbe between BASE-EMITTER

When [Type] is Sweep or Single, select (Target type) @ (Source waveform).

After measurements, search for the point that becomes MeasurePoint from the Source waveform data, and acquire the value of the point according to the setting of the Target type. When the target type is "R", it becomes the value of resistance (Vce/Ic).

When [Type] is Stress, select (Target type) @ (Source waveform).

Measurements of waveform set as Target type is the target of level evaluation.

Target of constant stress application (Vce or Ic) is set by SETUP specified by [Setup file] of [CurveTracer Setup].

■ Setting of [Measure point]

Set the value that becomes the measuring target of the Source waveform selected with [TargetData]. SI-Prefix can be set within the range of p (10<sup>-12</sup>)  $\sim$  G (10<sup>9</sup>). The value can be set by the resolution of 1E-10 within the range of -1E+10-1E+10. The value is rounded by eight effective digit numbers.

The measurement point hardly becomes same as the setting value, so the measurement values of two points that step over the setting value are the candidates. Set the method for deciding the measurement point according to the characteristic measurement of the target.

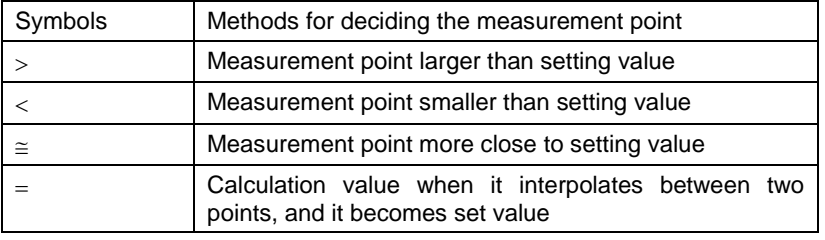

• Pause Setup

The pause can be set before Item measurement is started.

If you select [Pause], the dialog box displaying the content set for [Comment] before the measurement of Item is started is displayed and the measurement of Item is paused temporarily. Up to 256 characters can be set for [Comment].

This function is used when it is necessary to switch the wiring.

• Level Setup

Set SI-Prefix from p (10<sup>-12</sup>) to G (10<sup>9</sup>). When the measurement result is displayed, the Target value is displayed using this setting. The range of Level setting shown below is also set with the value using this SI-Prefix.

Set the Level at 10 levels from A to J.

The evaluation is carried out from A in series and the measurement result that is not evaluated as effective Level is set to NG.

However, when all the levels are invalid settings, it is determined level A, and the action after the determination also follows the setting of level A.

ERR is the status that the effective measurement data cannot be acquired (The measurement did not settle with Vth etc.).

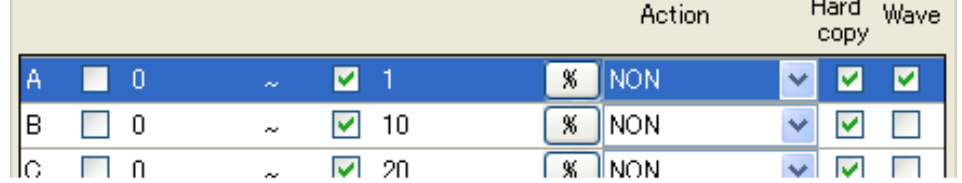

Set the range of Level from lower limit value to upper limit value. The value can be set by the resolution of 1E-10 within the range of -1E+10-1E+10. The value is rounded by eight effective digit numbers.

Only the selected item is valid.

The lower limit value and the upper limit value can be edited by clicking the point you want to set.

 $\boxed{\%}$ 

Use it when you want to set the level with an error [%] from the target value. If you click it, the dialog box for setting the range of Level is displayed.

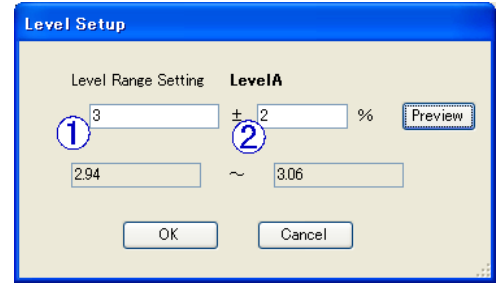

Specify the target value in ① and specify the error  $[%]$  in  $(2)$ .

The lower limit value and the upper limit value are displayed in the [Preview].

As for the lower limit value and the upper limit value, the range of the Level setting of the above-mentioned becomes effective.

If you click [OK], the Level is set.

Select the behavior when the set Level is evaluated for [Action].

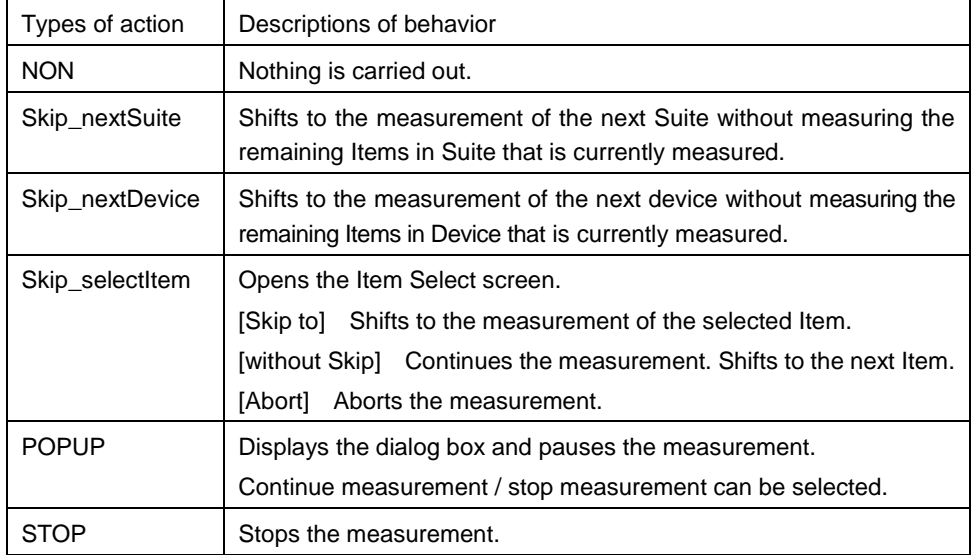

If you select [Hardcopy], the Hardcopy of the screen when the measurement is terminated is saved as a file when the measurement result is evaluated as the set Level. The setting of Format etc. of Hardcopy is made for the common setup (refer to ["8.2.4](#page-35-0) [Common Setup"](#page-35-0)).

If you select [Wave], the measurement waveform data is saved as a file by the CSV format when the measurement result is evaluated as the set Level.

#### • Save/Cancel

The edit is fixed by clicking [Save button]. If you click [Cancel button], the edit is discarded and the setting returns to the original setting before Item Setup is opened. If you do not release the edit status by clicking [Save] or [Cancel button], the setting cannot shift to the other setting (Item Setup, Suite Setup, Common Setup).

#### • Trial Measure

Confirm the setting contents and measure. The measurement is executed with the [Start button], and the measurement result is displayed.

#### **8.2.3 [Suite Setup](file:///D:/Documents%20and%20Settings/yamaguchi/Application%20Data/Microsoft/Word/Konanstick%20(e:))**

<span id="page-34-0"></span>Set the name of Suite that is the collection of measurement items (Item) and validity / invalidity of the measurement.

If you select a hierarchy of Suite from the Tree at the left part of TestSuiteFile Edit screen (right figure), the right part of TestSuiteFile Edit screen changes to the Suite Setup screen shown below (figure below).

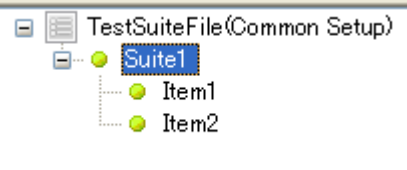

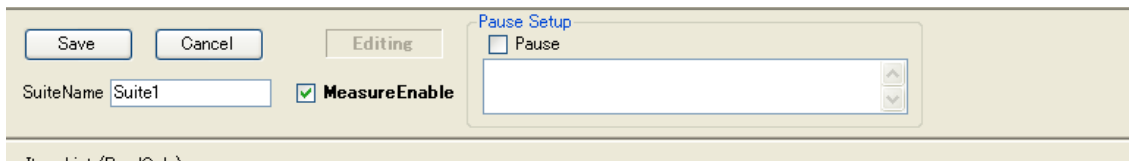

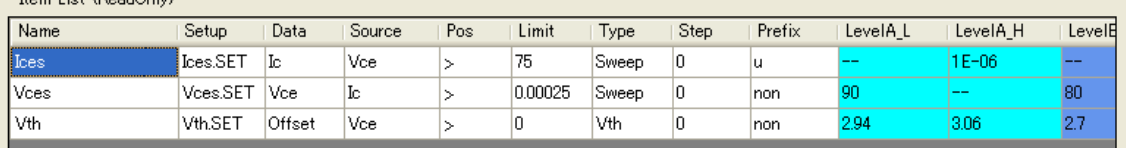

SuiteName

Sets the name of Suite. The same name of Suite cannot be set in TestSuiteFile.

Both of two-bytes and one-byte characters can be set. However, characters shown below cannot be used.

```
(One-byte \ : / ? [ ] * < > ' " two-byte ¥:/?[ ]*')
```
Up to 30 characters can be set regardless of two-byte and one-byte characters. If you want to convert the measurement result to Excel to save it, the setting of sheet division has restrictions including DeviceName for both of Device/Suite. For details, refer to "9.3 Conversion and storage."

• MeasureEnable

Sets validity / invalidity of the measurement. If it is selected, the measurement becomes invalid. The setting affects all Items included with the Suite.

• Pause Setup

A pause can be set before the start of the Suite measurement.

Marking [Pause] opens the dialog box when the measurement is carried out which displays the contents that were set to [Comment] before the start of the Suite measurement, and then a pause is made. Up to 256 characters can be set to [Comment].

Use it when switching of wiring is required, etc.

Save / Cancel

The edit is fixed by clicking [Save button]. If you change the setting of Suite, the settings of all Items included with the Suite are also changed. If you click [Cancel button], the edit is discarded and the setting returns to the original setting before Suite is opened. If you do not release the edit status by clicking "Save" or [Cancel button], the setting cannot shift to the other setting (Item Setup, Suite Setup, Common Setup).

• ItemList

Displays the list of Items included with Suite. The setting cannot be changed.

Right-click to open [Delete menu]. Selected Item (plural and acceptable) can be deleted. The deletion of Item cannot be executed while editing Suite.

#### **8.2.4 [Common Setup](file:///D:/Documents%20and%20Settings/yamaguchi/Application%20Data/Microsoft/Word/2-02_CS-810取扱説明書_本文_20110223_Eng.doc)**

<span id="page-35-0"></span>Make a setting common to all Suites and Items.

If you select a hierarchy of TestSuiteFile from the Tree at the left part of TestSuiteFile Edit screen (right figure), the right part of TestSuiteFile Edit screen changes to the Common Setup screen shown below (figure below).

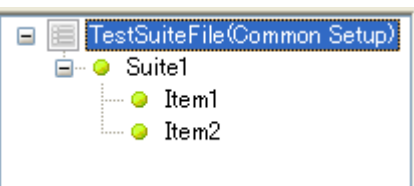

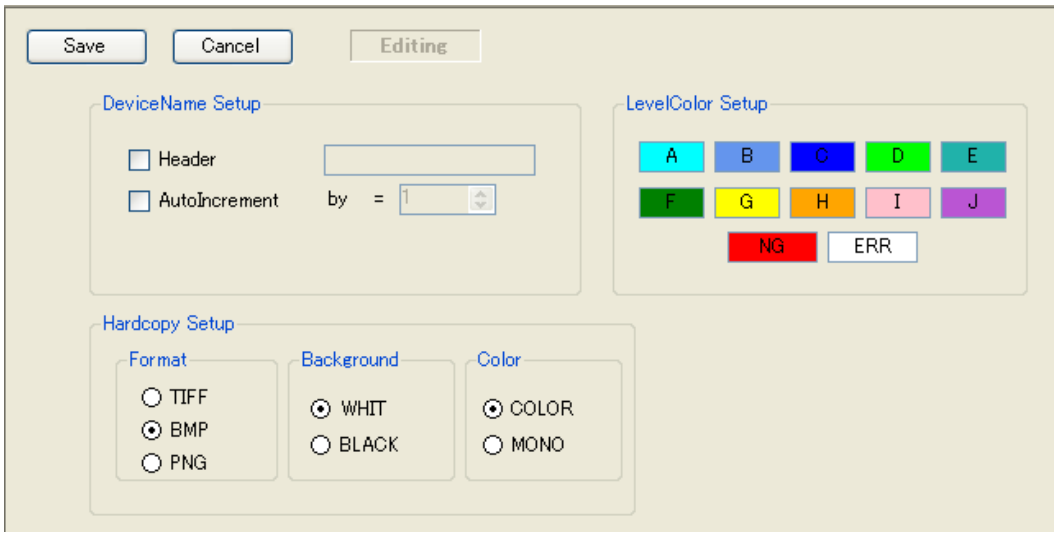

DeviceName Setup

Makes a setting for the automatic setting of Device Name that is set at the measurement. If you select [Header], the prefix character string can be set. "Header", the prefix character string can set both em-size and normal-width. However, the following characters are enabled to be used. (Em-size \:/? [ ] \* < > and normal-width  $\frac{4}{5}$  :  $\frac{7}{5}$  [ ] \* ') It is possible to set it to em-size and normal-width up to barrier and 20 characters or less.

If you select [AutoIncrement], Device Name to which the value set by [by] is automatically added is set at the measurement.

• Hardcopy Setup

Sets the format etc. of a Hardcopy file that is acquired when [Hardcopy] is selected for Level evaluation of Item Setup.

Format Selects the file format from TIFF/BMP/PNG Background Selects the background color from Black/White Color Selects the display color from Color / Monochro

• LevelColor Setup

Sets the color for each Level used for displaying the measurement result of the main form. If you click the character string of each Level, the screen for specifying the color is opened.

• Save / Cancel

The edit is fixed by clicking [Save button]. The edit is discarded by clicking [Cancel button] and the setting returns to the original setting before Common Setup is opened. If the edit status is not released by clicking [Save] or [Cancel button], the setting cannot shift to the other setting (Item Setup, Suite Setup).
## **8.2.5 Termination of edit**

When the edit is terminated, select [Save+Exit] or [Discard+Exit] of the menu [File].

For [Save+Exit], the edit is terminated by saving the content of edit in TestSuiteFile. An imported or acquired SETUP file is also stored in the SETUP folder corresponding to TestSuiteFile.

For [Discard+Exit], the edit screen is reset to the original status before the edit screen is opened without saving the content of edit in TestSuiteFile. An imported or acquired SETUP file is also discarded and the status is reset to the original status before the edit screen is opened.

## **8.3 Notes on SETUP file**

The setting of Curve Tracer for each Item is specified by a SETUP file.

## **8.3.1 [About making](file:///D:/Documents%20and%20Settings/yamaguchi/Application%20Data/Microsoft/Word/Konanstick%20(e:)) the SETUP file**

< About measurement mode>

The setting of the main unit of the Curve Tracer on the measurement of each Item is specified with the SETUP file. As for the measurement mode (SWEEP and SINGLE, etc.), the mode set with Item setting [Measure Setup]-[Type] of TestSuiteFile is used. For example, if [Measure Setup]-[Type] is set to SWEEP by the Item setting even when the SETUP file from which the main unit of the Curve Tracer is acquired in the REPEAT mode is specified, the SWEEP measurement is executed.

< About the range of SWEEP>

The range of SWEEP of the setting of [Measure Setup]-[Type] of the Item setting to SWEEP becomes the range of SWEEP from the Variable value when the SETUP file is made. However, when the SETUP file is made, it becomes the range of SWEEP of the measurement immediately before when the measurement immediately before is SWEEP mode.

< About stress application>

Stress application is set by the CONSTANT VOLTAGE/CURRENT menu of Curve Tracer.

## **8.3.2 Specification and preservation of the SETUP file**

When you specify a SETUP file for the Item Setup, only SETUP files stored in the SETUP folder corresponding to TestSuiteFile ([Work Folder]\[TestSuiteFile name folder]\SETUP) can be specified. A SETUP file can be added to the SETUP folder by clicking the menu on TestSuiteFile Edit screen, [SETUP]-[Import].

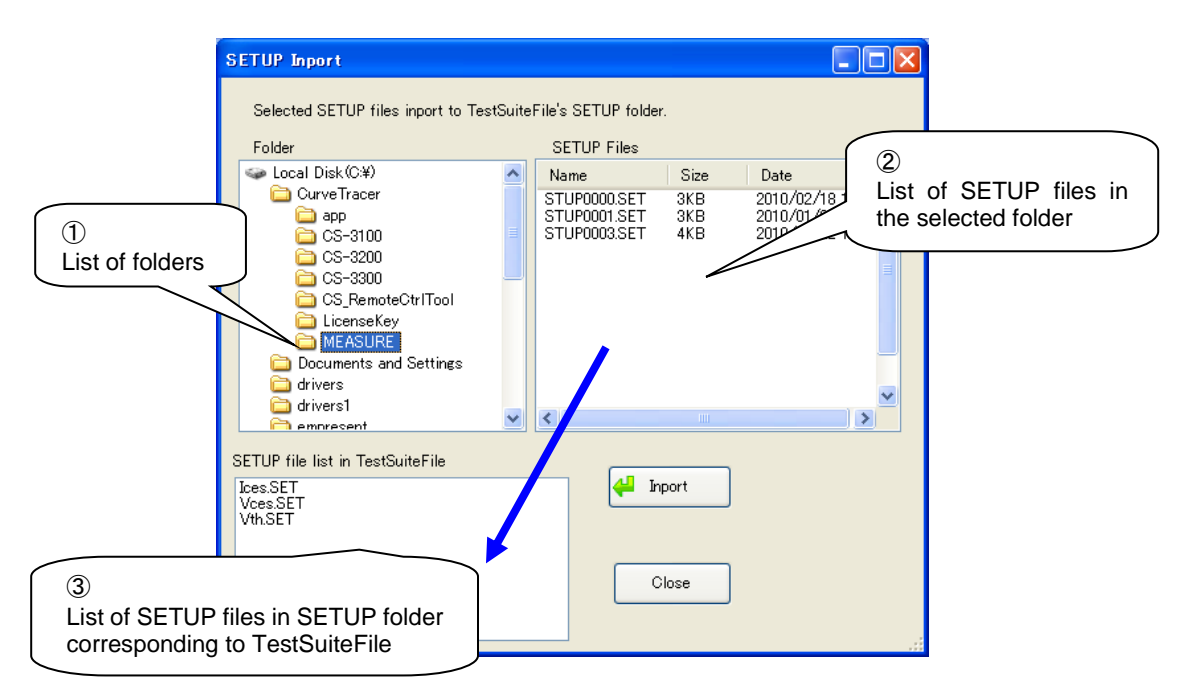

Select the folder in which a SETUP file you want to specify is stored in ① and select a SETUP file in ② (more than one file can be selected). If you click [Import button], the file is copied in the SETUP folder. More than one file can be specified. SETUP files in the SETUP folder that currently correspond to TestSuiteFile are displayed in ③.

A SETUP file can be also moved in a same way by pressing [Import button] on [Export SETUP files] screen that is opened by clicking  $\gg$  [reference button] on [Curve Tracer Setup] of the Item setup screen. (Refer to 8.2.2 Item Setup.)

CAUTION: If the edit is discarded by selecting [Discard+Exit], for example, when the edit of TestSuiteFile is terminated, a SETUP file that is imported or acquired during the edit.

In order to move a SETUP file stored in a SETUP folder corresponding to TestSuiteFile to other location, use the menu [SETUP]-[Export] on TestSuiteFile Edit screen.

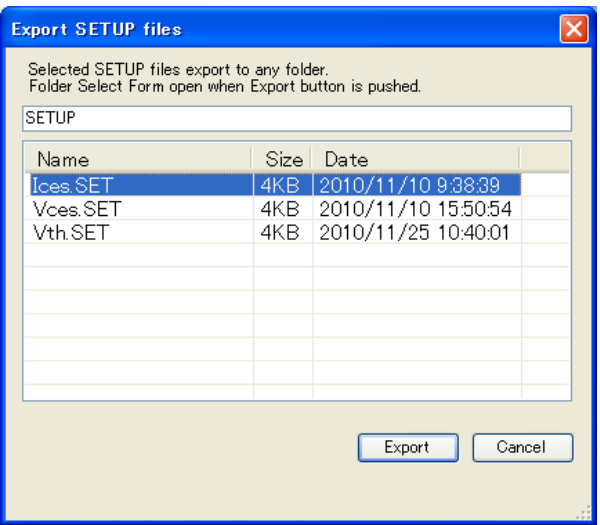

The list of SETUP files in SETUP folder is displayed. Select a SETUP file you want to move (more than one file can be selected) and press [Export button]. Specifying folder screen is opened. The selected SETUP file is copied in the specified folder.

# **9 [LogFile](file:///D:/Documents%20and%20Settings/yamaguchi/Application%20Data/Microsoft/Word/2-02_CS-810取扱説明書_本文_20110223_Eng.doc)**

LogFile is .xml file in XML format in which the content of TestSuiteFile and the measurement result when the measurement is carried out are described.

LogFile depends on TestSuiteFile and is stored in a LOG folder corresponding to TestSuiteFile.

When the content of TestSuiteFile in the dependence origin is not corresponding to the content of TestSuiteFile that has been described to LogFile (When TestSuiteFile is edited so on after measurement), the additional measurement and the re-measurement cannot be executed. Up to 10,000 devices can be stored in one LogFile.

# **9.1 Setting at measurement**

If the measurement is started by clicking the menu on the main screen, [Measure]-[Start] or [Start" button]

▶ on the toolbar, "Open LogFile" screen is opened.

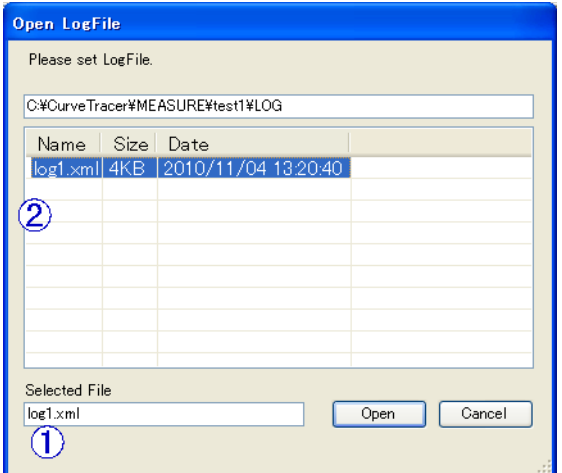

Specify the storage destination LogFile of the measurement result.

For a new measurement, input an arbitrary file name in [Selected File] (①).

For the additional measurement, select an existing LogFile from the list (②).

When existing LogFile is selected, the selection of the additional measurement, the superscription measurement, and the re-selection is demanded.

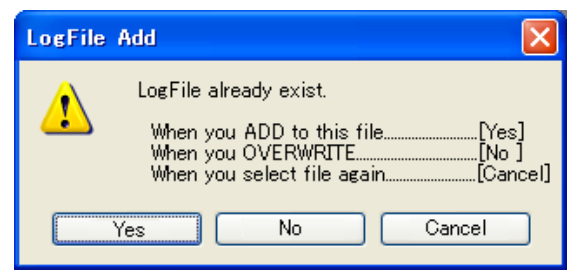

For the additional measurement, the selected LogFile is opened and the measurement is added to the displayed measurement result as a next device.

In the superscription measurement, selected LogFile and related data (Hardcopy etc.) are deleted, and the measurement result is preserved in selected LogFile.

#### CAUTION:

If the Item configuration of TestSuiteFile when the selected LogFile is measured does not correspond to that of current TestSuiteFile, the additional measurement cannot be executed. If the level setting is not correspondent, the resetting of the measurement result of LogFile at the level of current TestSuiteFile is requested. If the setting is made again, the additional measurement is enabled.

# **9.2 Browse and re-measurement of LogFile**

The stored LogFile in XML format can be opened by clicking the menu on the main screen, [Log]-[Open].

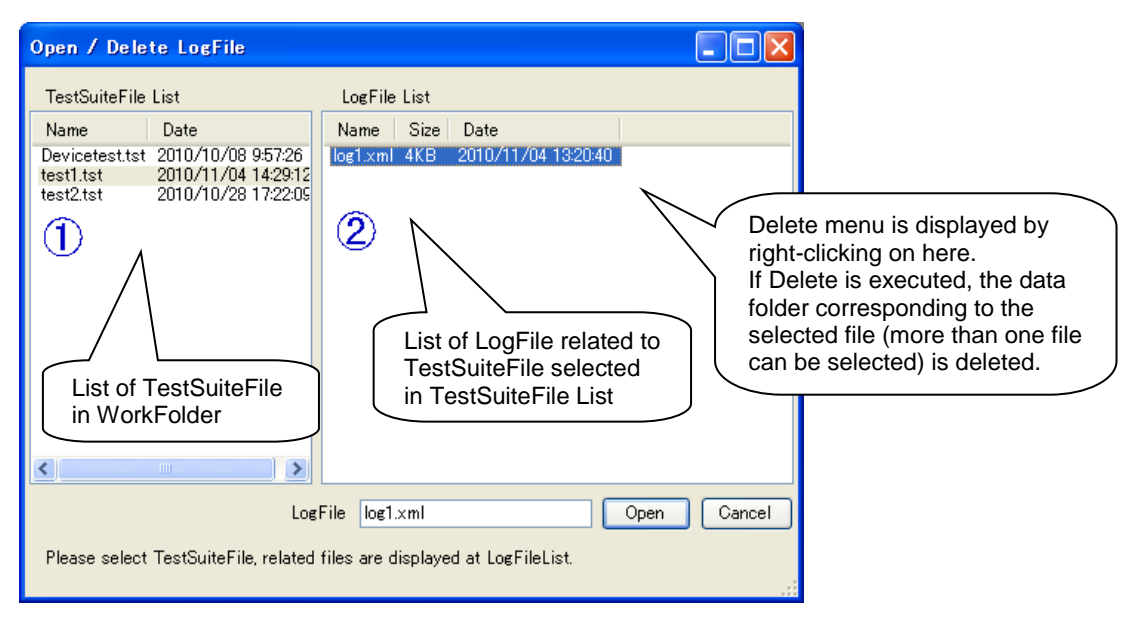

- ① LogFile depends on TestSuiteFile. Select TestSuiteFile on which LogFile you want to open depends from [TestSuiteFileList].
- ② The list of relevant LogFile is displayed. Select LogFile you want to open. LogFile is opened by clicking [Open button] and the measurement result is displayed on the main screen.

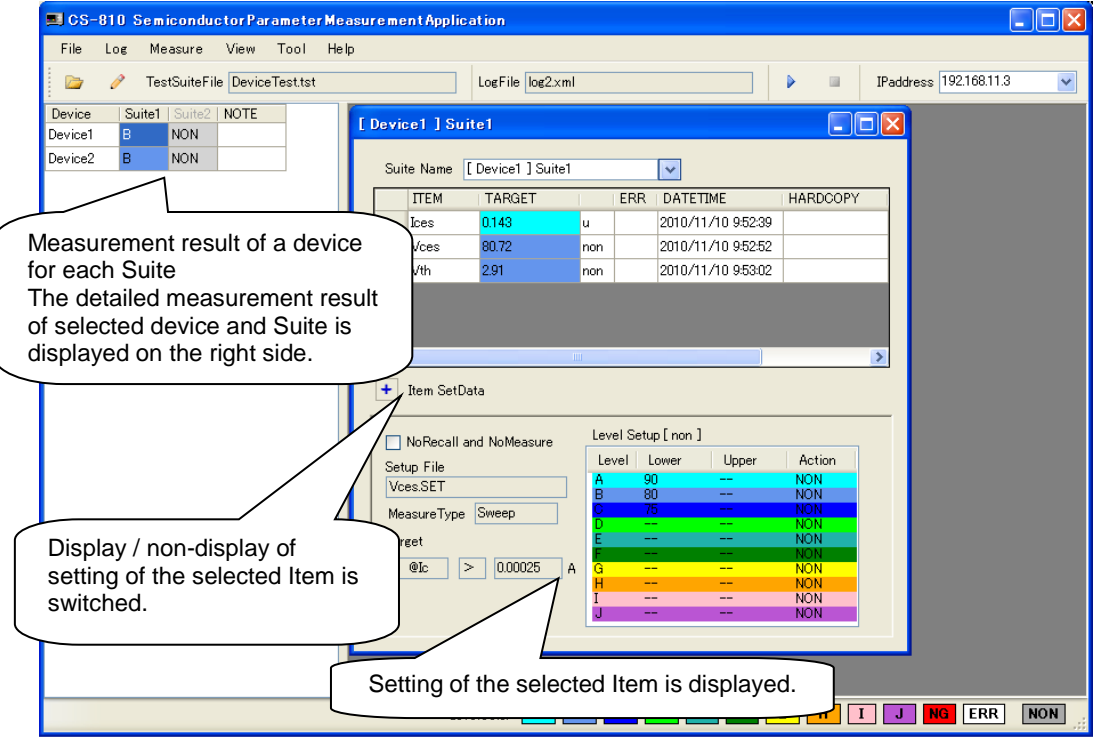

#### <Display of Suite measurement result>

The measurement result of a device for each Suite is displayed. The Item level in Suite at the worst is displayed. SuiteTitle display

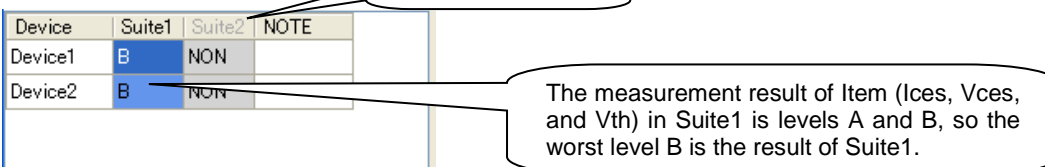

If you right-click on each cell, the menu of re-measurement is displayed.

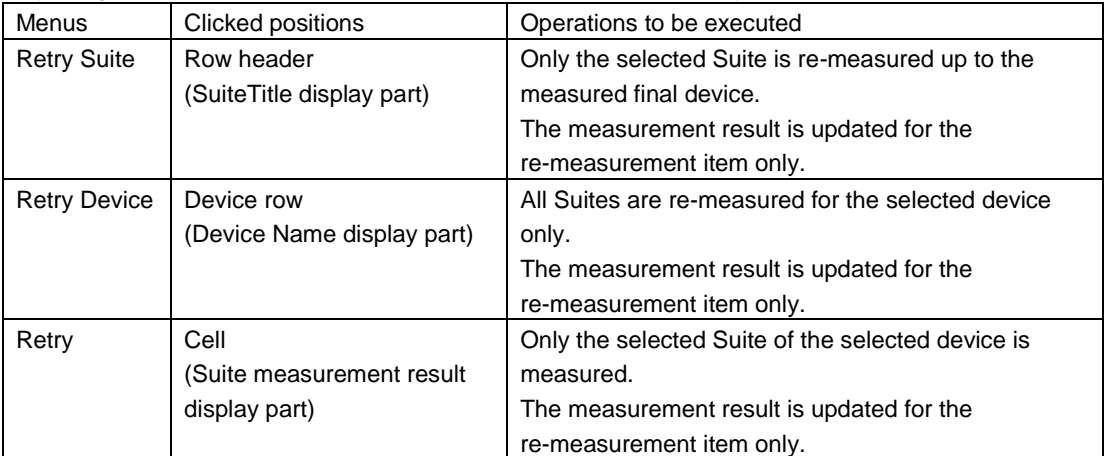

#### <Display of Item measurement result>

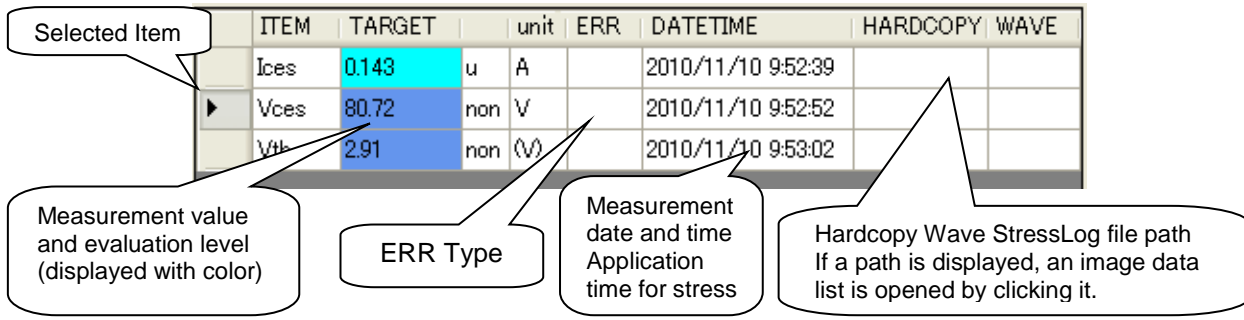

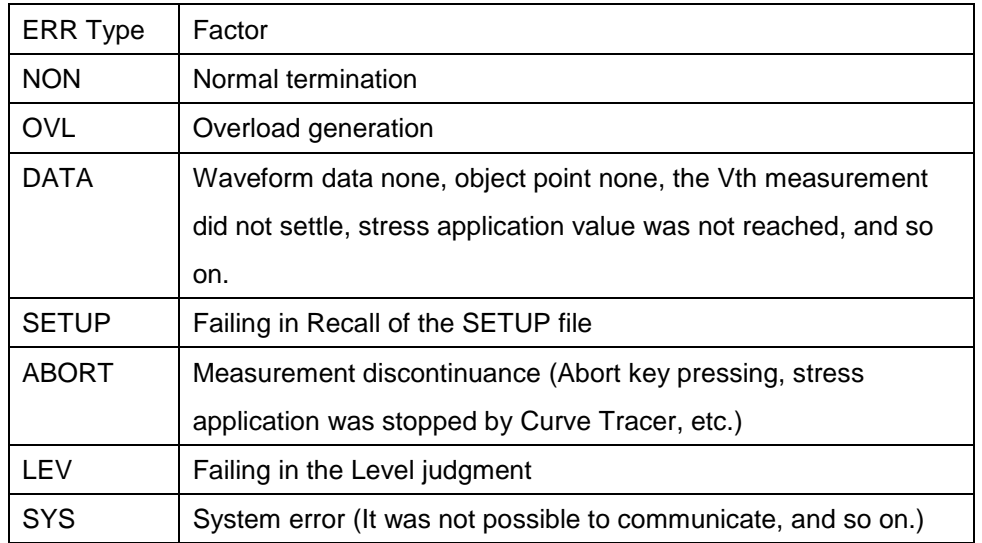

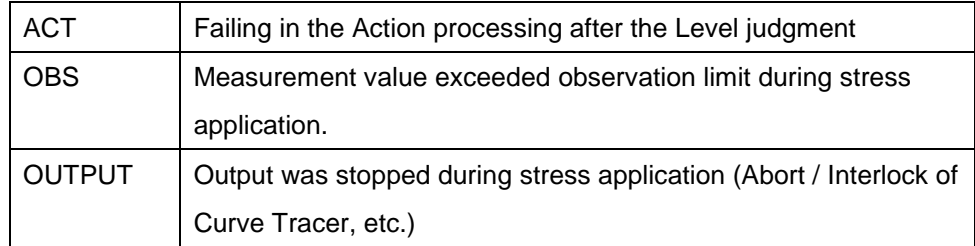

If you right-click on each line, the menu of re-measurement is displayed.

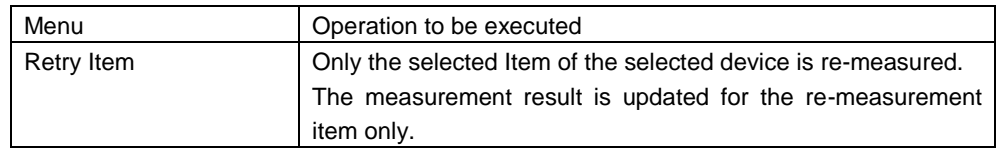

#### CAUTION:

If the Item configuration of TestSuiteFile when the selected LogFile is measured does not correspond to that of current TestSuiteFile, the display of the TestSuiteFile name on the main screen becomes a gray display, and cannot be measured again. Moreover, Item and Suite that can be measured again depend on the setting of [MeasureEnable] of present TestSutieFile even when the composition of Item is corresponding. If Level setting is not correspondent, the resetting of the Level of measurement result of LogFile at the level of current TestSuiteFile is requested. If the setting is made again, the additional measurement is enabled.

The item for which MeasureEnable is set in TestSuiteFile when the re-measurement is executed is the target of measurement.

NOTE row in the list of Suite measurement result on Main screen can be written arbitrarily. Use it to describe the special note etc. of each device. The content of writing is not automatically saved, so save LogFile by clicking the menu Log-Save.

# **9.3 Export**

The displayed measurement result can be stored by converting it to an Excel file or CSV file.

CSV file conversion

If you click the menu on the main menu, [Log]-[Export]-[toCSV], the screen for specifying a file is opened and the data converted to CSV format is saved in an arbitrary file in the format shown below. Moreover, HardcopyFilePath becomes a relative path from WorkFolder.

It is assumed, "9.91E+37" when the value is not Target expressible (It is infinite in division etc. by 0) as the numerical value.

<Format of measurement result>

"Device Name", "Suite name", "Item name", Target value, "Level", Ic, Vce, Vbe, "Hardcopy file path", "Wave file path", and "StressLog file path"

Excel file conversion

If you click the menu on the main screen, [Log]-[Export]-[toExcel], "LogExport Setup" screen is opened.

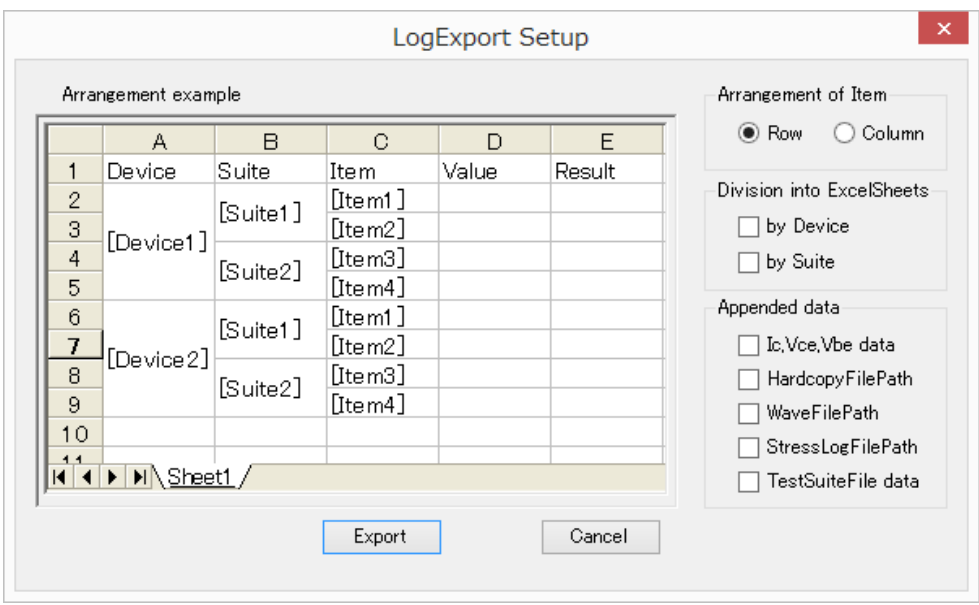

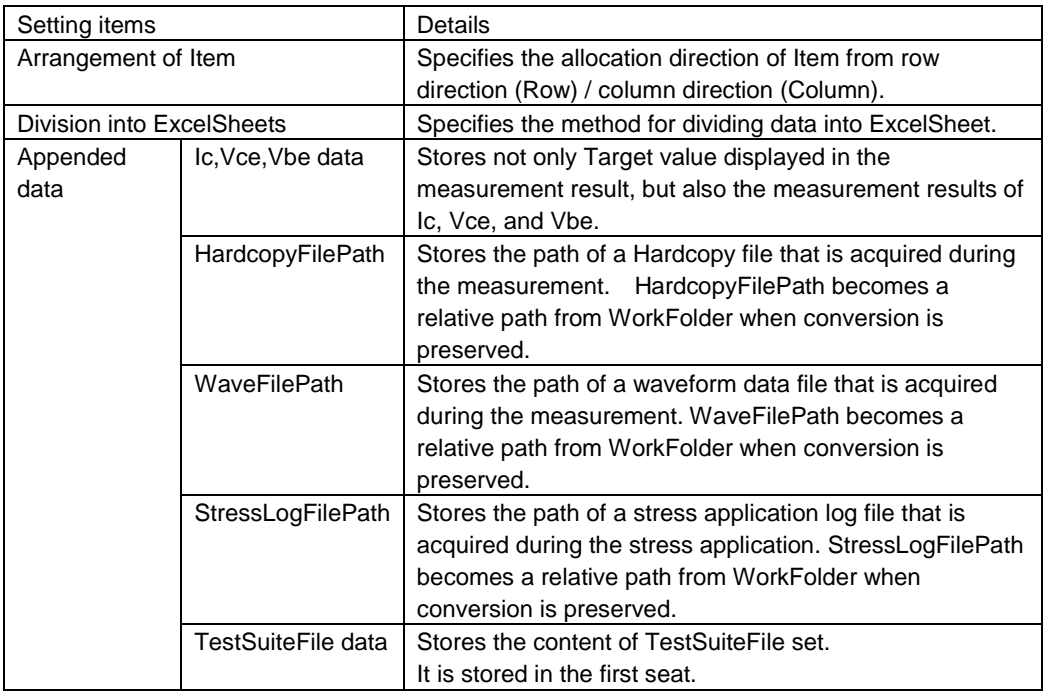

An example of allocation with the specified setting is displayed at the left part.

The screen for specifying the file of storage destination is opened and the data can be saved in an arbitrary file by clicking [Export button].

The conversion storage processing is cancelled by clicking [Cancel button].

The conversion preservation processing can be discontinued by clicking the [Abort button] on the dialog screen displayed while converting. When the specified Excel file has already opened, the conversion preservation processing cannot be done. Please click the [Export button] again after shutting the Excel file.

It is assumed, "9.91E+37" when the value is not Target expressible (It is infinite in division etc. by 0) as the numerical value.

CAUTION: Restriction at the conversion to Excel

- The number of rows after the conversion is up to 256 rows.
- The number of columns after the conversion is up to 65535 columns.
- The number of sheets after the conversion is up to 100 sheets.
- If both of Device division and Suite division are specified for [Division into ExcelSheet], the maximum character string length of "Device name\_Suite name" is 30 characters.

For the data exceeding the restrictions above, a warning is displayed when the conversion is executed and the data cannot be converted.

# **10 Measurement**

Open TestSuiteFile you want to measure by clicking [File]-[Open] on the main menu or [Open button] on the toolbar.

Start the measurement by clicking the menu on the main screen, [Measure]-[Start] or [Start button]  $\rightarrow$  on the toolbar.

Specify the storage destination LogFile. If a new file is specified, a new measurement is executed. If an existing file is specified, the additional measurement is executed.

# **10.1 Specification of Device Name**

If the measurement is started, Device Name Setting screen is opened.

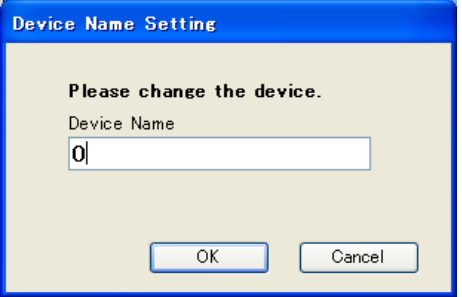

Input an arbitrary Device Name.

Both of two-byte and one-byte characters can be input for the Device Name. However, characters shown below cannot be used.

 $(One-bvte \mid : / ?[] * <> ' " two-bvte \rvert 2 : / ? [] *')$ 

Up to 30 characters can be set regardless of two-byte and one-byte characters. The same Device Name cannot be set in the LogFile. Up to 10,000 devices can be measured in one LogFile.

The initial value is displayed according to the [DeviceNameSetup] set for the [Common Setting] of TestSuiteFile.

• If [Header] is set

The character string set for Header character string is displayed at the beginning.

If a character string is input again on the Device Name Setting screen, the character string that was input anew is displayed on the Device Name Setting screen of the next device. If the measurement is terminated, Header character string that is set for the DeviceNameSetup of TestSuiteFile is displayed for the next measurement.

• If [AutoIncrement] is set

The initial value is 0 and the value that is automatically increased by the value set by "by" is displayed. If the value is input anew on the Device Name Setting screen, the value becomes the initial value and the value adding the value set by "by" to the value that was input anew is displayed on the Device Name Setting screen of the next device. If the measurement is terminated, the next measurement is started from the initial value 0.

• If both of [Header] and [AutoIncrement] are set Header character string part and Increment value part are separately displayed on the Device Name Setting screen. Each item is set by the operation described before. For Increment value part, only value can be input.

# **10.2 Display during measurement**

The main screen is displayed as shown below during the measurement.

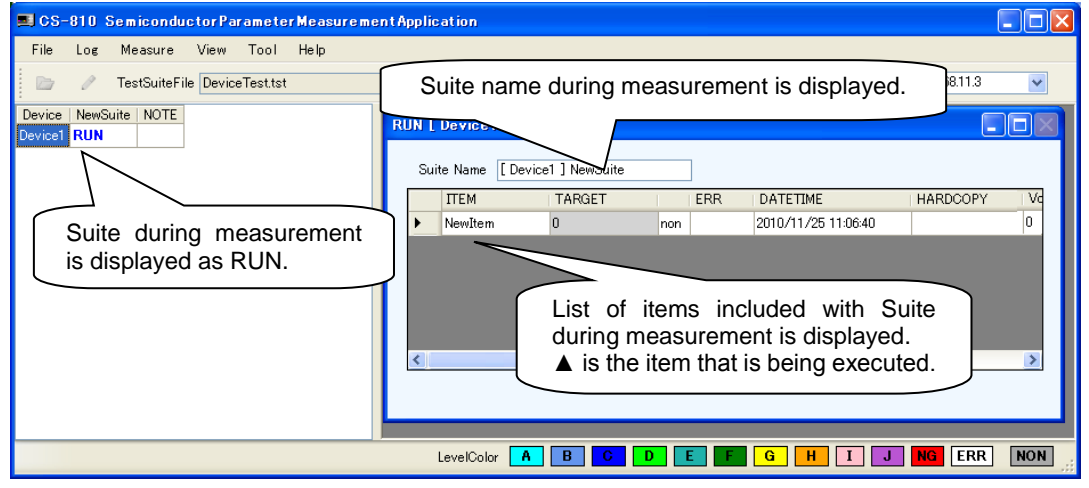

## **10.3 Pause of measurement**

If [Pause] is set for the Item Setup of TestSuiteFile, the screen displaying the comment set for [Comment] of [PauseSetting] is opened before the item is measured and the measurement is paused. If you click [OK button], the measurement is restarted. If you click [Cancel button], the measurement is cancelled.

# **10.4 Level evaluation**

The value of measured target is evaluated within the level range set for Item Setup of TestSuiteFile.

The evaluation is carried out within the level range of effective setting from A to J in series. If the measurement result does not reach the effective level, it is evaluated as level NG. However, when all the levels are invalid settings, it is determined level A, and the action after the determination also follows the setting of level A. If a measurement value cannot be acquired properly for some reasons; there is no specified measurement point in [Measure Point], the measurement is settled by Vth measurement, for example, the measurement result is evaluated as level ERR.

The [Action] of the level set for Item Setup of TestSuiteFile is executed at the evaluated level.

For details on the action, refer to ["8.2.2](#page-29-0) [Item Setup"](#page-29-0).

If [Hardcopy] of the evaluated level is selected, the screen hardcopy of Curve Tracer is acquired as a file after Item measurement is terminated. The format of the hardcopy is specified by Common Setup of TestSuiteFile. The hardcopy file is automatically created and stored in LogDataFolder corresponding to LogFile that is being measured in Work Folder with a configuration shown below (refer to ["7](#page-24-0) Configuration of file").

LogDataFolder\[Device name]\[Suite name]\[Item name]\_yyyyMMdd;HHmmss.[format extension]

(yyyyMMdd;HHmmss is the time stamp)

# **10.5 Termination of measurement**

The measurement is terminated by clicking [Cancel button] on the Device Name Setting screen. The normal termination of the measurement is displayed.

The measurement can be also terminated by clicking [Cancel button] on the Pause screen. In this case, the

interrupted termination of the measurement is displayed. The measurement can be also terminated by

clicking [Measure]-[Abort] on the main screen or [Abort button]  $\Box$  on the toolbar. In this case, the interrupted termination of the measurement is also displayed.

# **11 Example of measurement**

Here describes the setting of Curve Tracer and this application for the measurement of main characteristics using a concrete example.

# **11.1 Example of measurement for MOSFET**

Here describes the setting of Sweep and Vth measurement using the measurement of MOSFET as an example.

Create an item of a characteristic you want to measure in Suite additionally and make a setting of item. In the figure below, items of Ices, Vces, and Vth are created in Suite1 (item name can be set arbitrarily).

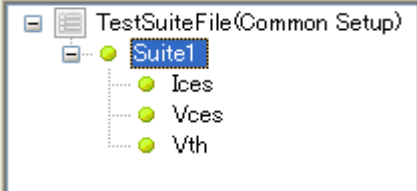

Item Setup and notes on the setting of Curve Tracer for Ices, Vces, and Vth are separately described as shown below.

**Measurement of Ices** 

Measure the leak current between collector and emitter.

<Value of standard>

Ices: Max 20uA (Vce=75V, Vbe=0V)

Measure the value of Ic when the value of Vce becomes 75.0V for the Sweep measurement. <Setting of items of application>

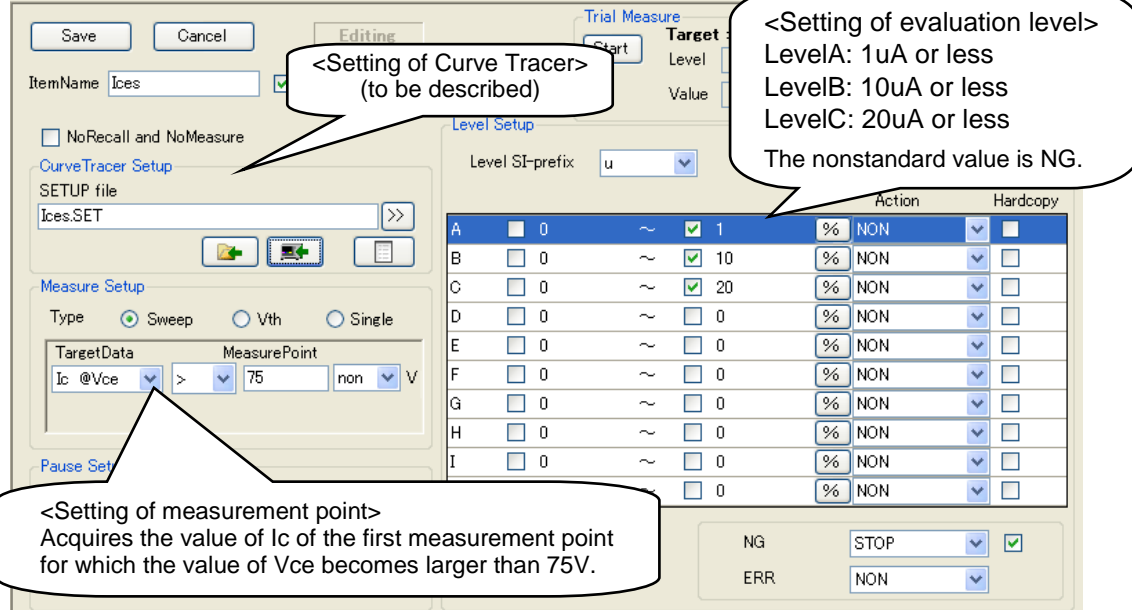

#### <Setting of Curve Tracer>

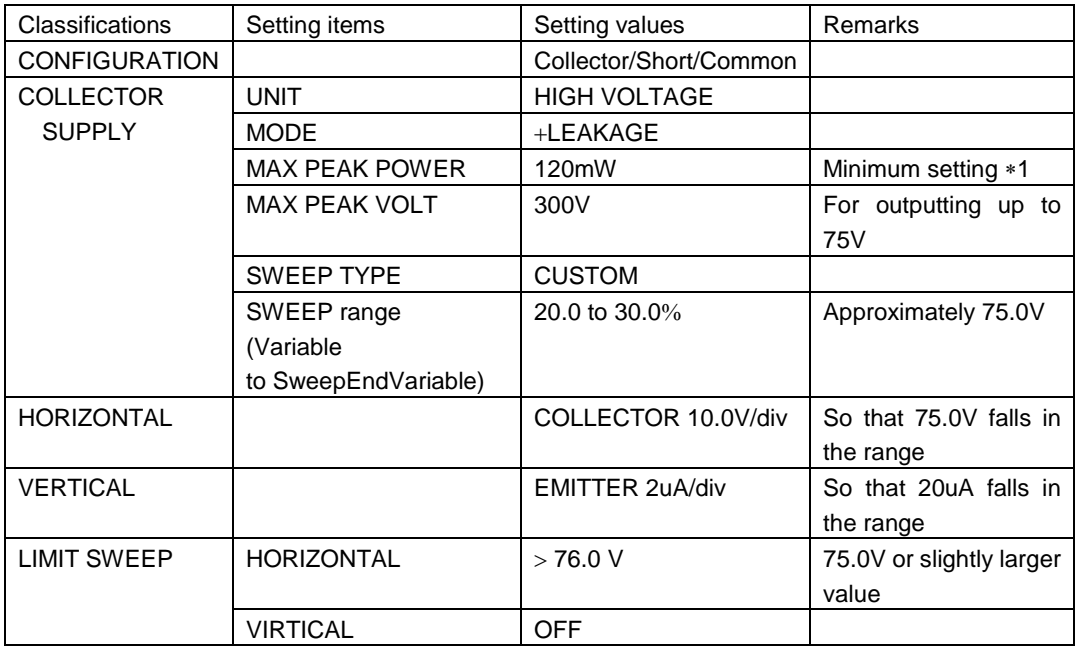

1: For suppressing the effect of the ripple component (included with DC output from collector supply), which is a problem for LEAKAGE measurement, select the wattage as small as possible.

## <Notes on the setting of Curve Tracer>

For the measurement of Ices, make a setting of Curve Tracer so that Vce acquires Ice-Vce curves that steps over the specified value.

In this example, the SWEEP range for which the specified value 75.0V falls in the range is set using CUSTOM SWEEP. Decide the Sweep range considering the variability of characteristics of a target device. If LIMIT SWEEP function is used at the same time, the measurement can be terminated when the value reaches the specified value. It is convenient for shortening the measurement time and preventing the applying of overvoltage.

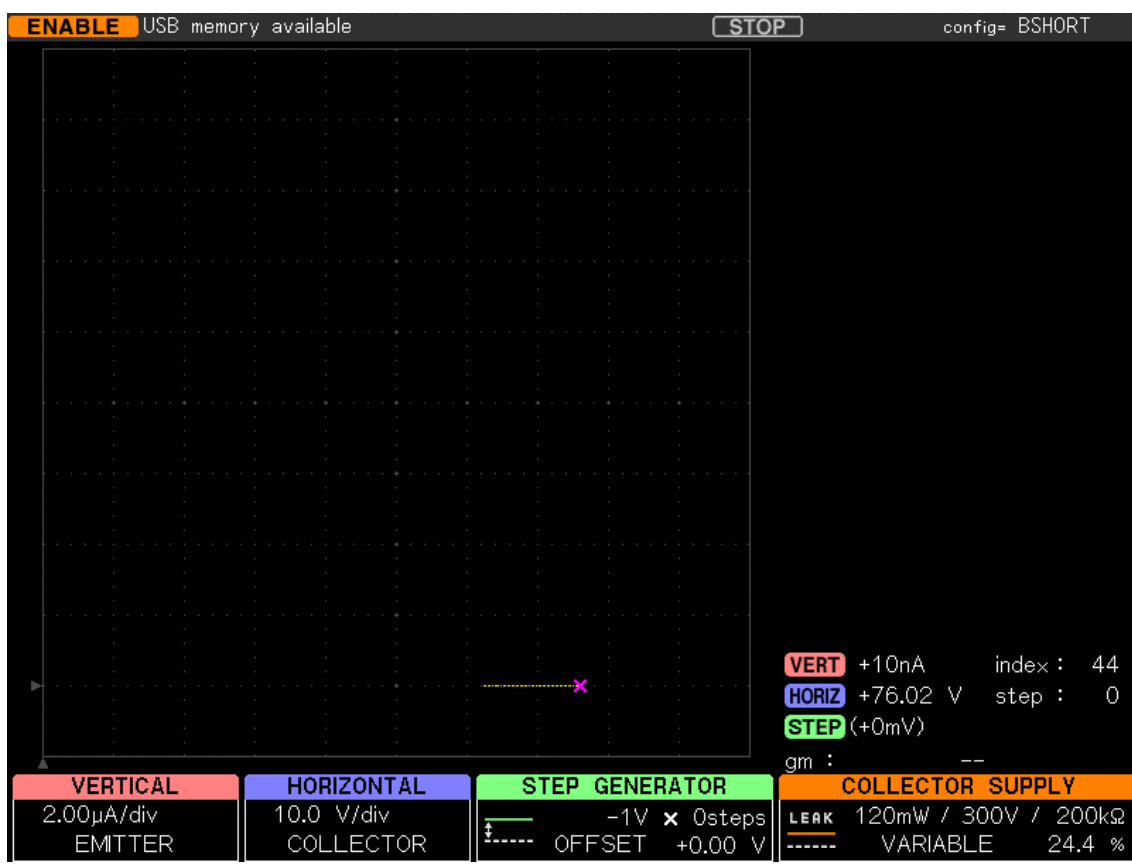

The result of executed Sweep measurement with this setting is shown in the figure below.

In the example shown in the figure above, the standard value of Vce, 75V is specified for the upper limit of SWEEP for LIMIT SWEEP setting and the Sweep measurement is performed from Variable=20.0% to SweepEndVariable=30.0%. At this time, the variable is 24.4% and 75.0V is exceeded, the Sweep measurement is stopped.

#### <Measurement result>

The result of measurement using CS-810 is shown in the figure below. Ices is 0.01uA and it is 1uA or less, so the measurement result is evaluated as LevelA.

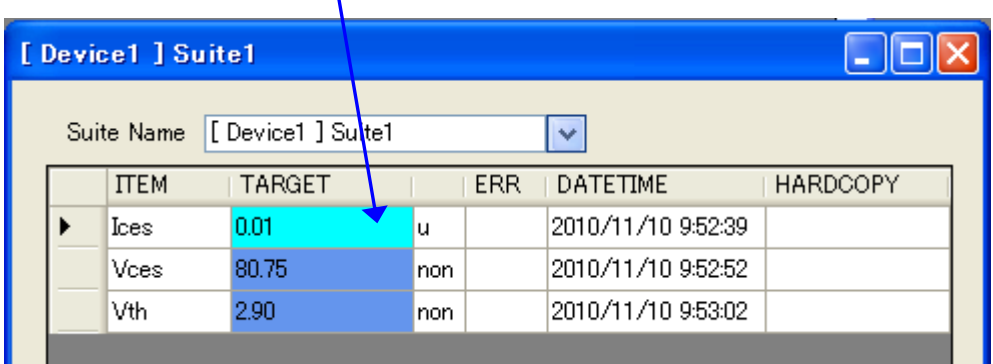

 $\mathbf{I}$ 

#### **Measurement of Vces**

Measure the maximum voltage between collector and emitter.

<Value of standard>

Vces: Min  $75V$  (Ic=250uA, Vbe=0V)

For the Sweep measurement, measure the value of Vce when the value of Ic becomes 250μA.

<Setting of evaluation level> Trial Measure<br>Target : LevelA: 90V or less Save Cancel <Setting of Curve Tracer> Level LevelB: 80V or less (to be described)ItemName Vces Value LevelC: 75V or less Level Setup The nonstandard value is NG. NoRecall and NoMeasure -CurveTracer Setup Level SI-prefix  $nor$  $\blacktriangledown$ SETUP file Action Hardcopy Vces.SET  $\overline{\gg}$ **NON**  $\overline{2}$  90  $\overline{\blacksquare}$  $\overline{\%}$  $\overline{\mathbf{v}}$   $\Box$ 本区 E  $\frac{1}{\sqrt{2}}$  NON lв  $\nabla$  80  $\sim$  $\overline{\Box}$  0 Y  $\Box$ Measure Setup  $\overline{\Box}$  0  $\Box$  $\boxed{9}$  75  $\sqrt{8}$  NON  $\overline{\mathbf{v}}$ ಸ Ó Type ⊙ Sweep  $Q$  Vth  $\bigcirc$  Single  $\overline{\Box}$  0  $\overline{\Box}$  0  $\overline{\mathbf{v}}$  $\Box$  $\frac{1}{100}$  NON lo. ≂  $\overline{\Box}$  0  $\overline{\Box}$  0  $\frac{1}{\sqrt{2}}$  NON  $\overline{\mathbf{v}}$  $\Box$  $\overline{\phantom{a}}$ TargetData MeasurePoint ١F  $\sqrt{250}$  $\overline{\Box}$  0 ≂  $\overline{\Box}$  $\frac{1}{\sqrt{2}}$  NON  $\overline{\mathbf{v}}$  $\overline{\Box}$  $\overline{\vee}$  A Vce @Ic llu  $\overline{\Box}$  0  $\sim$  $\overline{\Box}$  0  $\frac{1}{\sqrt{2}}$  NON  $\overline{\mathbf{v}}$  $\Box$ Ğ  $\overline{\Box}$  $\overline{0}$  $\overline{\phantom{a}}$  $\overline{\Box}$  0  $\sqrt{8}$  NON  $\overline{\mathbf{v}}$  $\Box$ <Setting of measurement point>  $\overline{\mathfrak{o}}$ ≂  $\overline{\Box}$  0  $\frac{1}{\sqrt{2}}$  NON  $\overline{\mathbf{v}}$  $\Box$ Acquires the value of Vce of the first  $\overline{\mathfrak{o}}$  $\overline{\phantom{a}}$  $\Box$  0  $\sqrt{8}$  NON  $\overline{\mathbf{v}}$  $\overline{\Box}$ measurement point for which the value of Ic becomes larger than 250uA. NG. STOP  $\overline{\phantom{a}}$ ERR **NON**  $\overline{\mathbf{v}}$ 

<Setting of items of application>

< Settings of Curve Tracer >

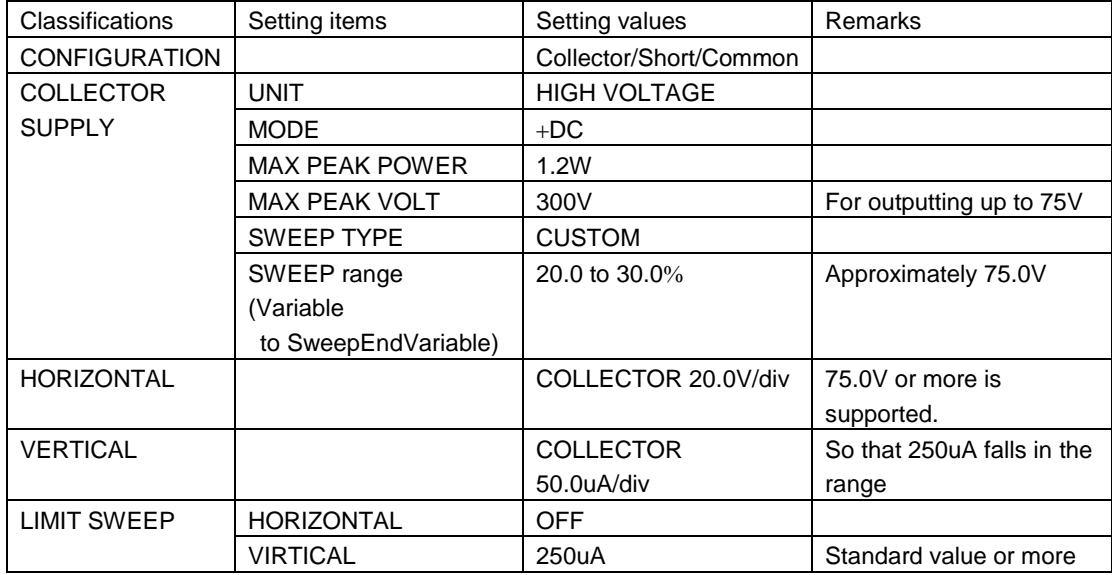

<Notes on the setting of Curve Tracer>

For the measurement of Vces, set the Curve Tracer so that Ic acquires Ice-Vce curve that steps over the specified value.

In this example, the SWEEP range that the specified value 250uA falls in the range is set using CUSTOM SWEEP. Decide the SWEEP range considering the variability of characteristics of a target device. If LIMIT SWEEP function is used at the same time, the measurement can be terminated when the value reaches the specified value. It is convenient for shortening the measurement time and preventing the overvoltage.

The result of Sweep measurement with this setting is shown in the figure below.

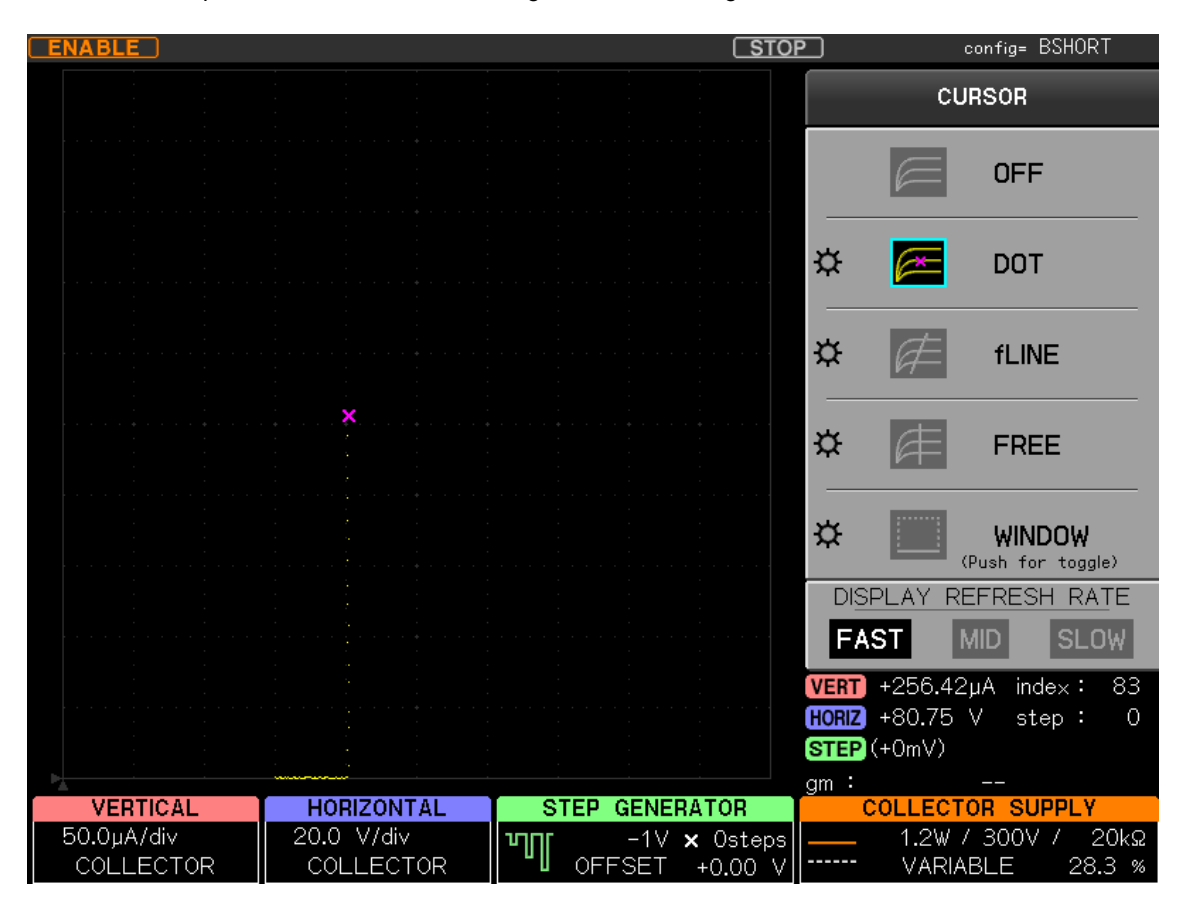

In the example shown in the figure above, the specified value of Ic, 250uA is specified as the upper limit of SWEEP for LIMIT SWEEP setting and the Sweep measurement is performed from Variable=20.0% to SweepEndVariable=30.0%. At this time, the variable is 28.3% and 250uA is exceeded, the Sweep measurement is stopped.

#### <Measurement result>

The result of measurement using CS-810 is shown in the figure below. Vces is 80.75V exceeding 80V, so the measurement result is evaluated as LevelB.

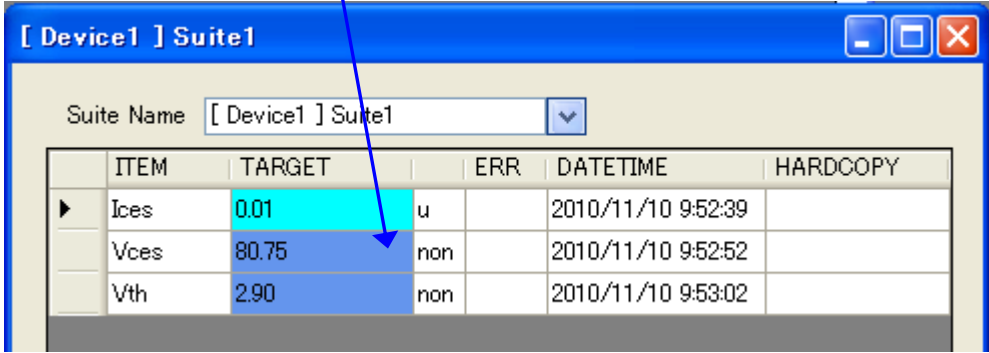

#### **Measurement of Vth**

Carry out the measurement of threshold voltage between gate and emitter. <Value of standard>

Vth: Min 2.0V Max  $4.0V$  (Ic=250uA, Vce=10V)

For Vth measurement, measure the gate voltage for which the value of Ic is 250uA and the value of Vce is 10V.

#### <Setting of items of application>

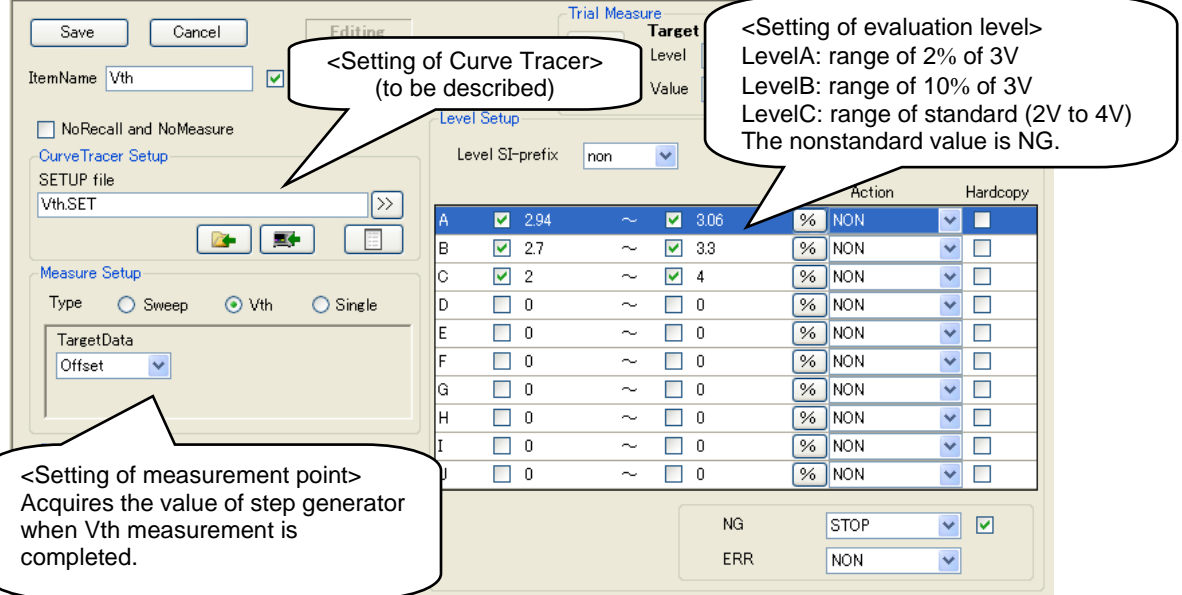

### <Settings of Curve Tracer>

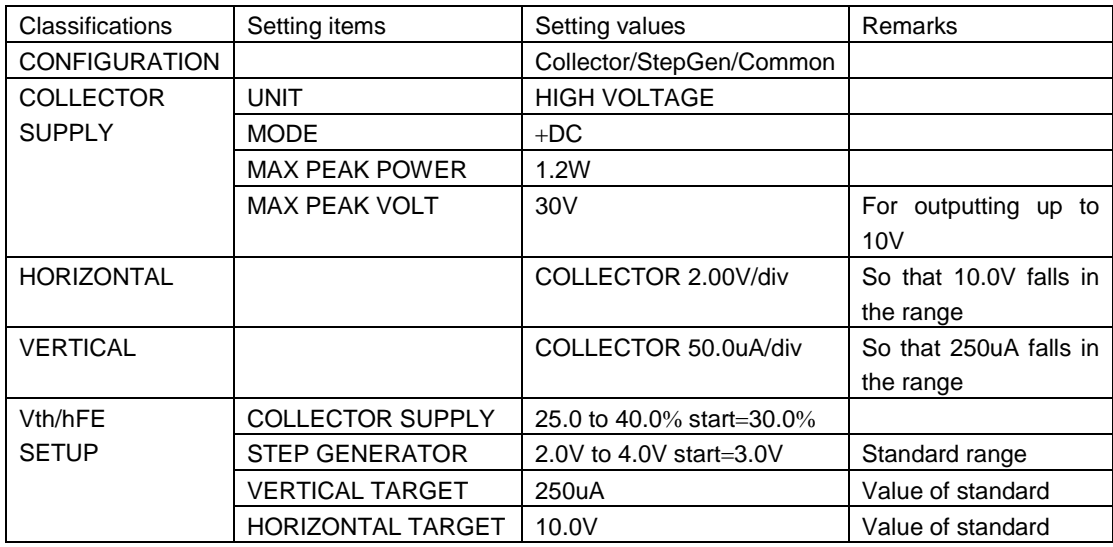

<Notes on the setting of Curve Tracer>

For the measurement of Vth, use Vth/hFE measurement function of Curve Tracer.

In Vth/hFE SETUP menu, set the standard value to TARGET and set the range of VARIABLE to be searched for COLLECTOR SUPPLY SETUP and set the range of gate voltage to be searched for STEP GENERATOR SETUP, and then search the measurement point that falls in the range of TARGET while changing the both outputs within the set range. Make a setting so that the standard value falls in the search range.

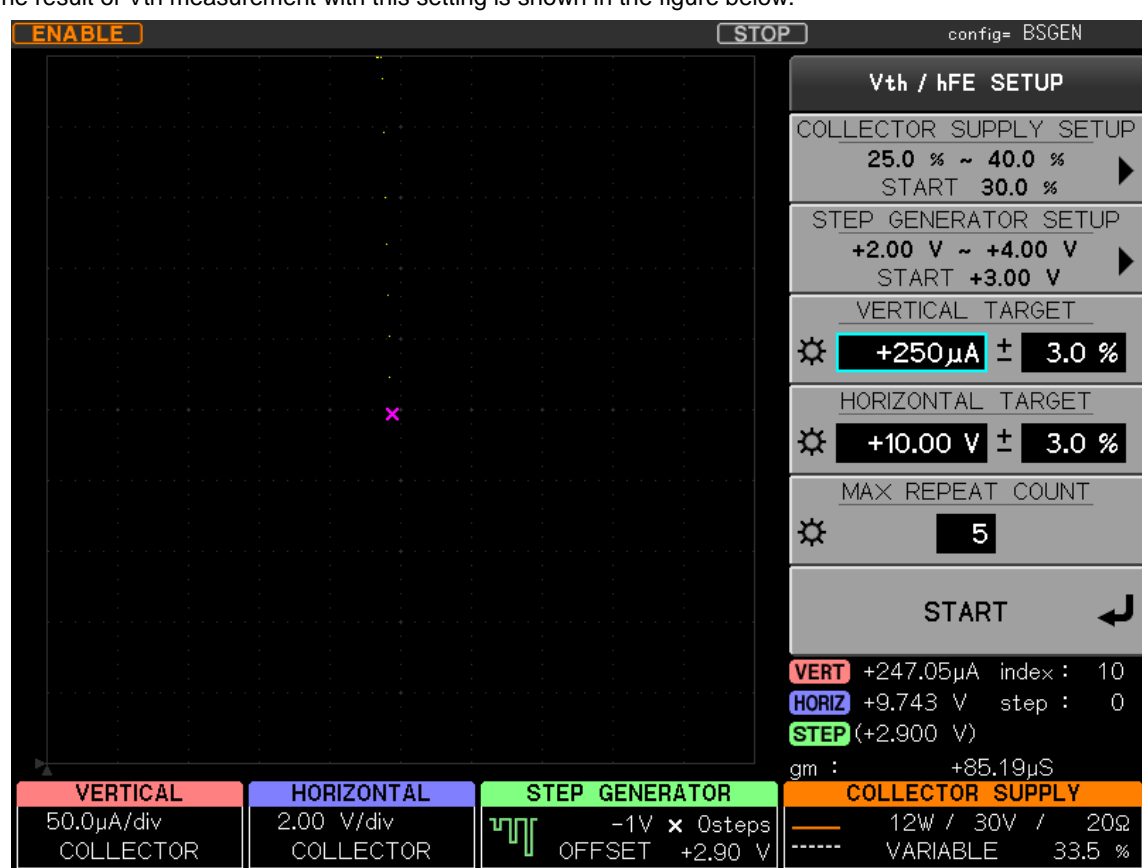

The result of Vth measurement with this setting is shown in the figure below.

In the example shown in the figure above, COLLECTOR SUPPLY is searched within the range of 25.0% to 40.0% and STEP GENERATOR is searched within the range of 2.0V to 4.0V, and the point of the standard value (Ic=250uA, Vce=10V) that falls within the range of 3% is searched and measured. Variable is 33.5% and StepGeneratorOffset is 2.90V, and then the point falls within the range of 3% of the specified value, so the measurement is completed.

#### <Measurement result>

The result of measurement using CS-810 is shown in the figure below. Vth is 2.90V and falls within the range; 10% of 3V, so the measurement result is evaluated as LevelB.

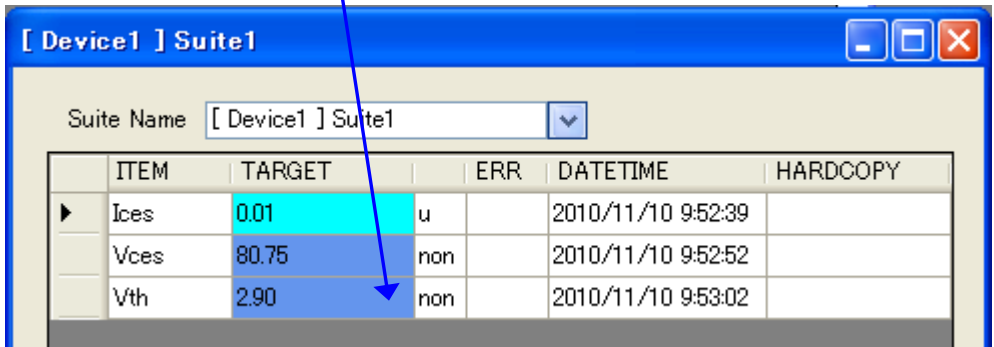

## **11.2 Example of measurement of transistor**

Here describes the setting of Single measurement using the measurement of transistor as an example.

Acquire the value of Ic when an arbitrary current and collector voltage are applied from the output characteristic (Vce-Ic static characteristic) of transistor.

<Value of standard>

Ic: Min  $-16.0$ mA Max  $-2.8$ mA (Vce= $-6V$ , Ib= $-40u$ A)

For the Single measurement, measure Ic for which the value of Vce when -40uA is applied to the base becomes -6V.

<Setting of items of application>

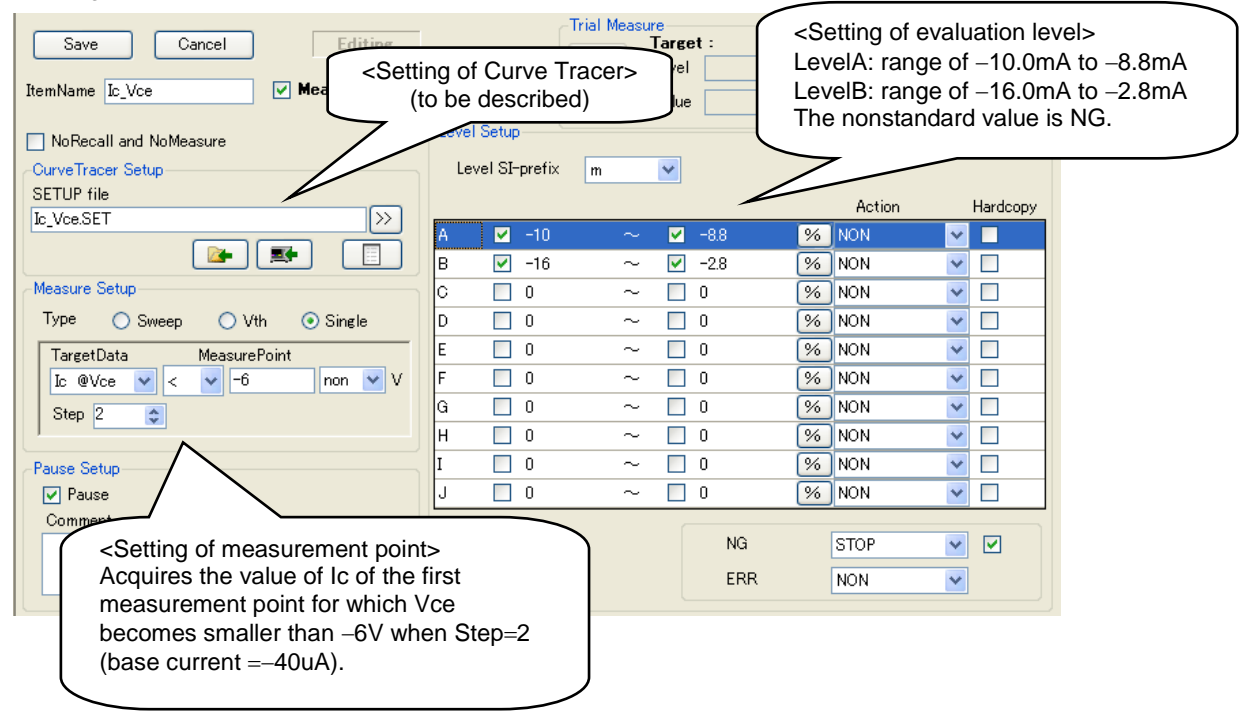

### <Settings of Curve Tracer>

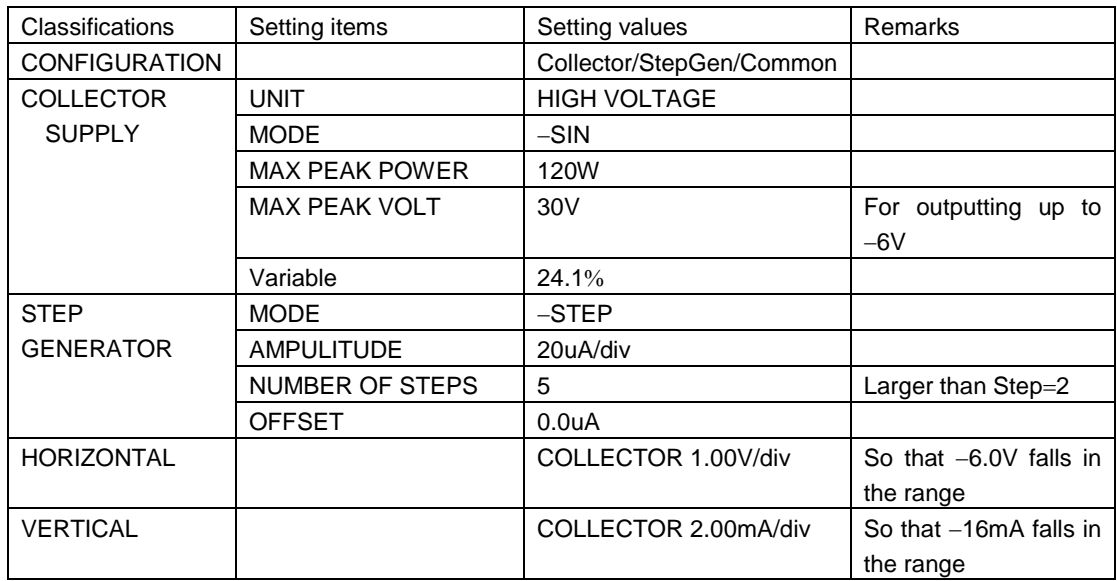

<Notes on the setting of the Curve Tracer>

For the measurement of Vce-Ic static characteristic, the Curve Tracer is set by applying the base current of the standard value and Vce can acquire Ice-Vce curves that steps over the specified value at that time. In this example, STEP GENERATOR is set to 5 steps in -20uA-interval so that -40uA is applied and VARIABLE is set so that the standard value (Vce=-6V) is included. Decide the setting of VARIABLE considering the variability of characteristics of a target device.

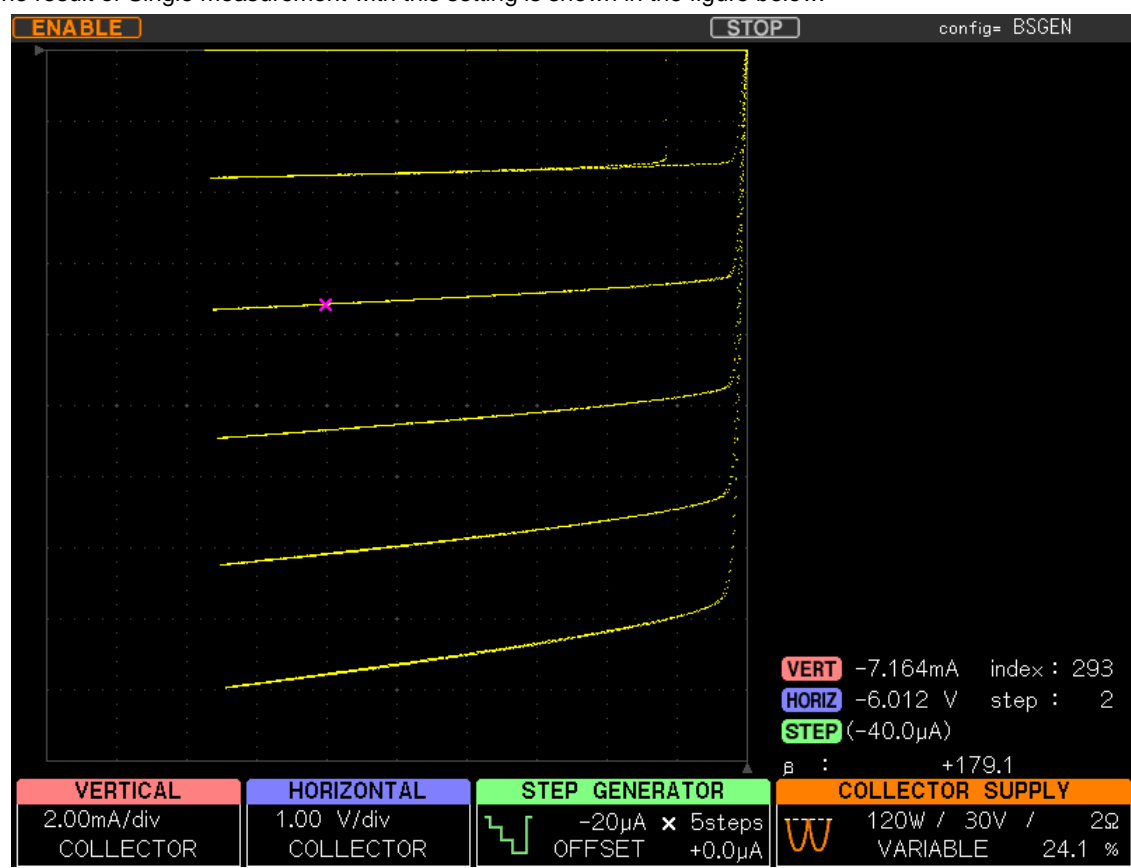

The result of Single measurement with this setting is shown in the figure below.

In the example above, STEP GENERATOR is -40uA at Step=2 and SINGLE measurement is carried out for COLLECTOR SUPPLY at 24.1%. Vce=-6.0V is included with the measurement waveform.

<Measurement result>

The result measured using CS-810 is shown in the figure below. The measurement result is Ic=-7.164mA, which falls in the range of  $-16.0$ mA to  $-2.8$ mA, so it is evaluated as LevelB.

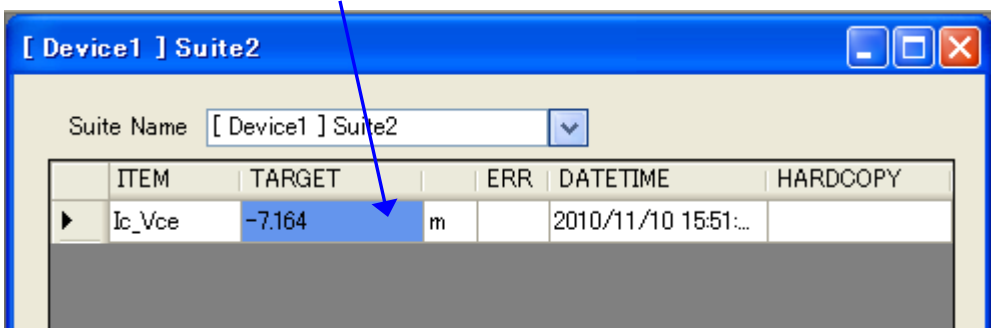

## **11.3 Example of measurement of stress application**

Here describes the setting of stress application measurement.

As an example, constant voltage of 5.00V is applied for 3 minutes 30 seconds. <Value of standard>

Application setting Vce : apply 5.00V with precision of ±3.0% Observation setting Vce : 4.00V to 6.00V is the tolerance Ic : 9.00mA to 11.00mA is the tolerance

Set [Type] of MeasureSetup to Stress and set [Stress Time] to 0h 3min 30sec. <Setting of items of application>

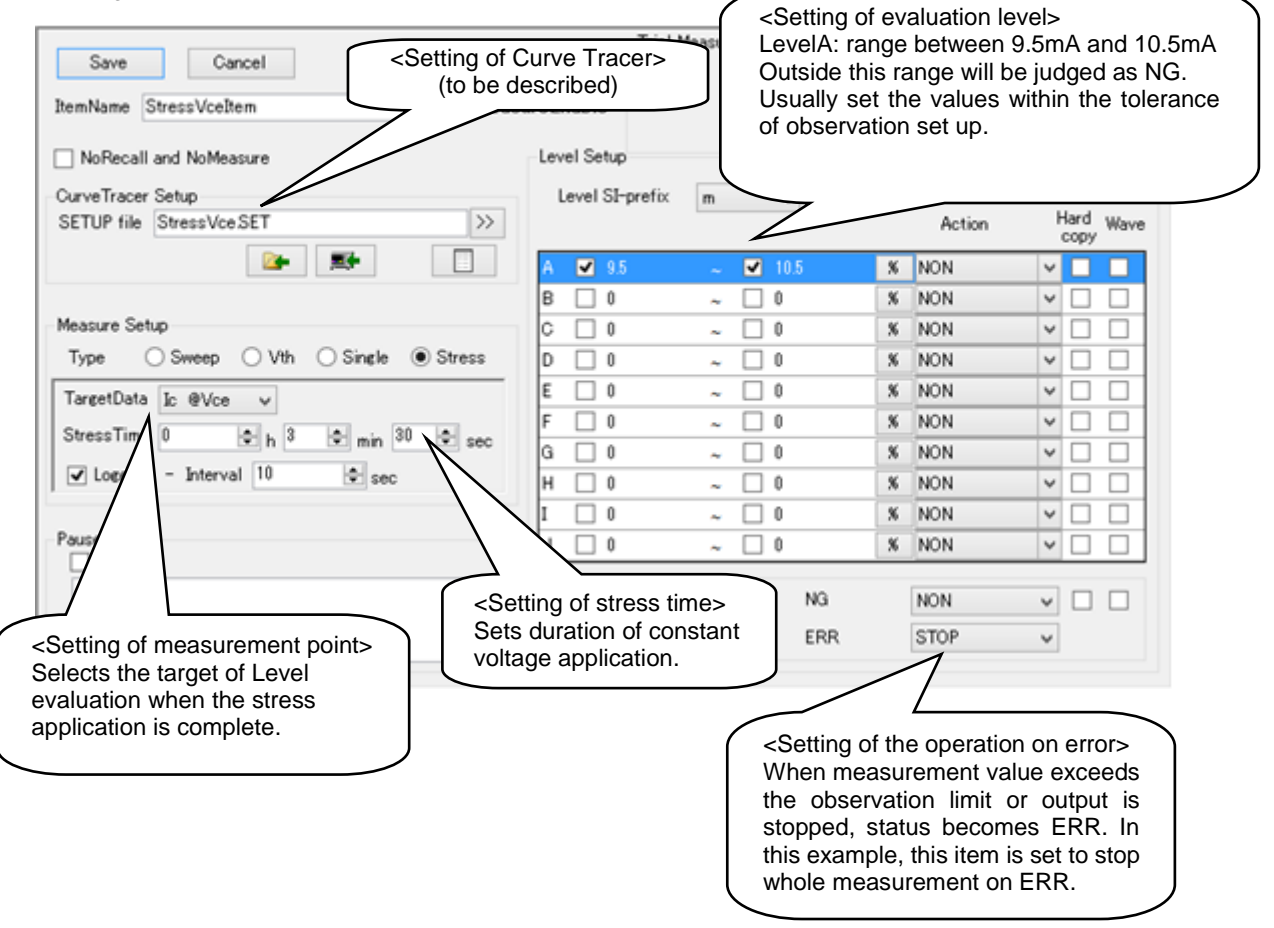

## <Setting of Curve Tracer>

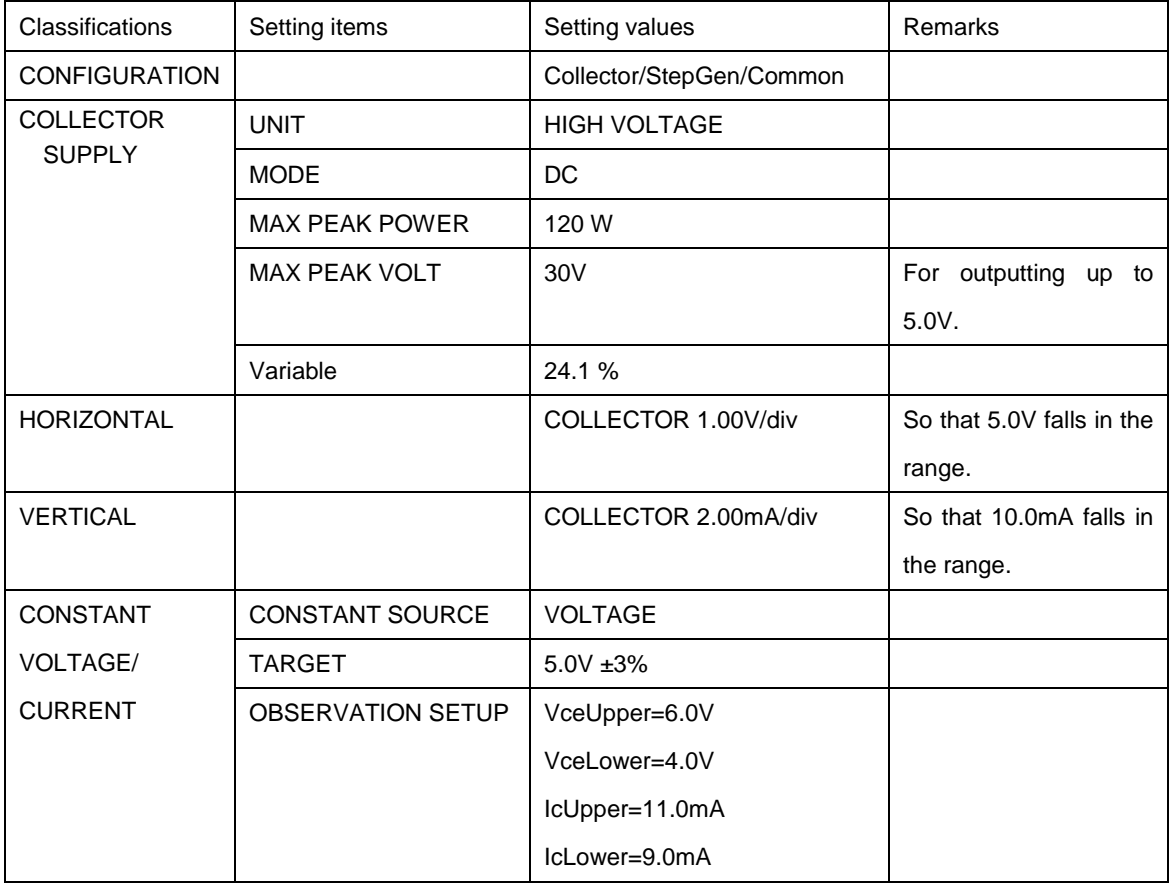

<Notes on the setting of the Curve Tracer>

The voltage to be applied and observation range for safety are set by CONSTANT VOLTAGE/CURRENT menu of Curve Tracer.

Specify the voltage to be applied to TARGET. When voltage exceeds the set limit, Curve Tracer automatically adjusts output of collector supply so that voltage returns to a value within the range.

For OBSERVATION SETUP, specify the safe range for application. When output exceeds the set limit, collector supply output is stopped and constant voltage application will be aborted.

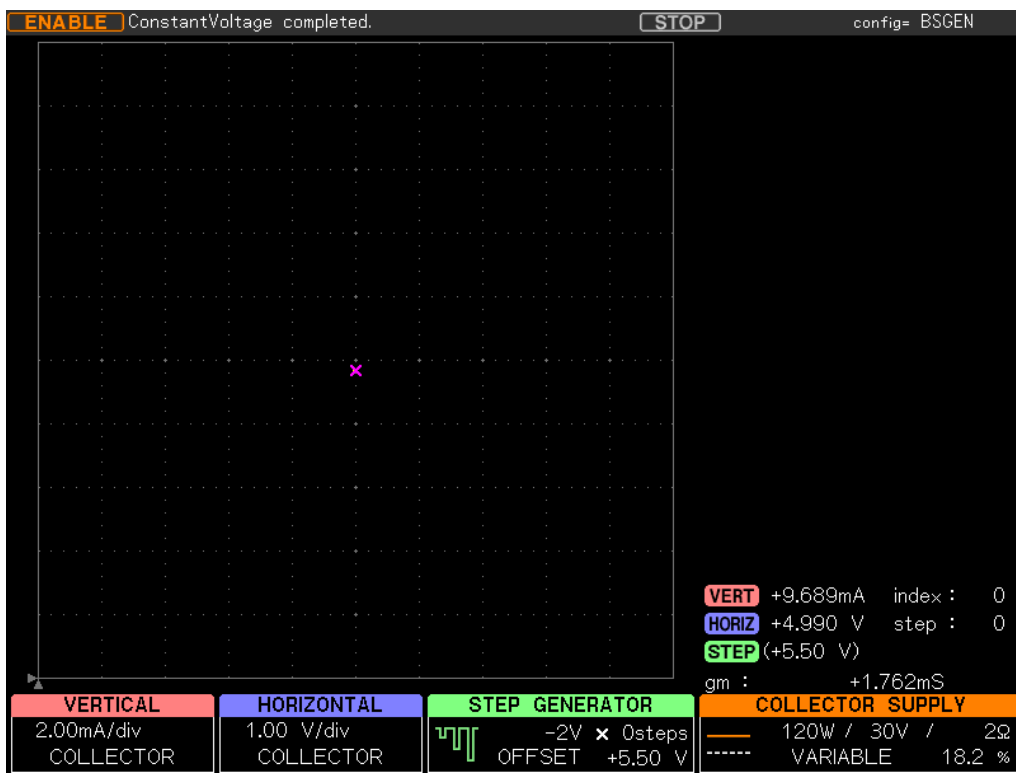

The result of stress application with this setting is shown in the figure below.

When the application time is complete, COLLECTOR SUPPLY is 18.2%, Vce=4.990V, and Ic=9.689mA. Stress application is completed within the range set to TARGET.

#### <Measurement result>

The result measured using CS-810 is shown in the figure below. The measurement result is Ic=9.689mA, which falls in the range of 9.5mA to 10.5mA; so it is evaluated as LevelA.

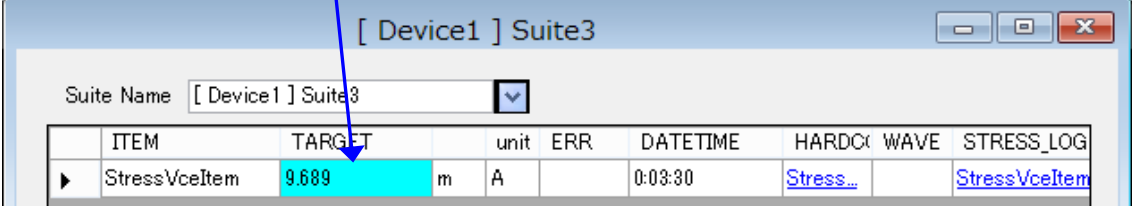

When constant voltage or current application is stopped by Curve Tracer (measurements outside the observation range, change of status such as Breaker/Interlock, operation of Abort button of ConstantVoltage/Current menu, etc.), the stress application of CS-810 aborts with ERR, and operation specified by Action of ERR in the Item setting is carried out.

In this example, since Action of ERR is set to STOP, whole measurement will be aborted.

# **12 Addon function**

The control of devices other than the Curve Tracer can be incorporated into the automatic measurement as the Addon function.

The scanner system (CS-700) and the fixture with a temperature regulator (CTJ1050) are controlled.

# **12.1 AddonConfiguration**

Make the configuration settings of the Addon function.

Clicking [Tool] and then [AddonConfiguration] on the Menu on the main screen opens Addon List as below.

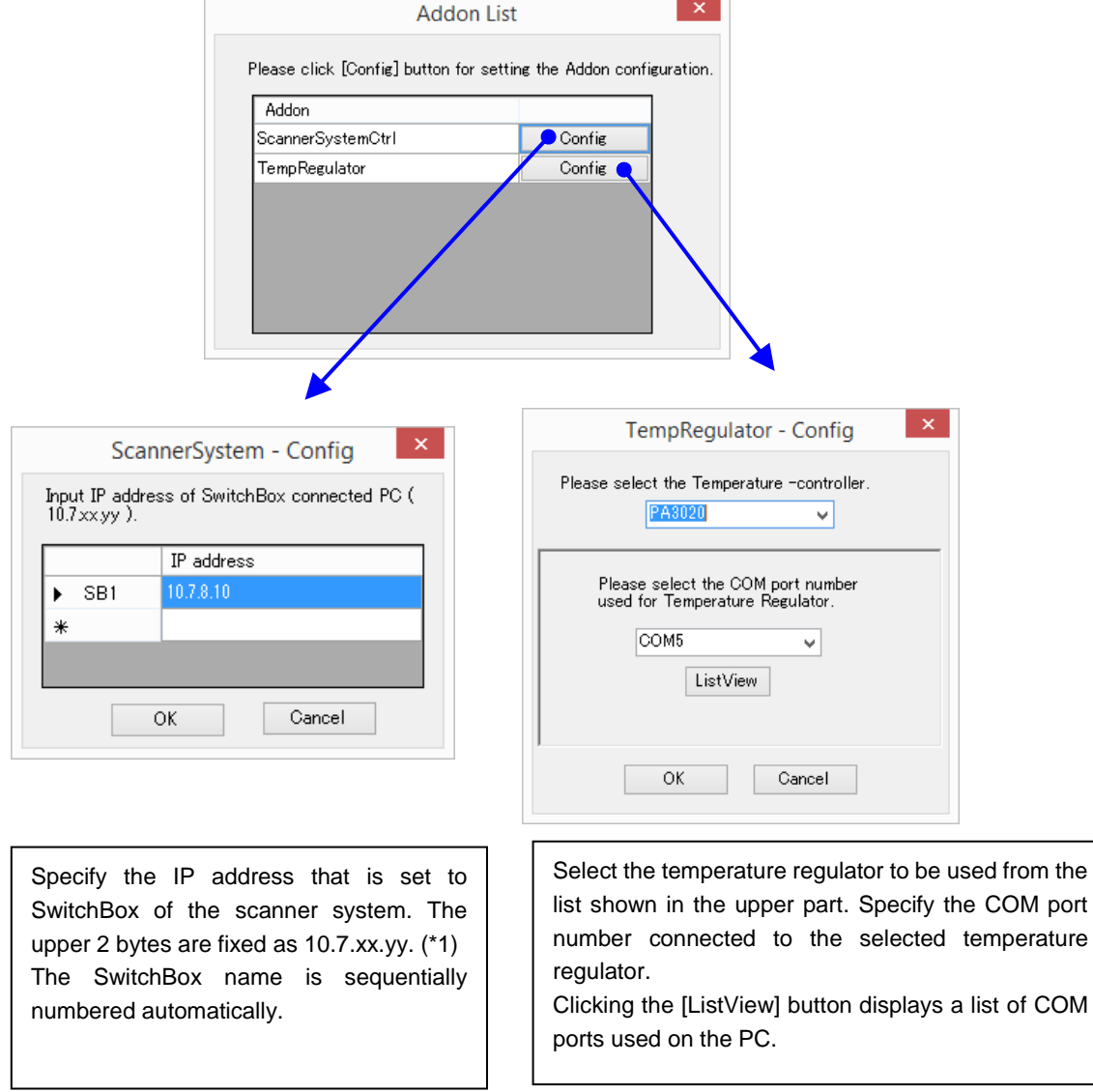

\*1: DefaultGateway of the scanner system's SwitchBox is fixed at 255.255.255.0. Set IP addresses of the Curve Tracer and the PC on which the CS-810 is installed in line with 10.7.xx that is set to SwitchBox.

# **12.2 AddonControl**

Clicking [Tool] and then [AddonControl] on the Menu on the main screen opens the Addon function control screen.

The start/stop of the automatic measurement using the Addon function and the creation of each Addon setting data, etc. are carried out.

Automatic measurements are carried out based on the TestSuiteFile configuration that is open on the main screen. Before the measurement of each Device or Item, Addon is executed in accordance with the Addon setting data.

When opening the control screen, Addon setting data for one device is created as the default data based on the TestSuiteFile configuration, and data is then added/deleted for each device.

For this reason, AddonControl cannot be executed unless TestSuiteFile is open on the main screen.

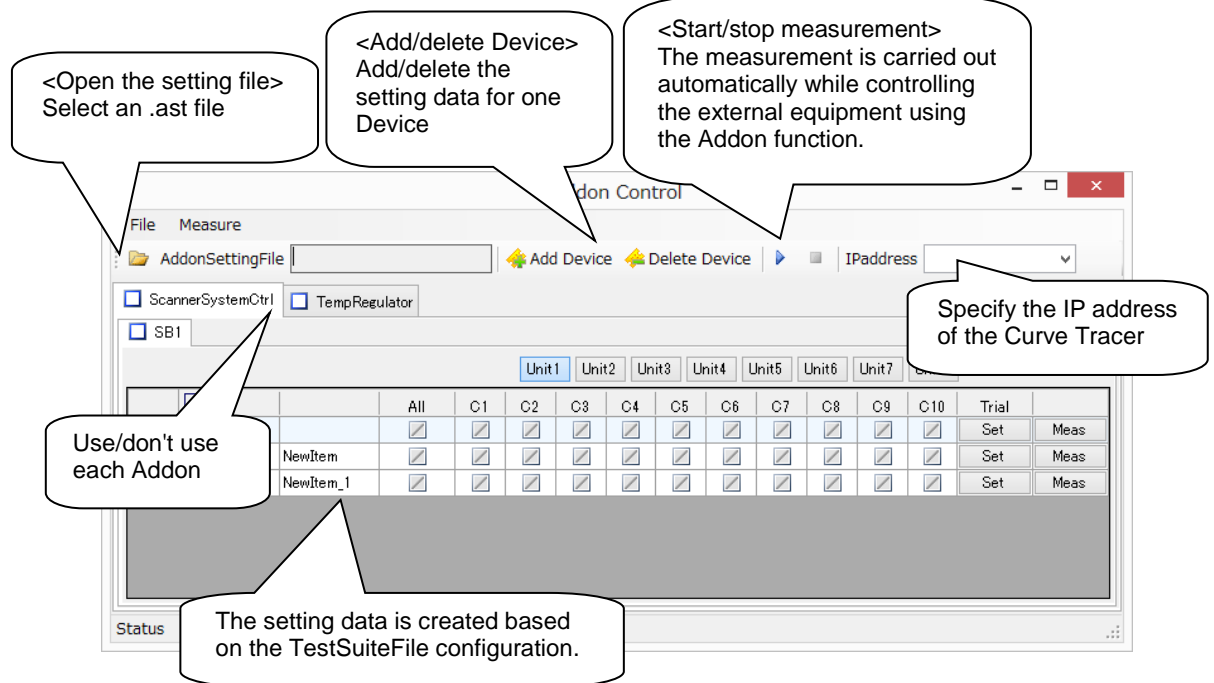

## <Description of menus>

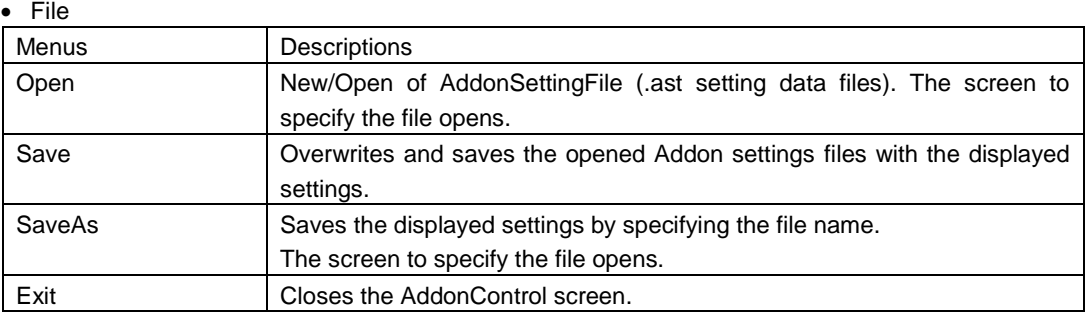

#### • Measure

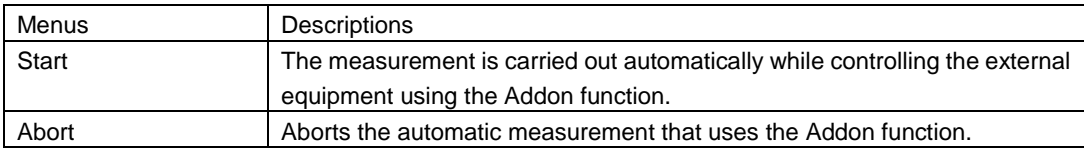

## **12.2.1 AddonSettingFile (the setting data file)**

AddonSettingFile is the Addon setting data file that retains the Addon settings for multiple devices with the Suite and Item TestSuiteFile configuration displayed on the main screen as one device. Files with the .ast extension can be saved and read.

When opening the existing AddonSettingFile, the current Item configuration takes precedence over the Item configuration saved in AddonSettingFile if they are different. The Addon settings of the Item that does not exist in AddonSettingFile become the default values, and the Item that exists only in AddonSettingFile is ignored. The number of devices is to be set in AddonSettingFile.

This conversion does not affect AddonSettingFile itself. To apply the conversion to the file, overwrite and save AddonSettingFile.

## **12.2.2 ScannerSystemCtrl: Settings for the scanner system**

Make the channel settings for the scanner system.

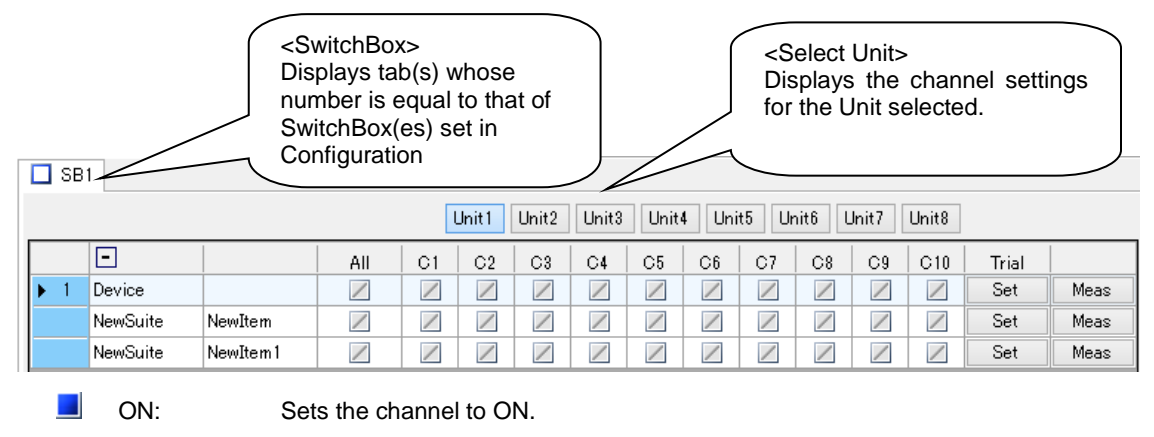

 $\Box$  OFF: Sets the channel to OFF

Don'tCare: Does not change the channel setting. (Default value)

At the start of the automatic measurement, all channels are reset to OFF.

Trial Set

Clicking the [Set] button executes the Addon for the clicked Item or Device.

Make the settings for all Units in all SwitchBoxes of ScanUnitSystem. All the settings from the top line down to the clicked line will have been configured in order.

• Trial Measure

Clicking the [Meas] button carries out the measurement of the clicked Item and displays the measurement results in a pop-up window.

Addon is not executed and only the measurement is carried out. Device is excluded from the measurement.

### **12.2.3 TempRegulator: Settings for the fixture with a temperature regulator**

Make the temperature settings, etc. for the fixture with a temperature regulator.

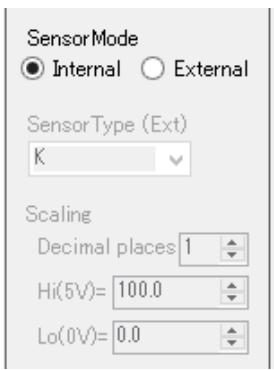

Set the parameter in a left chart. This setting is different depending on the type of temperature regulator selected with [AddonConfigulation]. Here, it explains PA3020. Select an external sensor, an internal sensor in [SensorMode]. Select the sensor type used with temperature regulator in [SensorType] when you select an external sensor.

Set [Scaling] when you set the sensor type to VOLT.

Set the following temperatures. The automatic measurement sets the temperatures in the order of No. and measures at the same temperature the number of devices that were created as the Addon setting data.

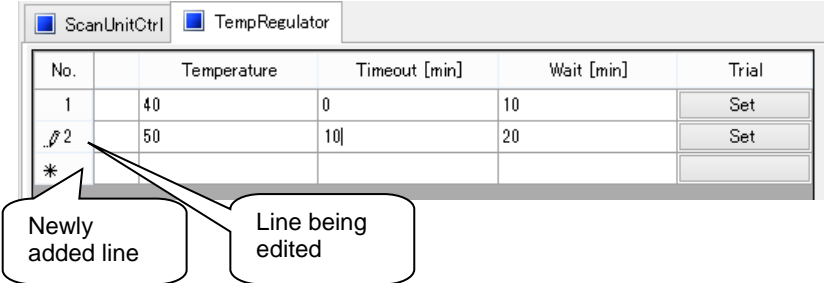

Operations such as the start of the measurement cannot be carried out while each cell is being edited. Carry out the operation after quitting the editing state by moving to another cell, etc.

Clicking the head of the line to select the line and right-clicking it displays the Menu of the line. Lines can be deleted or inserted.

• Temperature

Setting range: 0-500°C

Makes the temperature settings. When the set temperature is reached, measurement starts after the time set in Wait has passed.

• Timeout

Setting range: 0-1000 minutes

Sets the maximum allowable time in minutes before reaching the temperature set to Temperature. If it is set to 0 second, waits for the temperature to reach the set temperature unlimitedly without checking for time-out.

If the temperature does not reach the set temperature within the time set to Timeout, the measurement stops.

Wait

Setting range: 0-1000 minutes

Sets the time in minutes from the attainment of the temperature set to Temperature to the start of the measurement.

Trial Set

Clicking the [Set] button controls the temperature regulator in accordance with the settings of the clicked line.

The check for Timeout and the control of Wait after the attainment of the set temperature are also carried out.

### **12.2.4 Add or delete Device**

Clicking the [AddDevice] button adds the Addon setting data for one device as the default value.

Clicking the [DeleteDevice] button displays the delete confirmation of the selected device.

Clicking the [Yes] button deletes the Addon setting data of the target device.

However, deletion cannot be carried out if there is only one device.

These operations affect all of the Addon settings.

Device cannot be added or deleted with [TempRegulator].

#### **12.2.5 Automatic measurement**

Clicking the [Start] button or [Measure] and then [Start] on the Menu starts the automatic measurement. The measurement proceeds in accordance with TestSuiteFile that is open on the main screen. Before the measurement of each Item and Device is carried out, the Addon is executed in accordance with the Addon setting data.

In the case of using the fixture with a temperature regulator, the temperature regulator is controlled by the temperature set to the Addon setting data, and the automatic measurement is carried out at the same temperature for the number of devices created in the Addon setting data.

The flow after the start of the automatic measurement is mostly the same as the normal automatic measurement starting from the main screen (refer to "4.3 Measurement").

The automatic measurement is carried out for the number of devices set in the Addon setting data, so make the DeviceName settings for the number of the set devices on the DeviceName setting screen. Start the measurement with the [OK] button.

The check boxes set the ON/OFF of the measurements. If the box is set to OFF, the Addon settings and the measurement for the set device number are not carried out. The ON settings can only be made for a sequential device number from 1.

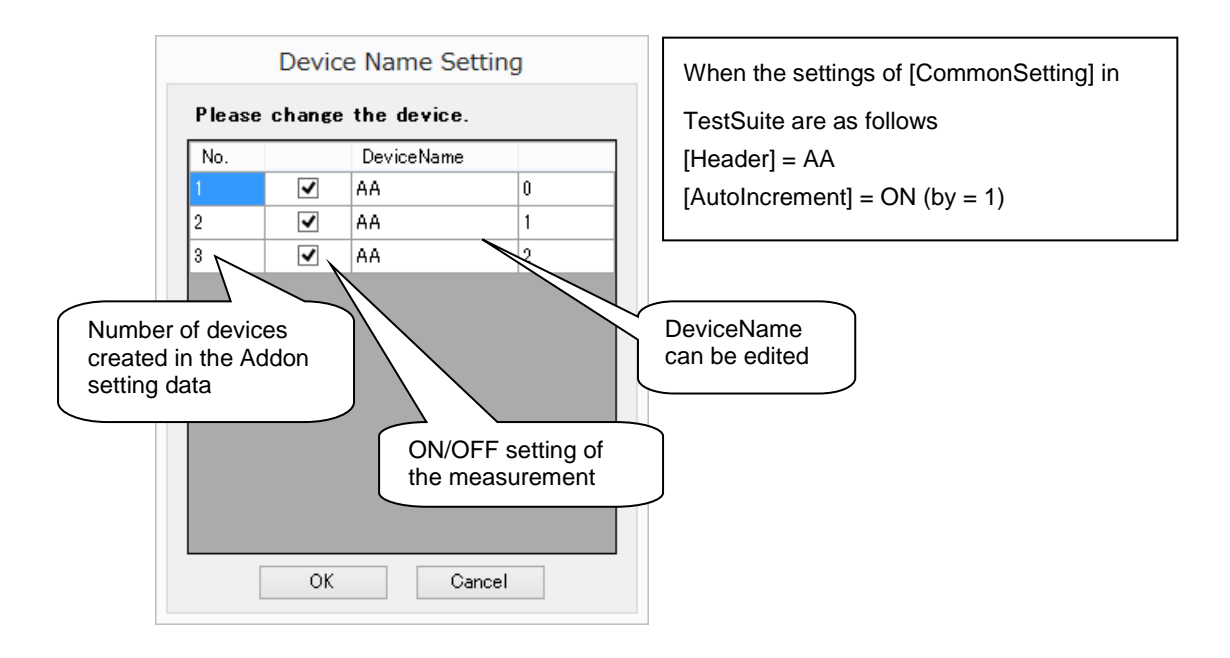

When the measurement of the specified number of devices is complete, the DeviceName setting screen opens again. Replace the device, set DeviceName, and restart the measurement with the [OK] button. The [Cancel] button quits the measurement.

In the case of using the fixture with a temperature regulator, the set temperature is added at the end of DeviceName as the temperature information in such a way as "DeviceName; temperature". When the automatic measurement has been carried out for all the temperatures set in the Addon setting data and the measurement is complete, the DeviceName setting screen opens.

To abort the measurement while the measurement is being carried out, click the [Abort] button or [Measure] and then [Abort] on the Menu.

Neither editing of each Addon setting nor change of the number of devices can be made during the measurement.

CAUTION: In the case of using the fixture with a temperature regulator, be sure that the PC on which the application is running does not go to sleep until the set temperature is reached as well as during the Wait time after the set temperature has been reached.

## **12.2.6 Examples of Addon function settings**

Try measuring a 2-in-1 device using the scanner system

The settings for automatically measuring a 2-in-1 device in which two units are mounted on a single device by the scanner system's wiring switching are described below.

<Measurement contents>

Common to each unit on the device: Vces, Ices, and Vce(sat)

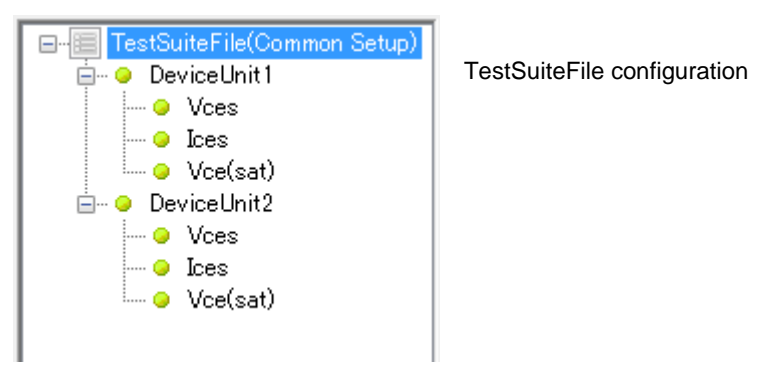

<Addon settings>

Only Unit 1 of the scanner system is to be used.

Addon setting data for wiring Channel 1 to the first unit on the device and Channel 2 to the second unit

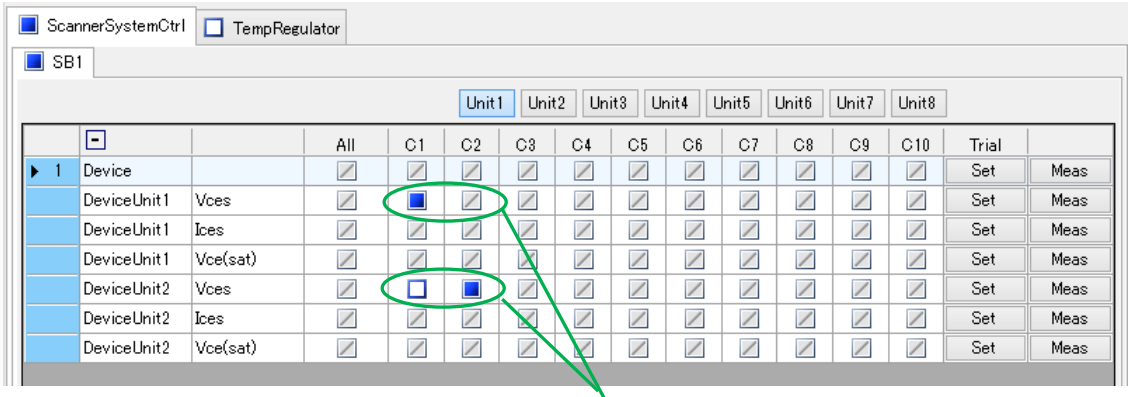

Make the channel settings to the head Item of Suite.

Set to Don'tCare where there is no change to the settings.

At the start of the measurement, the settings are reset (all Channels to OFF).

#### <Measurement>

The automatic measurement is carried out in the following manner.

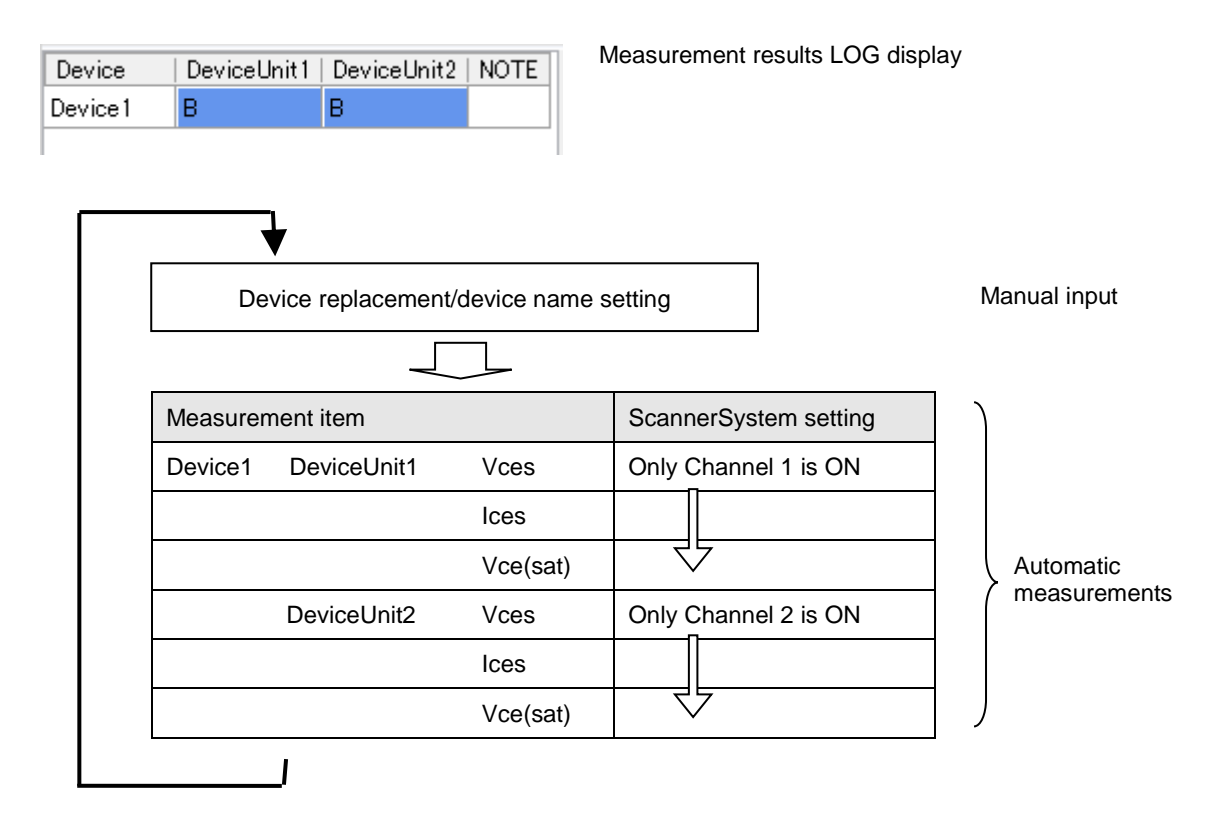

**•** Try measuring two devices using ScanUnitSystem

The settings for automatically measuring two devices by the scanner system's wiring switching are described below.

<Measurement contents>

Vces, Ices, and Vce(sat)

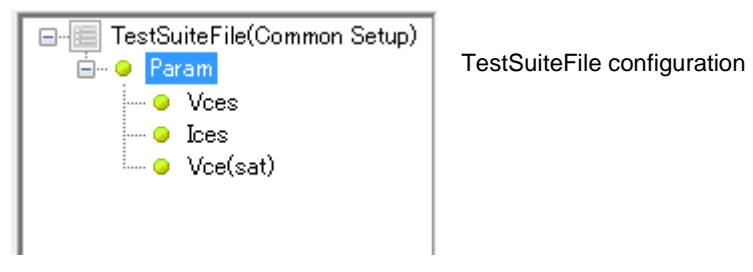

<Addon settings>

Only Unit 1 of the scanner system is to be used.

Addon setting data for wiring Channel 1 to the first device and Channel 2 to the second device

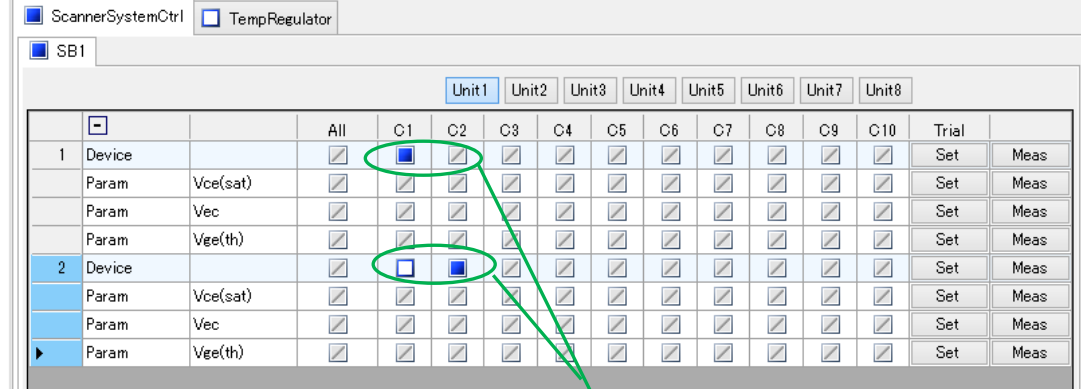

Add a device with [AddDevice].

Make the channel settings for each device.

At the start of the measurement, the settings are reset (all Channels to OFF). Set to Don'tCare where there is no change to the settings.

<Measurement>

The automatic measurement is carried out in the following manner.

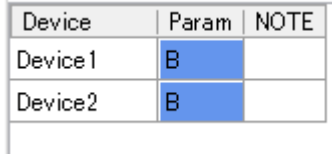

Measurement results LOG display

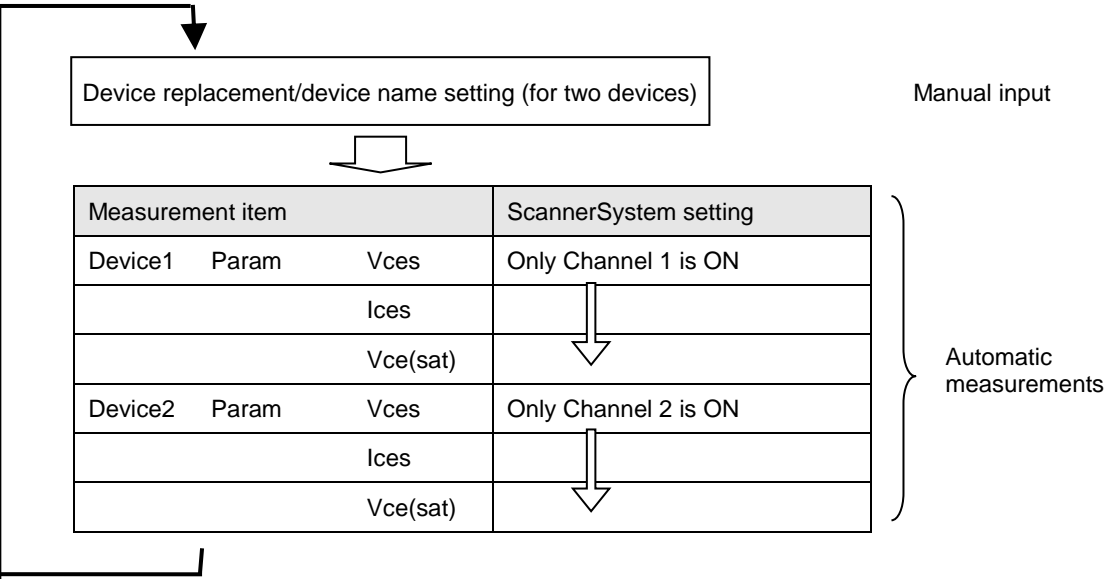

Try measuring two devices using ScanUnitSystem and TempRegulator

The settings for automatically measuring two devices by automatically setting the temperature using the scanner system's wiring switching are described below.

<Measurement contents>

Vces, Ices, and Vce(sat)

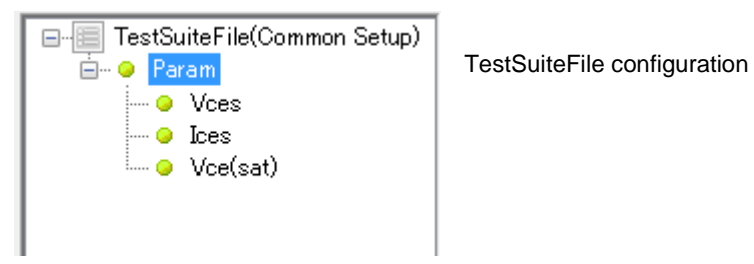

<Addon settings>

Only Unit 1 of the scanner system is to be used.

Addon setting data for wiring Channel 3 to the first device and Channel 4 to the second device

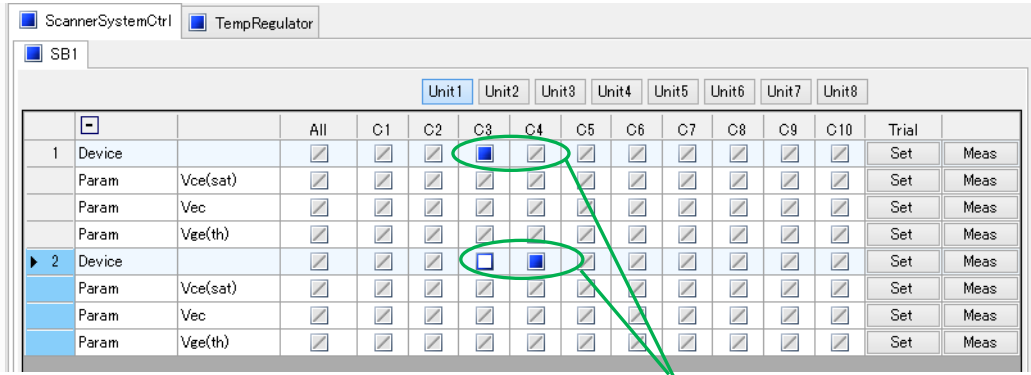

Add a device with [AddDevice].

Make the channel settings to each device.

At the start of the measurement, the settings are reset (all Channels to OFF). Set to Don'tCare where there is no change to the settings.

The settings for making measurements at temperatures of 50°C (Wait = 5 minutes) and 100°C (Wait = 10 minutes)

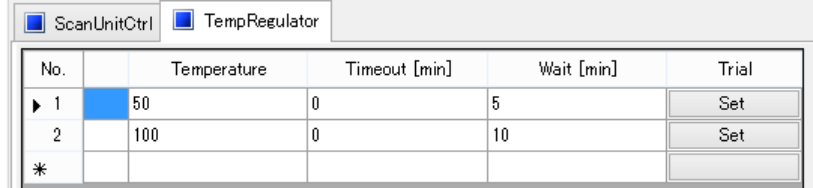

#### <Measurement>

The automatic measurement is carried out in the following manner.

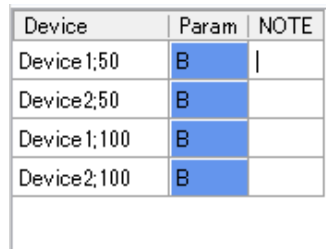

Measurement results LOG display

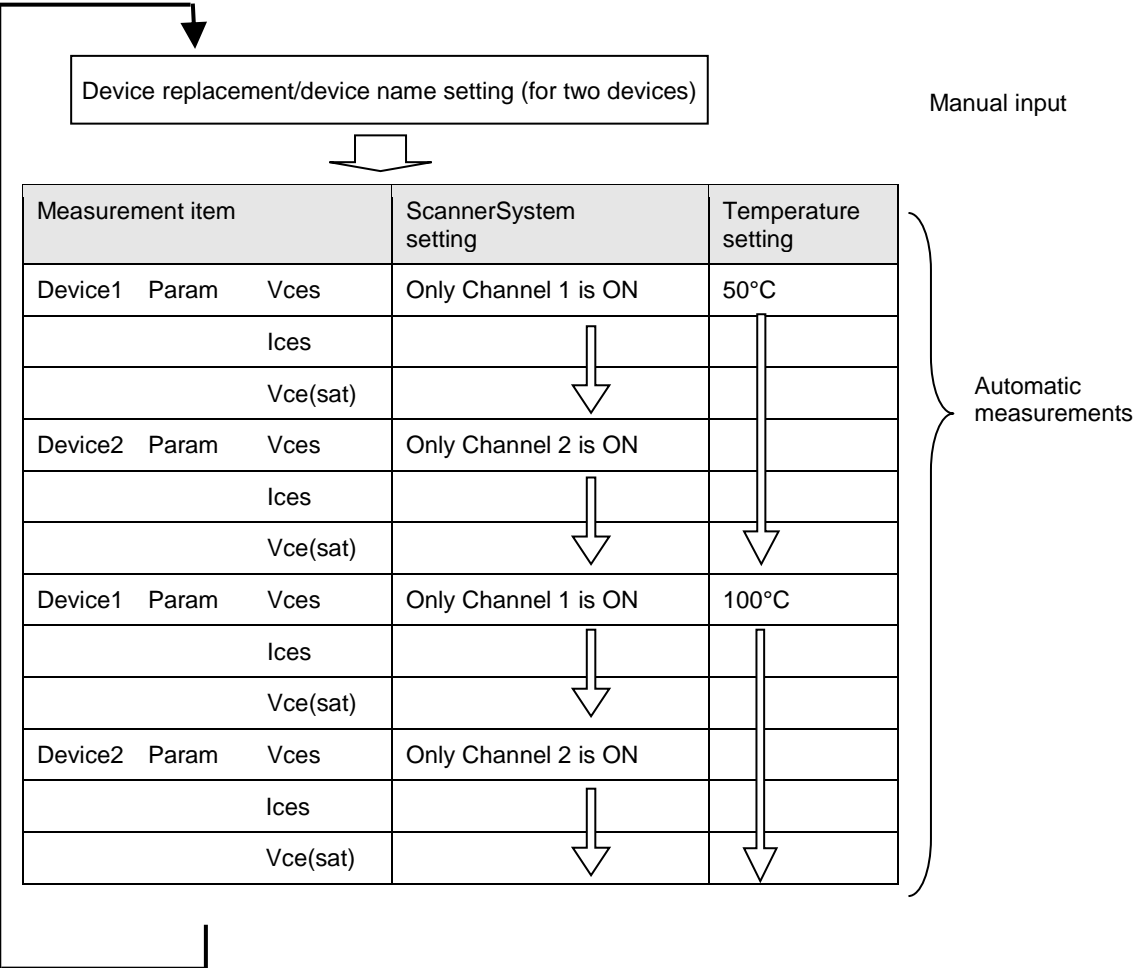

Memo
## **IWATSU ELECTRIC CO., LTD.**

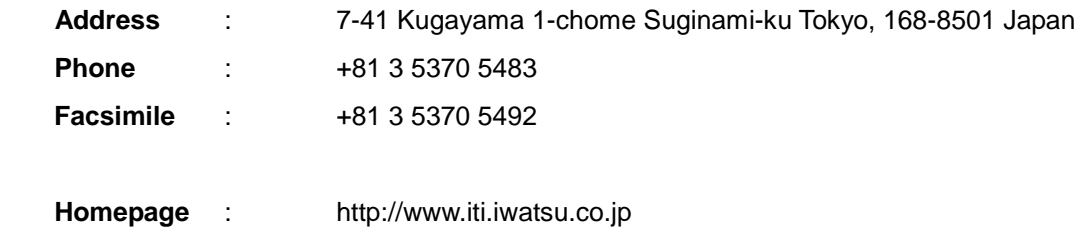